# Руководство пользователя ThinkPad T14 Gen 3/P14s Gen 3/T16 Gen 1/P16s Gen 1

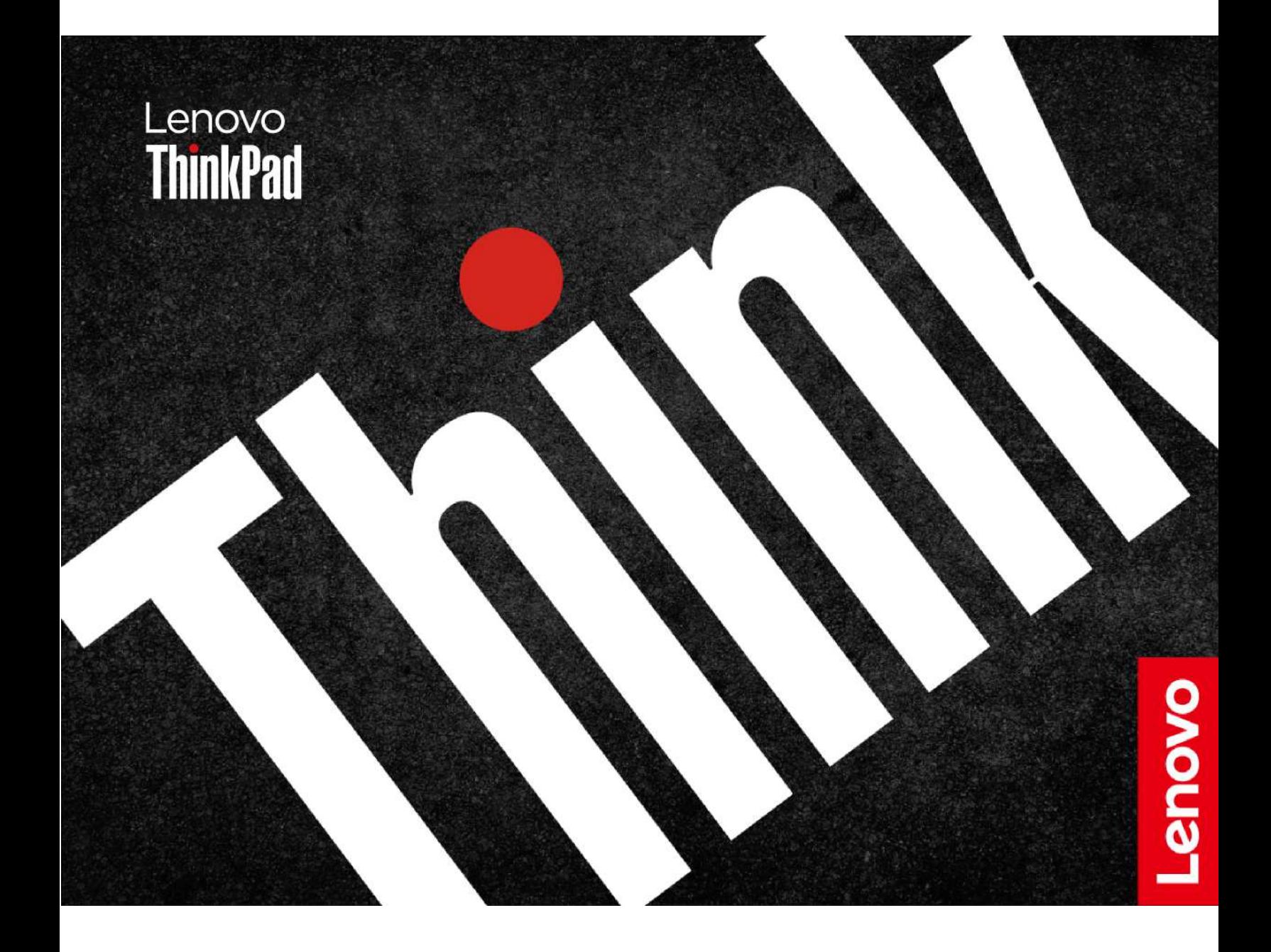

#### **Прочтите вначале**

Прежде чем использовать этот документ и сам продукт, обязательно ознакомьтесь со следующими разделами:

- Руководство по технике безопасности и гарантии
- Руководство по установке
- [Общие замечания по безопасности и соответствию требованиям](https://pcsupport.lenovo.com/docs/generic_notices)

#### **Четвертое издание (Июль 2023 г.)**

#### **© Copyright Lenovo 2022.**

УВЕДОМЛЕНИЕ ОБ ОГРАНИЧЕНИИ ПРАВ: Если данные или программное обеспечение предоставляются в соответствии с контрактом Управления служб общего назначения США (GSA), на их использование, копирование и разглашение распространяются ограничения, установленные соглашением № GS-35F-05925.

# **Содержание**

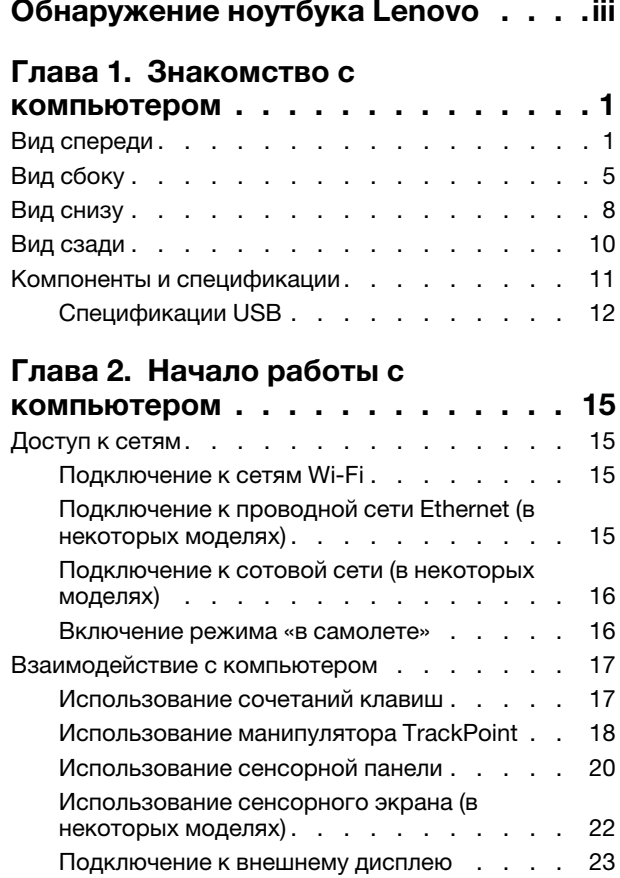

## **[Глава 3. Подробнее о](#page-32-0)**

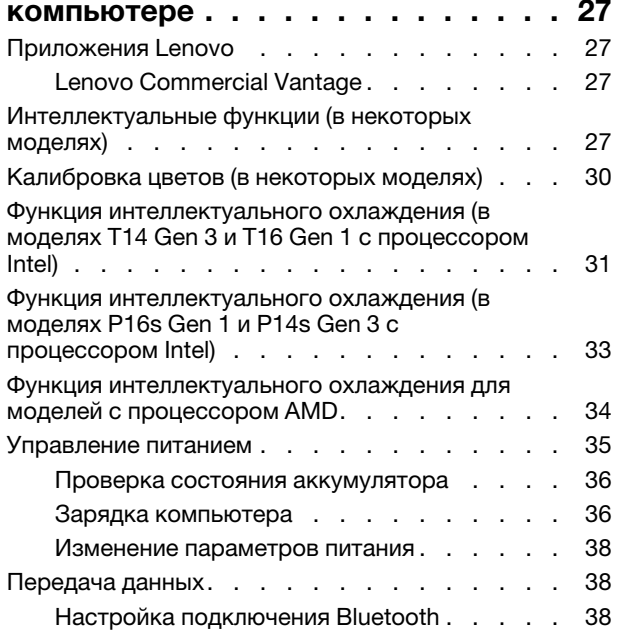

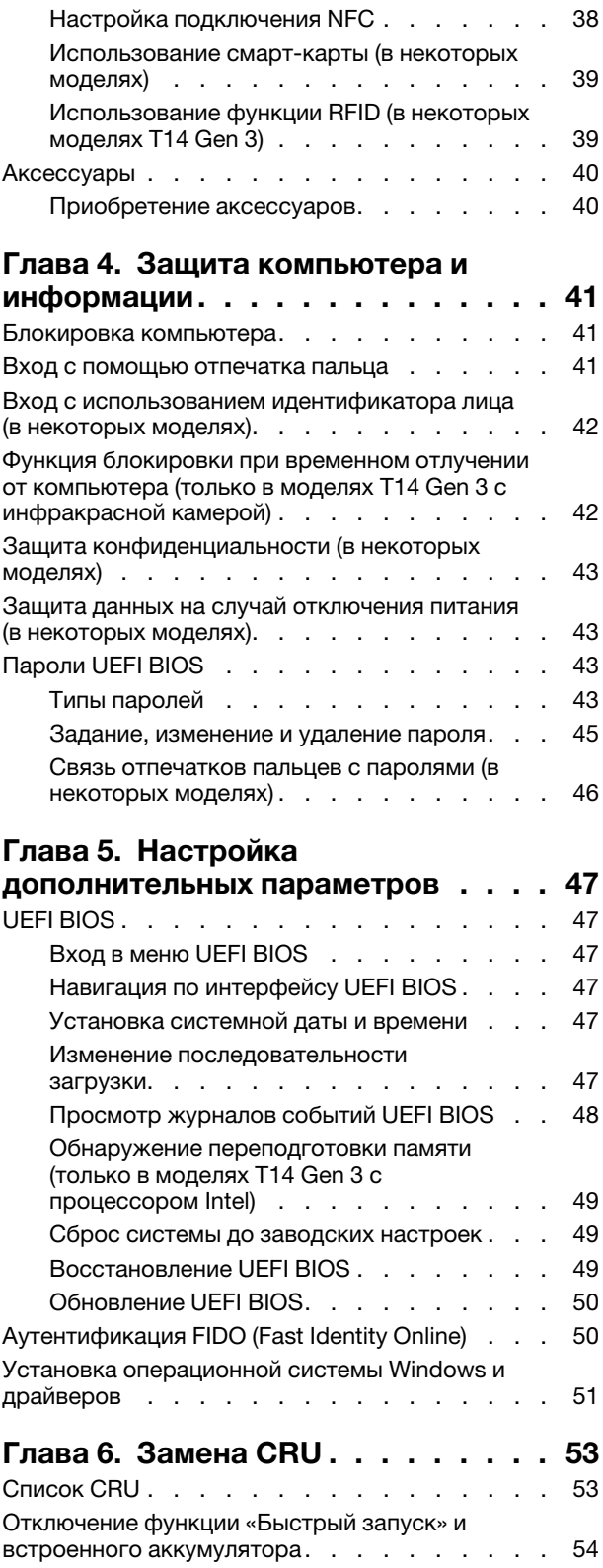

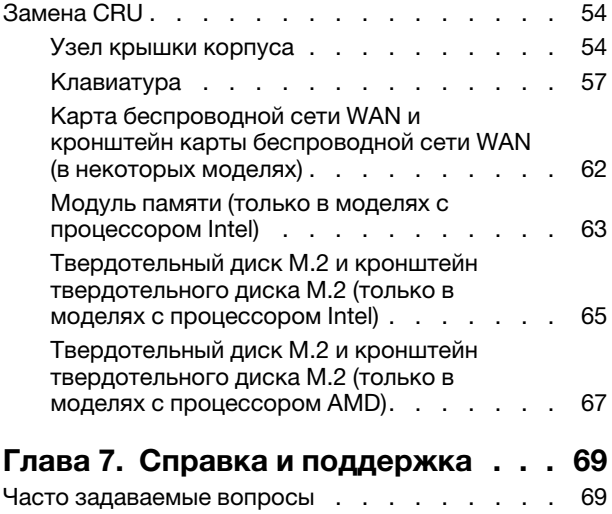

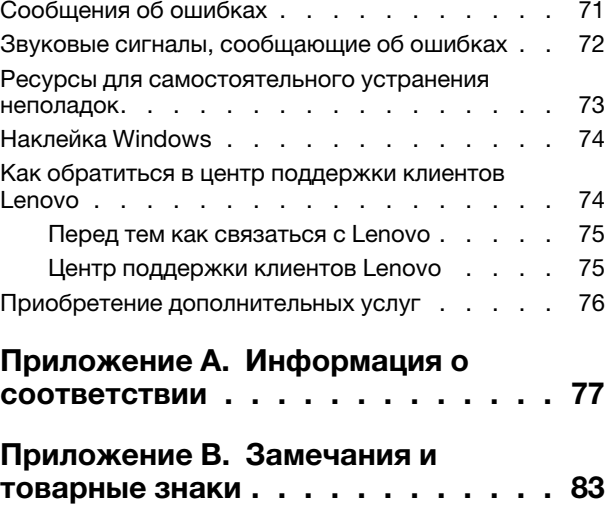

# <span id="page-4-0"></span>**Обнаружение ноутбука Lenovo**

## **Благодарим за выбор ноутбука Lenovo®! Мы стремимся предоставить оптимальное решение для вас.**

Перед началом обзора ознакомьтесь с приведенной ниже информацией.

- Рисунки в этом документе могут отличаться от вашего продукта.
- В зависимости от модели компьютера некоторые дополнительные компоненты, функции, программы и инструкции пользовательского интерфейса могут не применяться к вашему компьютеру.
- Содержимое документа может быть изменено без уведомления. Документы последних версий можно скачать по адресу [https://pcsupport.lenovo.com.](https://pcsupport.lenovo.com)

# <span id="page-6-0"></span>**Глава 1. Знакомство с компьютером**

ThinkPad T14 Gen 3, ThinkPad P14s Gen 3, ThinkPad T16 Gen 1 и ThinkPad P16s Gen 1 могут поставляться с разными микропроцессорами, а именно Intel® и Advanced Micro Devices (AMD). Настоящими модели Intel и модели AMD используются для различения моделей компьютеров с разными микропроцессорами.

## <span id="page-6-1"></span>**Вид спереди**

## **T14 Gen 3 и P14s Gen 3**

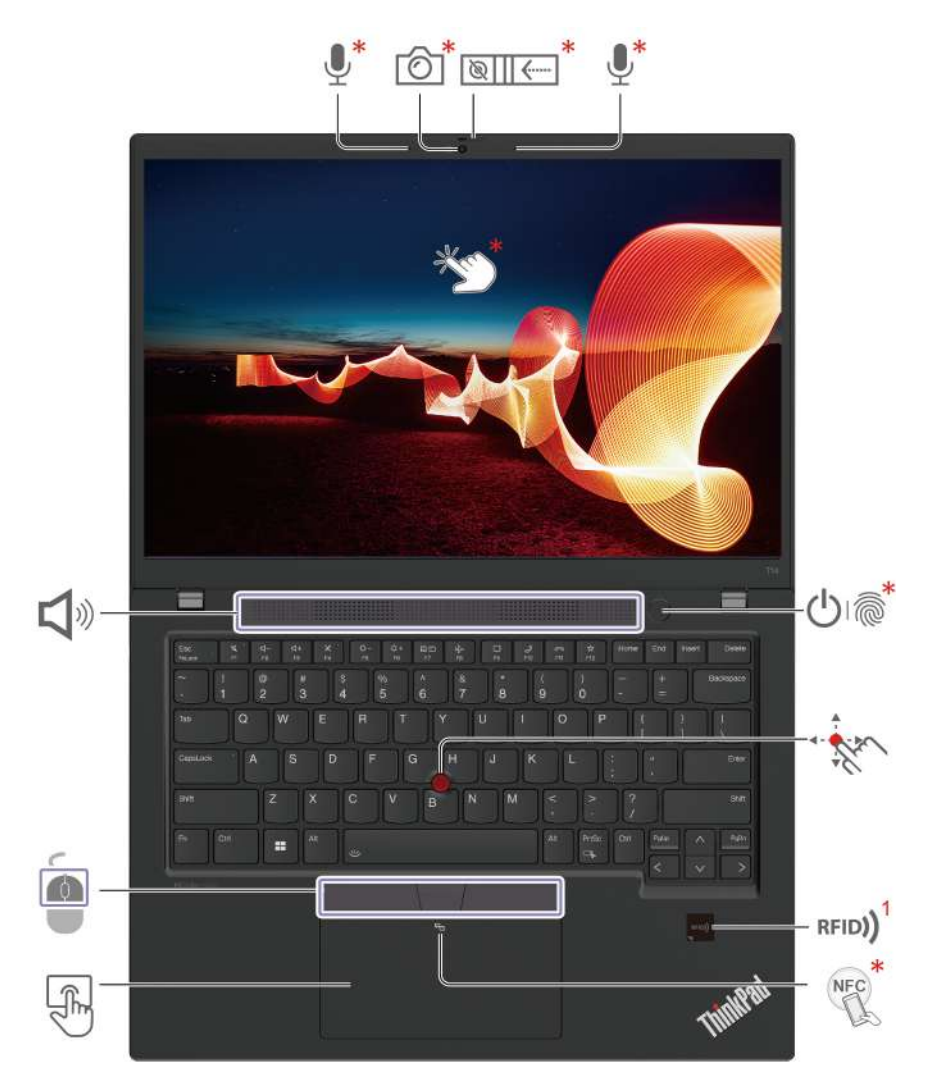

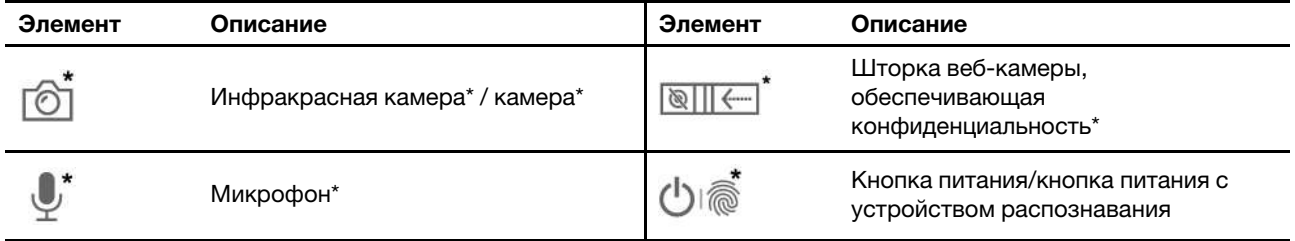

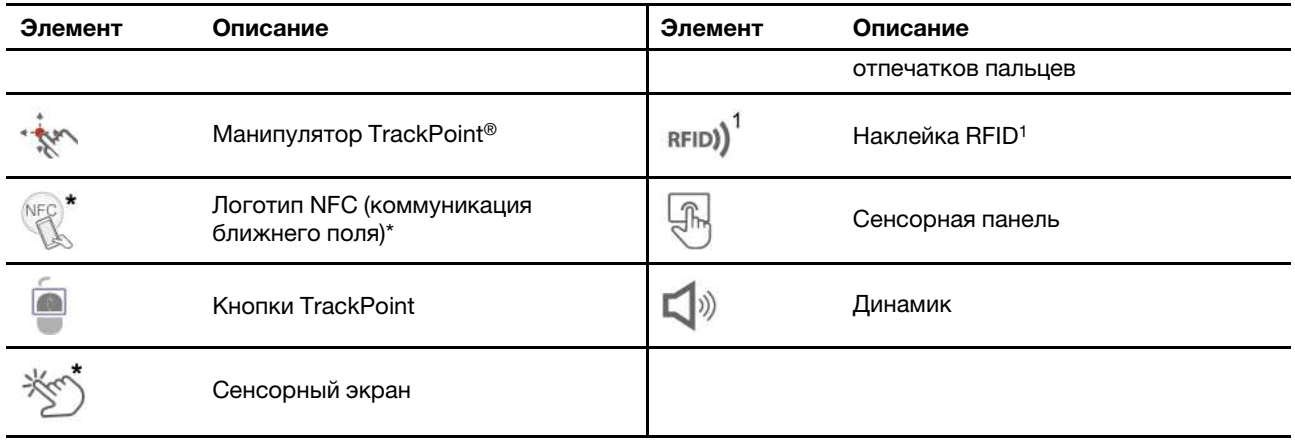

\* в некоторых моделях

 $<sup>1</sup>$  для некоторых моделей T14 Gen 3</sup>

## **T16 Gen 1 и P16s Gen 1**

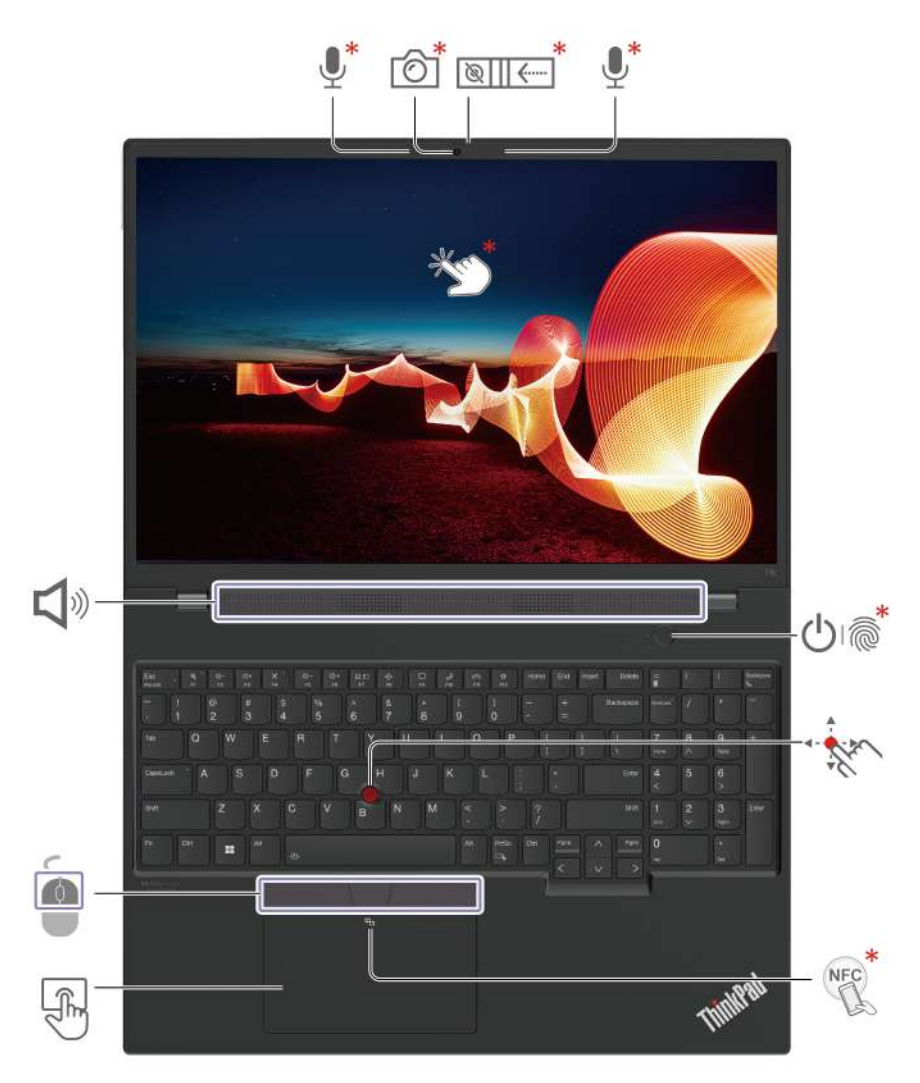

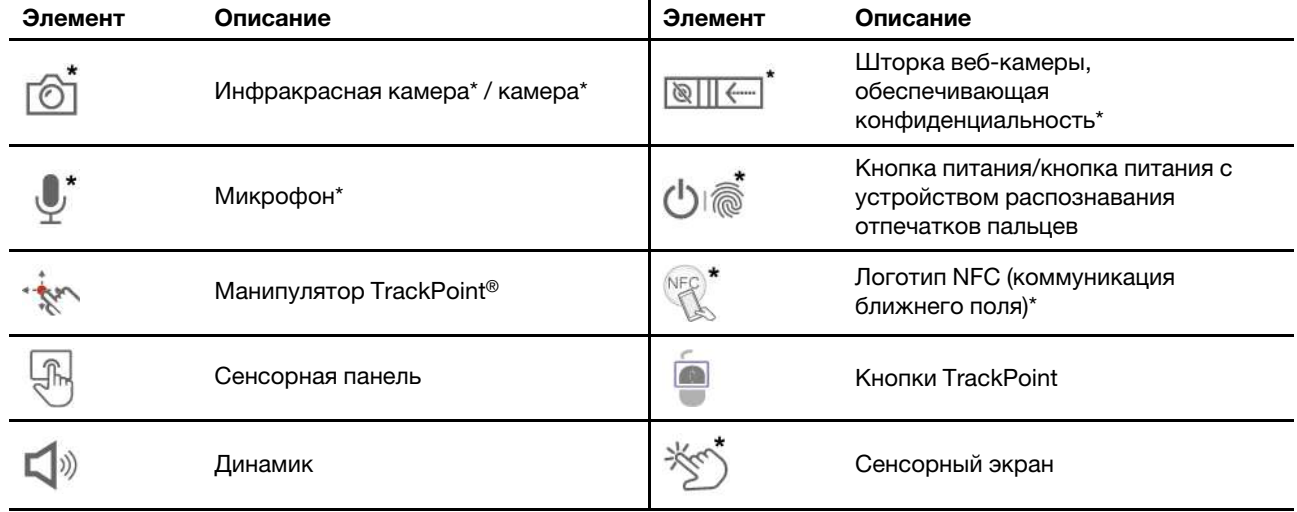

## $\boxed{\otimes\coprod\leftarrow}$

## **Шторка веб-камеры, обеспечивающая конфиденциальность**

Сдвиньте шторку веб-камеры, обеспечивающую конфиденциальность, чтобы закрыть или открыть объектив камеры. Эта шторка призвана защитить вашу конфиденциальность.

#### **Связанные темы**

- [«Использование манипулятора TrackPoint» на странице 18](#page-23-0)
- [«Использование сенсорной панели» на странице 20](#page-25-0)
- [«Вход с помощью отпечатка пальца» на странице 41](#page-46-2)
- [«Использование сенсорного экрана \(в некоторых моделях\)» на странице 22](#page-27-0)
- [«Защита конфиденциальности \(в некоторых моделях\)» на странице 43](#page-48-0)
- [«Настройка подключения NFC» на странице 38](#page-43-3)
- [«Использование функции RFID \(в некоторых моделях T14 Gen 3\)» на странице 39](#page-44-1)
- [«Вход с использованием идентификатора лица \(в некоторых моделях\)» на странице 42](#page-47-0)

# <span id="page-10-0"></span>**Вид сбоку**

## **Модели Intel**

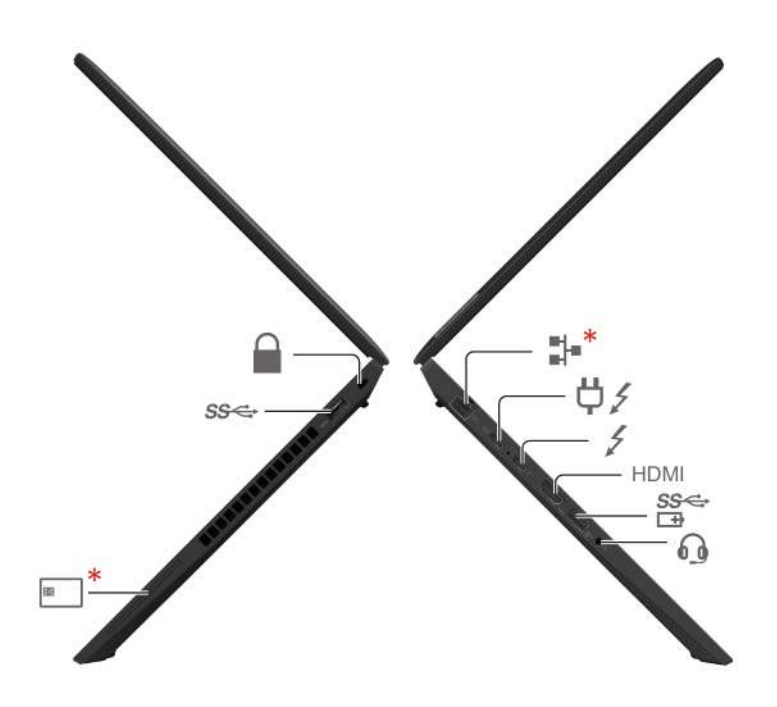

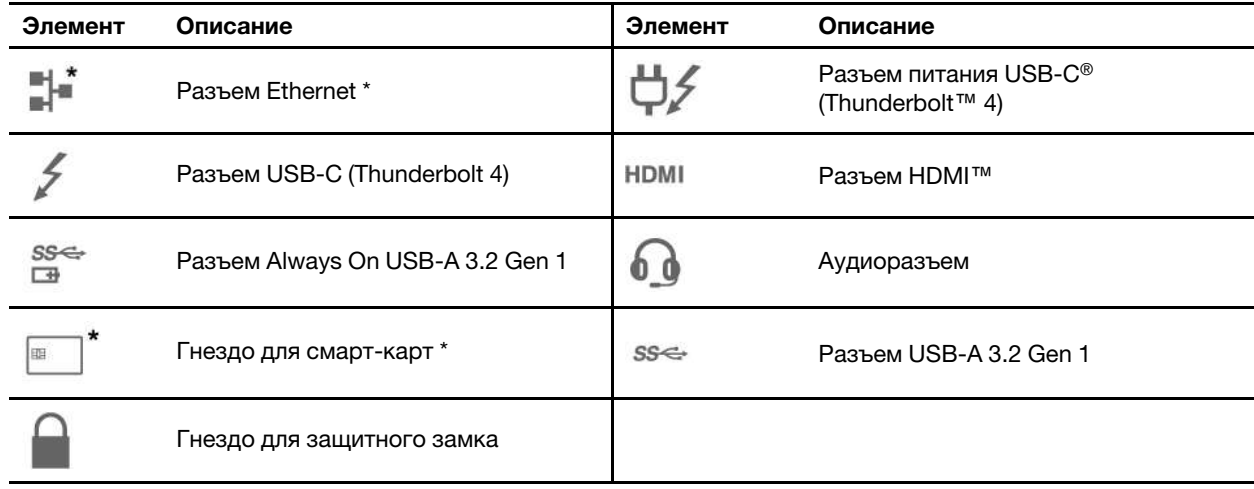

## **Модели AMD**

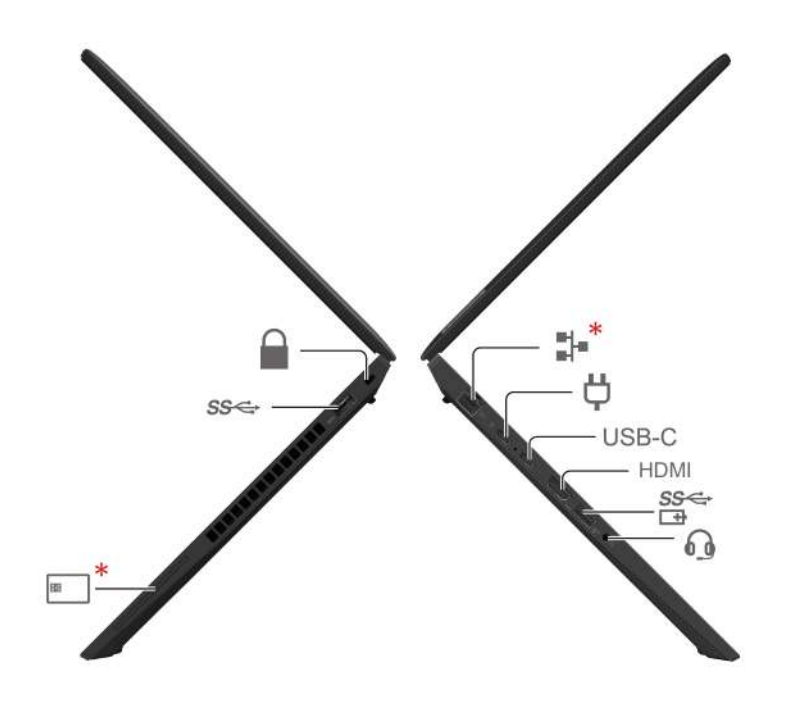

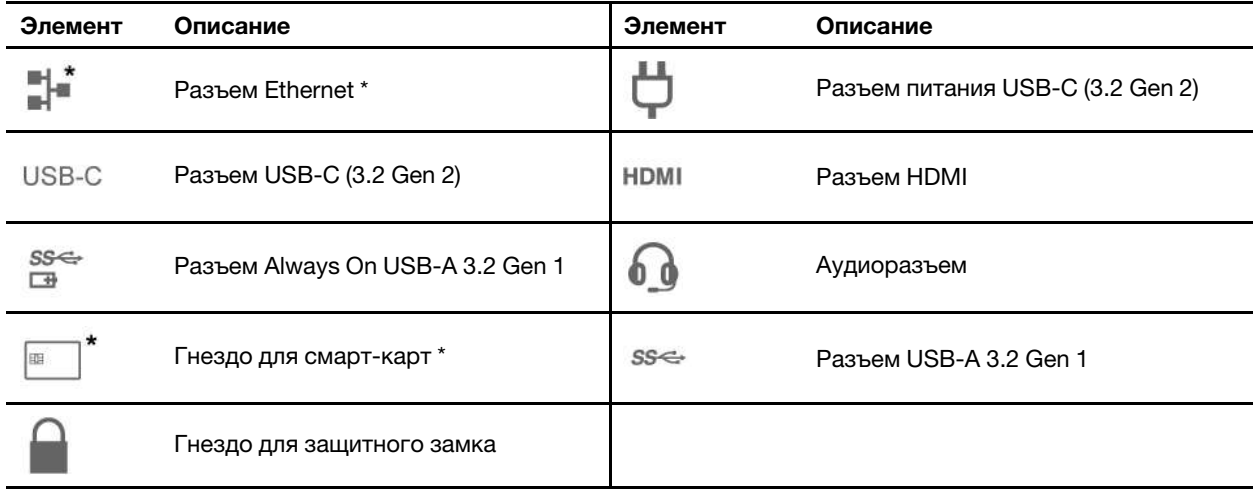

#### **Заявление о скорости передачи данных через интерфейс USB**

В зависимости от многих факторов, таких как вычислительная мощность компьютера и периферийных устройств, свойства файлов и другие особенности конфигурации системы и условий эксплуатации, фактическая скорость передачи данных через разные разъемы USB этого устройства будет различаться и будет ниже указанной далее скорости обмена данными для каждого соответствующего устройства.

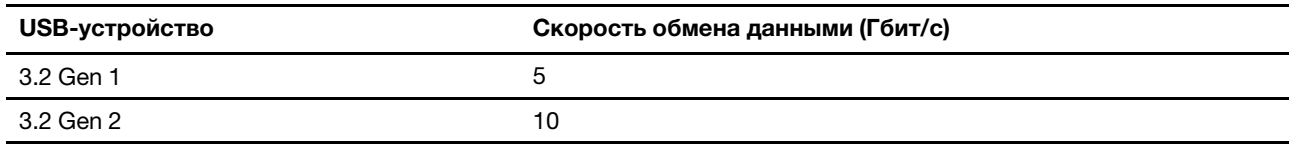

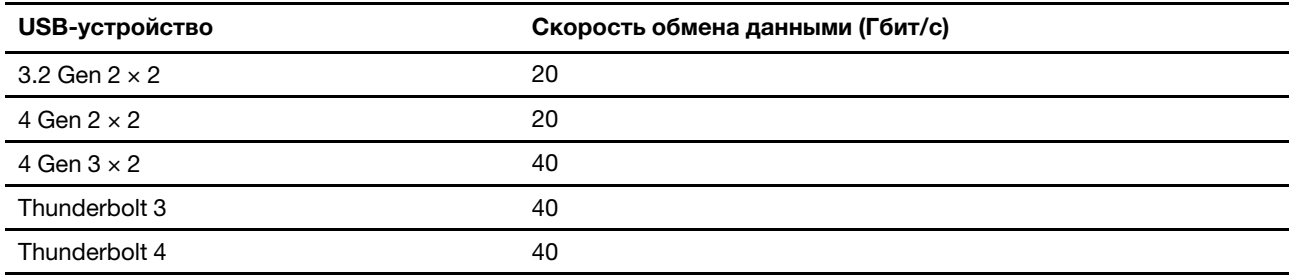

#### **Связанные темы**

- [«Спецификации USB» на странице 12](#page-17-0)
- [«Зарядка компьютера» на странице 36](#page-41-1)
- [«Блокировка компьютера» на странице 41](#page-46-1)
- [«Использование смарт-карты \(в некоторых моделях\)» на странице 39](#page-44-0)
- [«Подключение к внешнему дисплею» на странице 23](#page-28-0)

## <span id="page-13-0"></span>**Вид снизу**

## **T14 Gen 3 и P14s Gen 3**

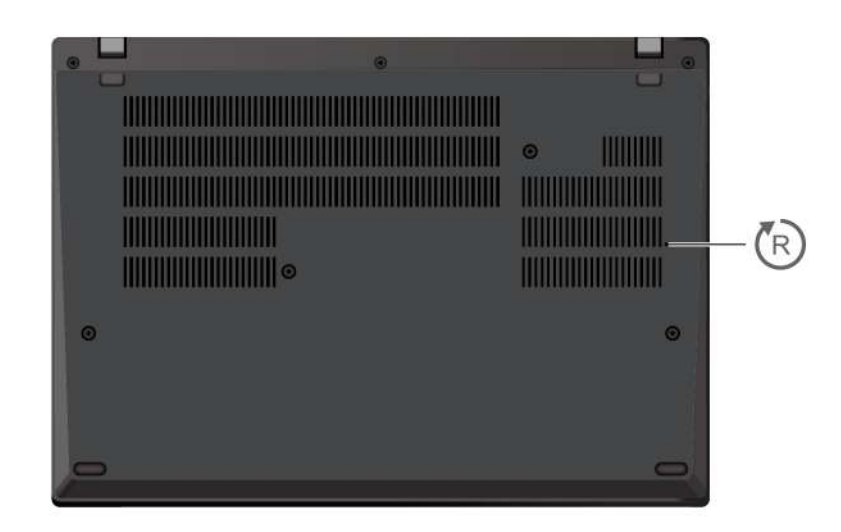

## **T16 Gen 1 и P16s Gen 1**

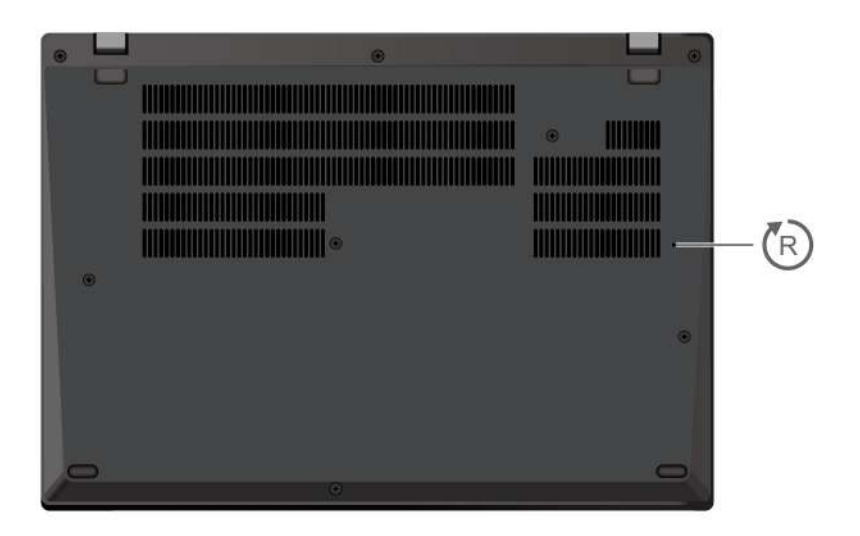

## **Отверстие для аварийной перезагрузки**

Если компьютер перестает отвечать на команды и его невозможно выключить с помощью кнопки питания, переустановите компьютер:

- 1. Отсоедините компьютер от сети переменного тока.
- 2. Вставьте конец распрямленной скрепки для бумаг в отверстие, чтобы временно остановить подачу питания.
- 3. Подключите компьютер к сети переменного тока и включите компьютер.

### **ОСТОРОЖНО:**

**Работающий компьютер следует размещать на плоской твердой поверхности так, чтобы его нижняя часть не касалась кожи пользователя. В нормальных условиях эксплуатации** 

**температура нижней поверхности находится в допустимом диапазоне, определенном в стандарте** IEC 62368-1**, но она, тем не менее, может быть достаточно высокой, чтобы вызвать дискомфорт или нанести вред пользователю в случае его непосредственного контакта с нижней поверхностью компьютера в течение более одной минуты. Поэтому пользователям рекомендуется избегать длительного прямого контакта с нижней частью компьютера.**

## <span id="page-15-0"></span>**Вид сзади**

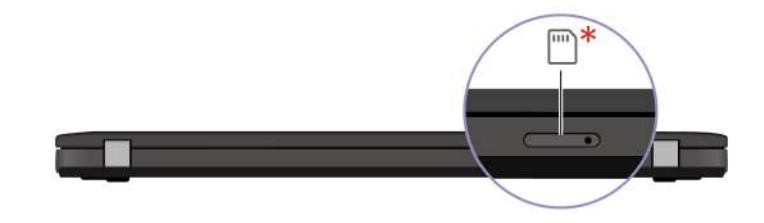

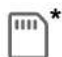

 $\Box$  Лоток для карты Nano-SIM \*

#### **Связанные темы**

• [«Подключение к сотовой сети \(в некоторых моделях\)» на странице 16](#page-21-0)

## <span id="page-16-0"></span>**Компоненты и спецификации**

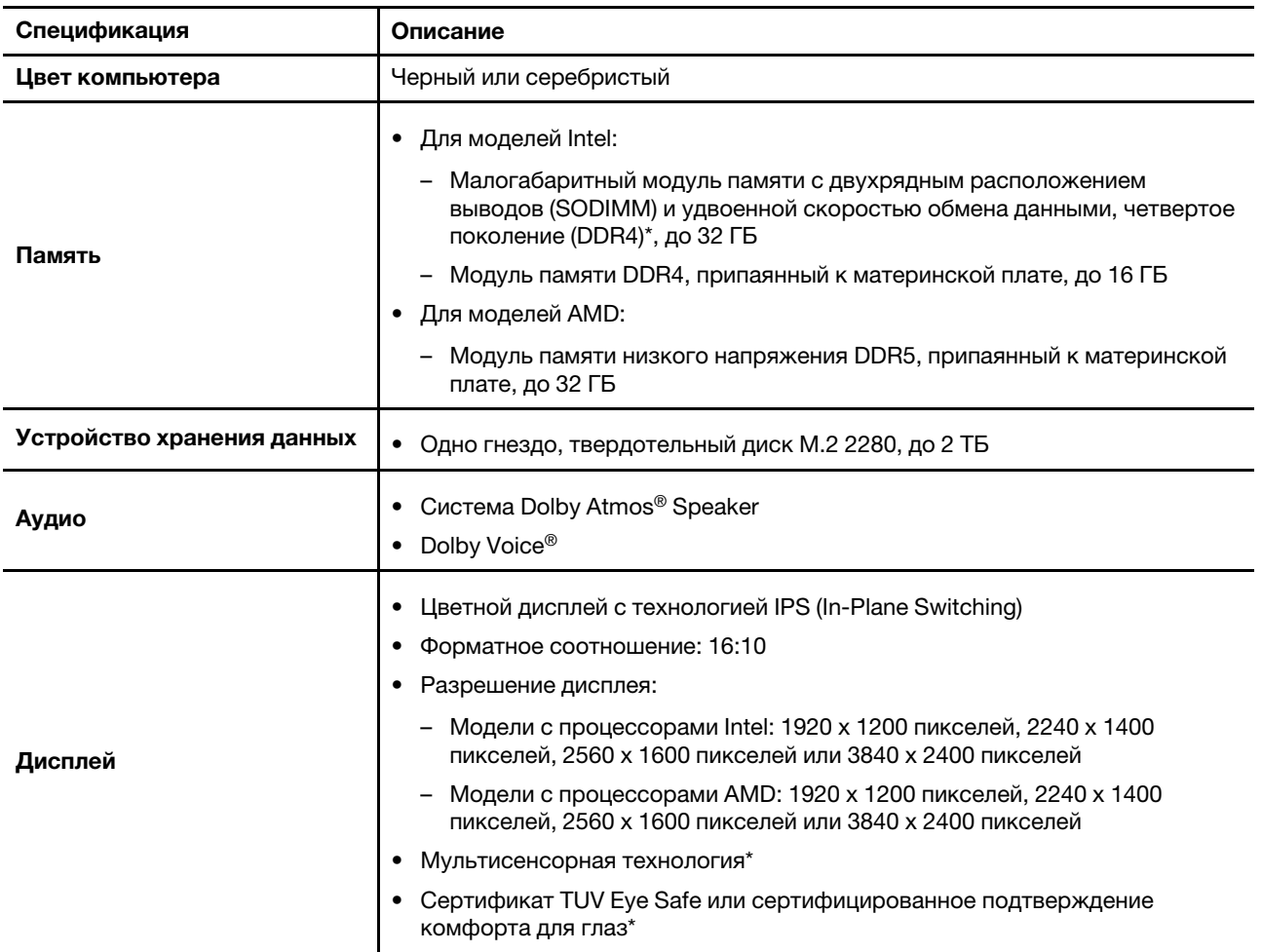

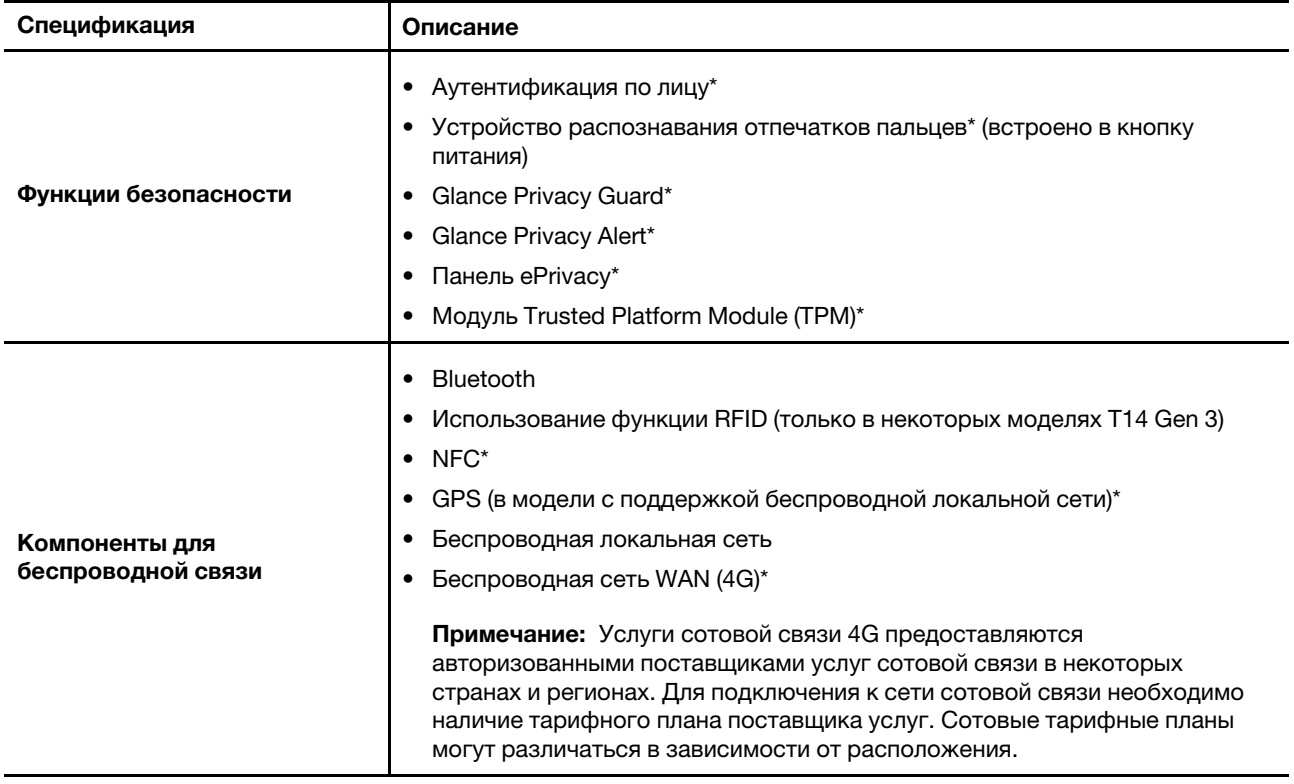

\* в некоторых моделях

## <span id="page-17-0"></span>**Спецификации USB**

**Примечание:** В зависимости от модели некоторые разъемы USB могут быть недоступны на компьютере.

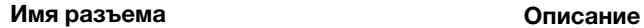

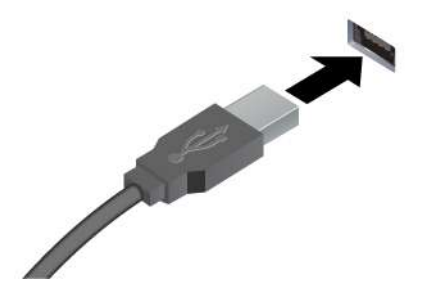

Подключение устройств, поддерживающих интерфейс USB, например USB-клавиатуры, USB-мыши, USB-накопителя или USB-принтера.

- Разъем USB-A 2.0
- Разъем USB-A 3.2 Gen 1
- Разъем USB-A 3.2 Gen 2

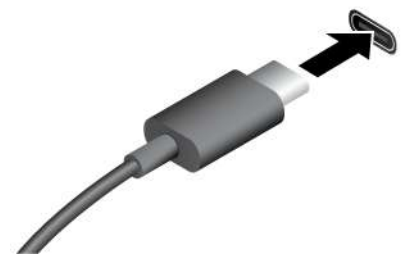

- Разъем USB-C (3.2 Gen 1)
- Разъем USB-C (3.2 Gen 2)
- Разъем USB-C (Thunderbolt 3)
- Разъем USB-C (Thunderbolt 4)
- Зарядка устройств с поддержкой USB-C выходным напряжением 5 В и током 1,5 А.
- Подключение к внешнему дисплею:
	- USB-C–VGA: до 1920 x 1200 пикселей, 60 Гц
	- USB-C–DP: до 5120 x 2880 пикселей, 60 Гц
- Подключение к аксессуарам с поддержкой USB-C для расширения возможностей компьютера. Для приобретения аксессуаров USB-С перейдите по адресу [https://](https://www.lenovo.com/accessories) [www.lenovo.com/accessories](https://www.lenovo.com/accessories).

# <span id="page-20-1"></span><span id="page-20-0"></span>**Глава 2. Начало работы с компьютером**

## **Доступ к сетям**

В этом разделе описана процедура подключения к беспроводной или проводной сети.

## <span id="page-20-2"></span>**Подключение к сетям Wi-Fi**

Щелкните значок сети в области уведомлений Windows® и выберите сеть для подключения. Введите необходимую информацию.

• Для моделей с Windows 10:

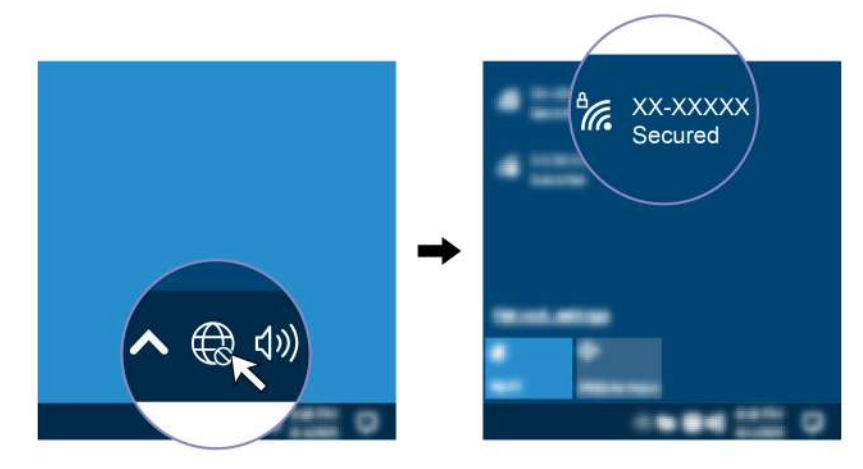

• Для моделей с Windows 11:

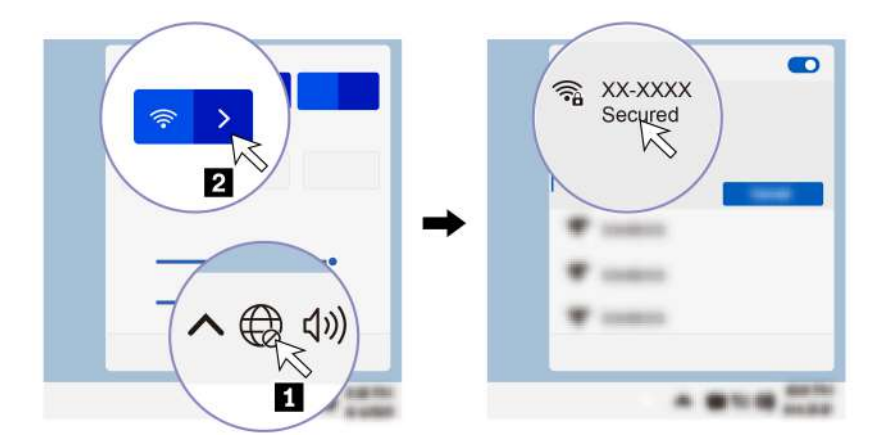

## <span id="page-20-3"></span>**Подключение к проводной сети Ethernet (в некоторых моделях)**

Подключите компьютер к локальной сети кабелем Ethernet с помощью разъема Ethernet на компьютере.

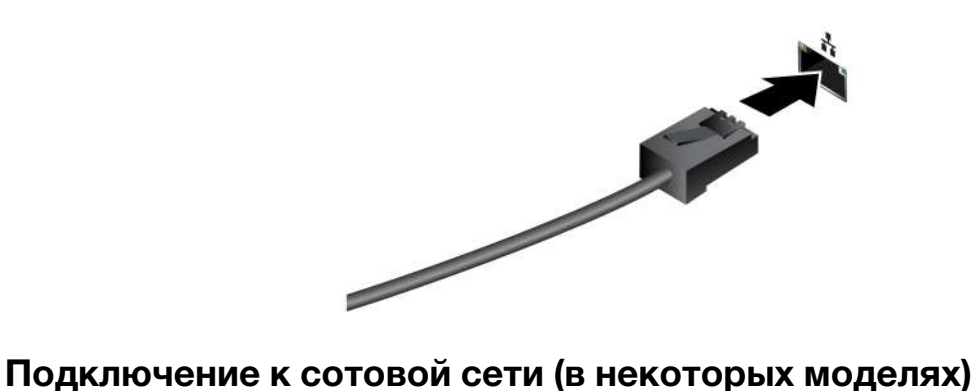

<span id="page-21-0"></span>Для подключения к сотовой сети передачи данных 4G необходимо установить карту WWAN и карту nano-SIM. В зависимости от страны или региона компьютер может поставляться с картой nano-SIM. В противном случае вам потребуется приобрести ее у уполномоченного оператора.

### **Примечания:**

- В зависимости от модели карта WWAN может быть не установлена в вашем компьютере.
- Услуги сотовой связи 4G предоставляются авторизованными поставщиками услуг сотовой связи в некоторых странах и регионах. Для подключения к сети сотовой связи необходимо наличие тарифного плана поставщика услуг. Сотовые тарифные планы могут различаться в зависимости от расположения.
- Скорость сетевого подключения также может различаться в зависимости от расположения, окружающей среды, условий сети и других факторов.

Чтобы подключиться к сети сотовой связи, выполните следующие действия:

- 1. Выключите компьютер.
- 2. Вставьте в отверстие лотка для карты nano-SIM конец распрямленной канцелярской скрепки. Край лотка извлекается. Установите карту nano-SIM, как показано на рисунке, и вставьте лоток в гнездо для карты nano-SIM. Установите карту в правильном положении и проверьте правильность ее установки.

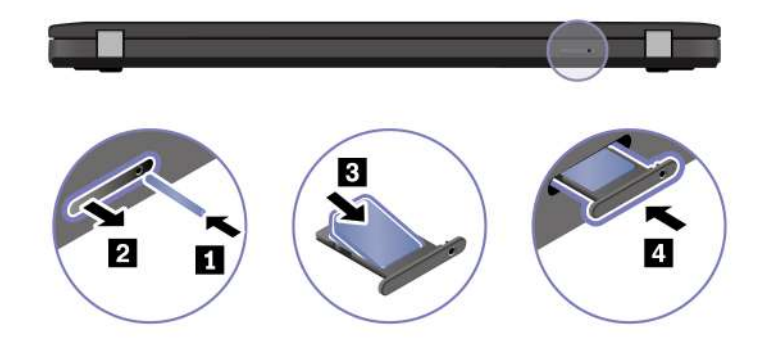

- 3. Включение компьютера.
- 4. Щелкните значок сети и выберите значок сети сотовой связи в списке. Введите необходимую информацию.

## <span id="page-21-1"></span>**Включение режима «в самолете»**

Если режим «в самолете» включен, все функции беспроводной связи отключены.

1. Введите Airplane mode в поле поиска Windows и нажмите клавишу «Ввод».

<span id="page-22-0"></span>2. Включите режим «в самолете».

## **Взаимодействие с компьютером**

На компьютере существуют различные способы навигации по экрану.

## <span id="page-22-1"></span>**Использование сочетаний клавиш**

Специальные клавиши на клавиатуре повышают эффективность работы.

<https://support.lenovo.com/us/en/videos/vid500145>

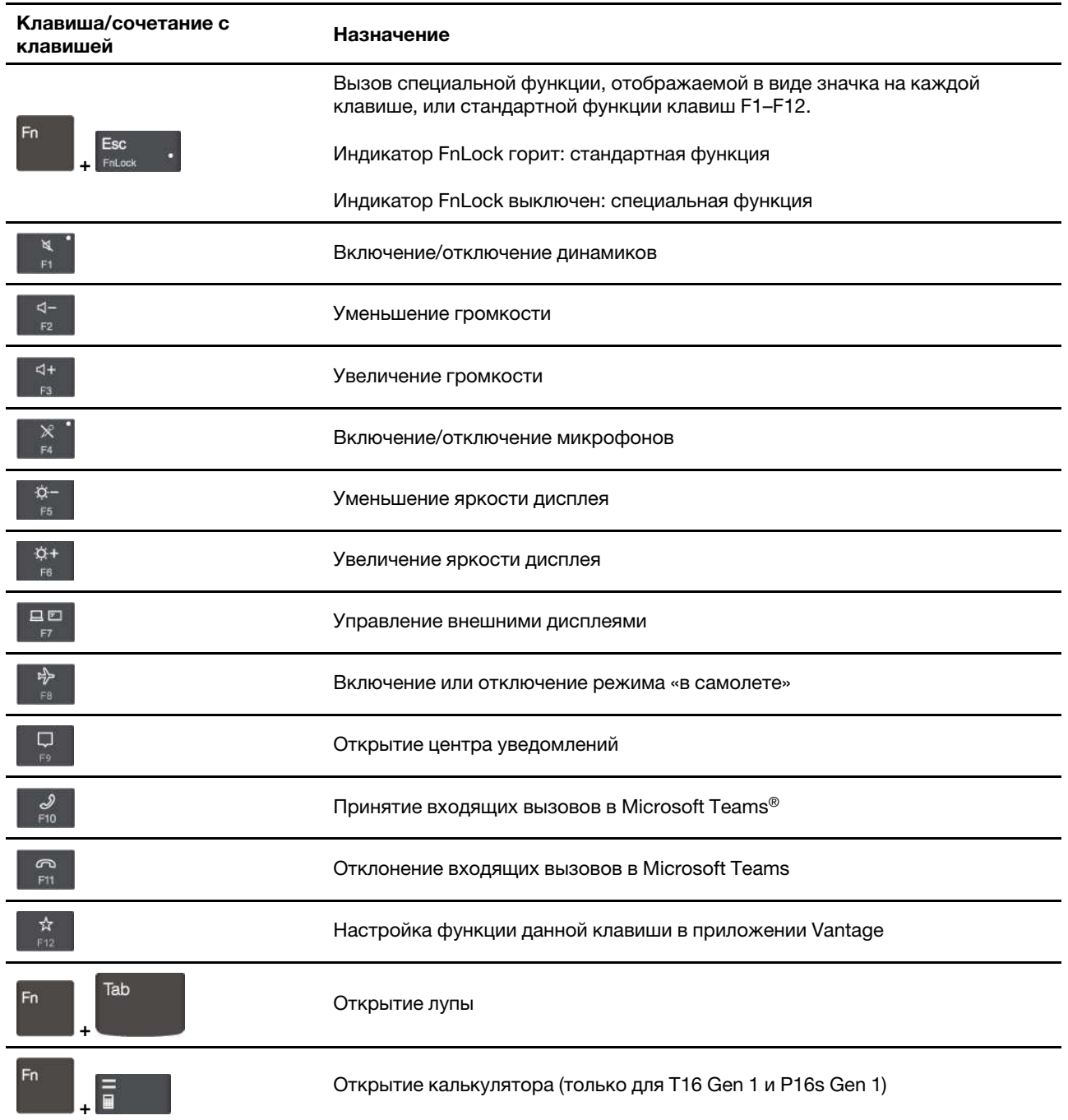

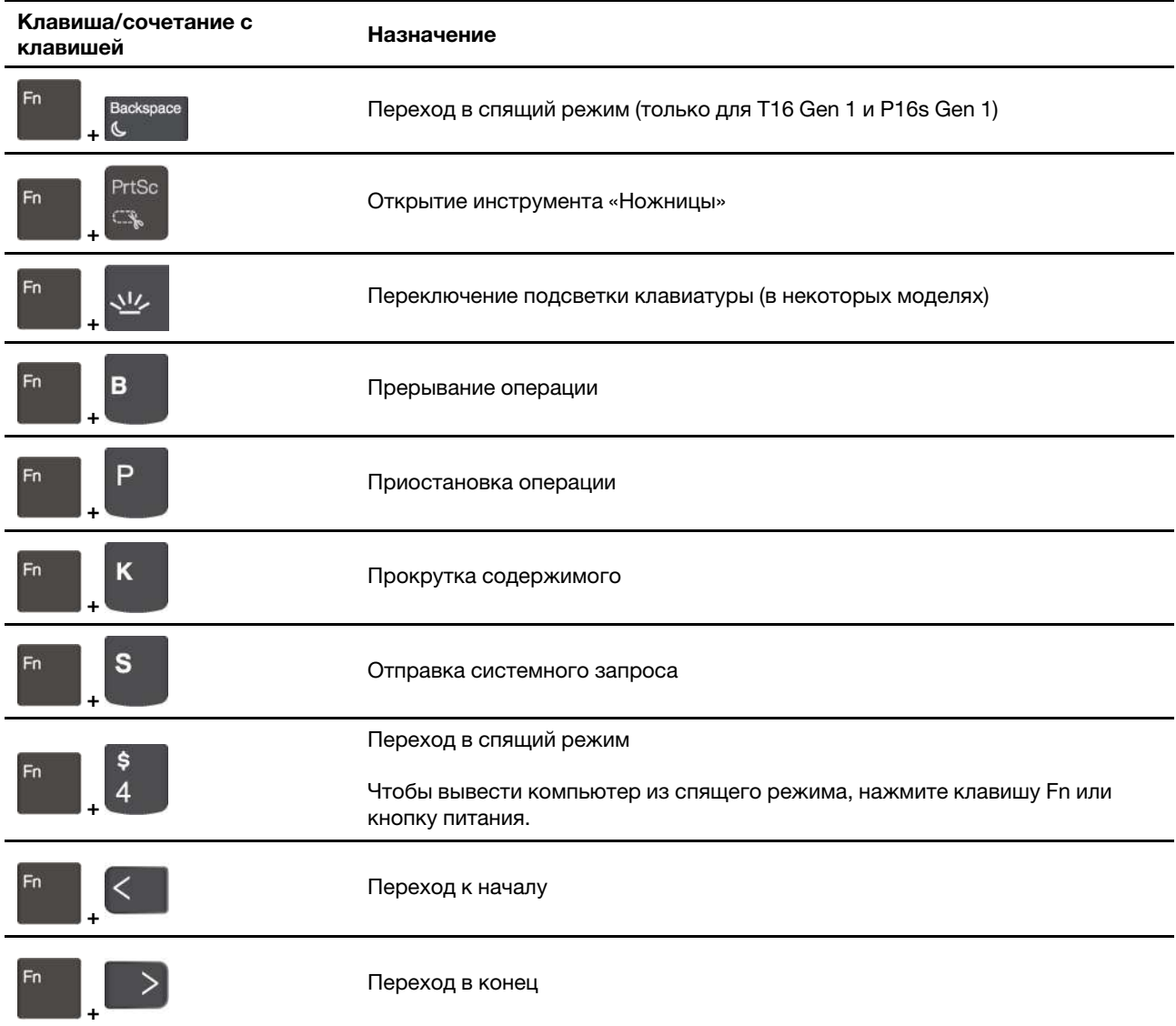

# <span id="page-23-0"></span>**Использование манипулятора TrackPoint**

Манипулятор TrackPoint позволяет выполнять все функции традиционной мыши, такие как наведение указателя, нажатие левой и правой кнопки и прокрутка.

#### **Использование манипулятора TrackPoint**

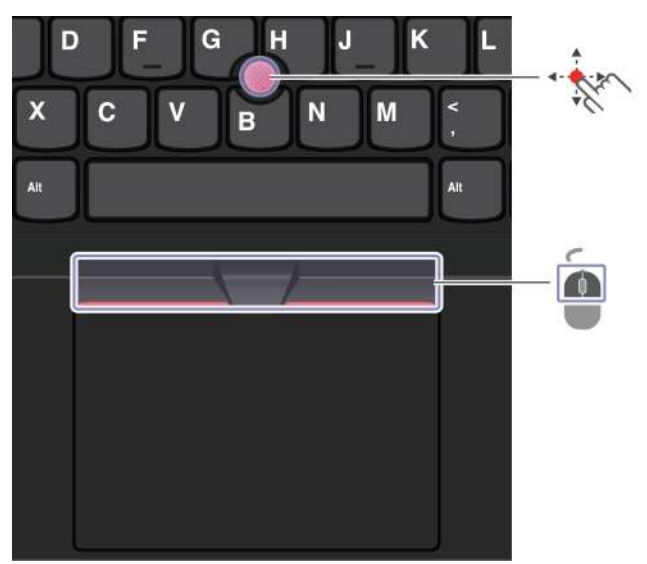

# **Манипулятор TrackPoint**

Пальцем надавите на шершавый колпачок манипулятора в любом направлении параллельно клавиатуре. Указатель на экране переместится соответствующим образом. Чем выше давление, тем быстрее перемещается указатель.

## **Кнопки TrackPoint**

Œ

Кнопка левого щелчка и кнопка правого щелчка соответствуют левой и правой кнопкам обычной мыши. Нажмите и удерживайте отмеченную точками среднюю кнопку, нажимая пальцем на манипулятор в вертикальном или горизонтальном направлении. Таким образом можно пролистывать документы, веб-страницы или приложения.

Нажмите Ctrl + среднюю кнопку с точками + манипулятор TrackPoint одновременно, чтобы увеличить или уменьшить масштаб.

#### **Отключение манипулятора TrackPoint**

Манипулятор TrackPoint активен по умолчанию. Чтобы отключить устройство, выполните следующие действия.

- 1. Откройте меню **Пуск** и нажмите **Параметры** ➙ **Устройства** ➙ **Мышь**.
- 2. Следуйте инструкциям на экране, чтобы отключить TrackPoint.

## **Замена шершавого колпачка манипулятора**

**Примечание:** Убедитесь, что новый колпачок имеет бороздки **<sup>a</sup>** .

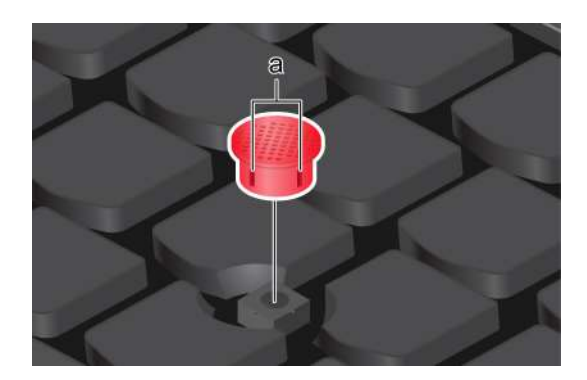

## <span id="page-25-0"></span>**Использование сенсорной панели**

Сенсорную панель можно использовать для выполнения всех действий, которые выполняются с помощью мыши (наведение, щелчок и прокрутка).

## **Использование сенсорной панели**

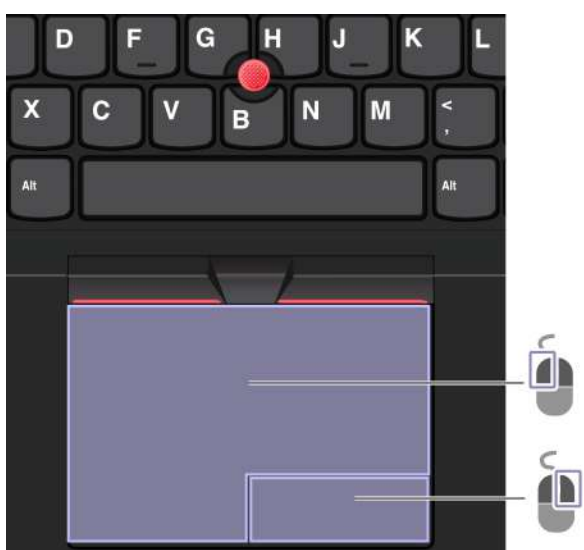

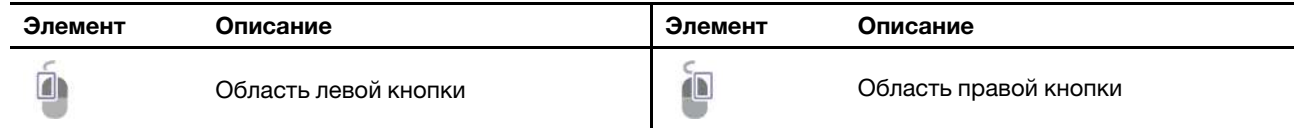

#### **Использование сенсорных жестов**

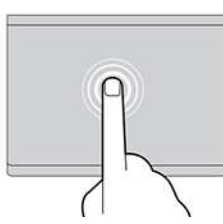

Коснитесь один раз, чтобы выбрать или открыть элемент.

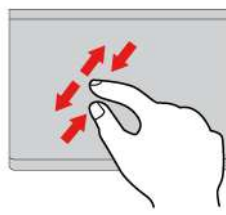

Увеличение или уменьшение масштаба двумя пальцами.

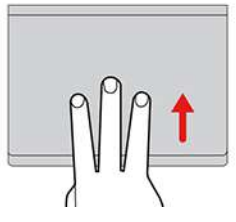

Открытие представления задач для просмотра всех открытых окон.

#### **Примечания:**

- При использовании двух или несколько пальцев убедитесь, что между пальцами есть небольшое расстояние.
- Некоторые жесты недоступны, если последнее действие выполнялось с помощью манипулятора TrackPoint.
- Некоторые жесты доступны только при использовании определенных приложений.
- При наличии на поверхности сенсорной панели масляных пятен прежде всего выключите компьютер. Затем аккуратно протрите поверхность сенсорной панели мягкой безворсовой тканью, смоченной теплой водой или моющим средством компьютера.

Дополнительную информацию о жестах см. в справке по манипулятору.

#### **Отключение сенсорной панели**

Сенсорная панель активна по умолчанию. Чтобы отключить устройство, выполните следующие действия.

1. Откройте меню **Пуск** и нажмите **Параметры** ➙ **Устройства** ➙ **Сенсорная панель**.

#### **Изображение и описание Изображение и описание**

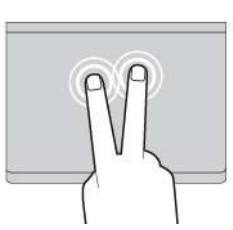

Быстро коснитесь два раза для отображения контекстного меню.

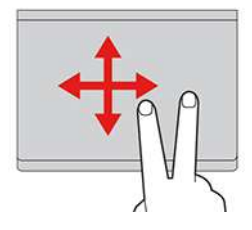

Прокрутка элементов.

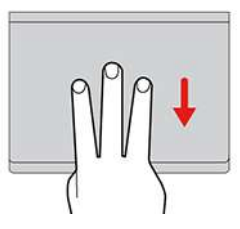

Отображение рабочего стола.

2. В разделе «Сенсорная панель» отключите элемент управления **Сенсорная панель**.

## <span id="page-27-0"></span>**Использование сенсорного экрана (в некоторых моделях)**

Если дисплей компьютера поддерживает функцию мультисенсорного ввода, можно переходить по экрану с помощью простых жестов для сенсорной панели. Дополнительные жесты для сенсорной панели см. по адресу [https://support.microsoft.com/windows.](https://support.microsoft.com/en-us/windows/touch-gestures-for-windows-a9d28305-4818-a5df-4e2b-e5590f850741)

**Примечание:** Некоторые жесты могут быть недоступны при использовании определенных приложений.

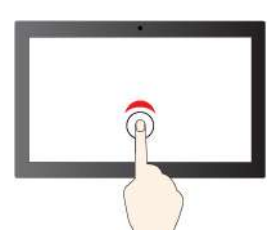

**Изображение и описание Изображение и описание**

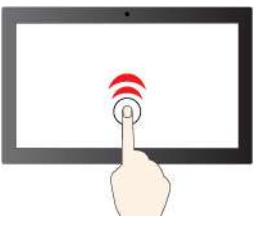

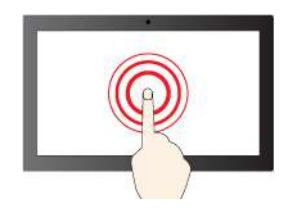

Коснитесь и удерживайте для щелчка правой кнопкой

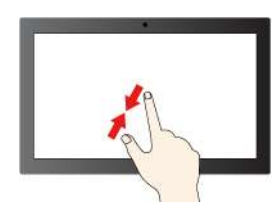

Уменьшение масштаба Увеличение масштаба

Коснитесь один раз для одинарного щелчка Быстро коснитесь два раза для двойного щелчка

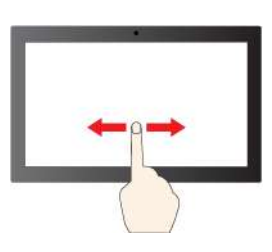

мыши Проведите для прокрутки элементов

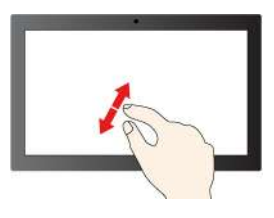

#### **Изображение и описание Изображение и описание**

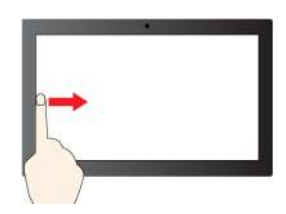

Проведите от левого края: просмотр всех открытых окон (Windows 10)

Проведите от левого края: открытие панели виджетов (Windows 11)

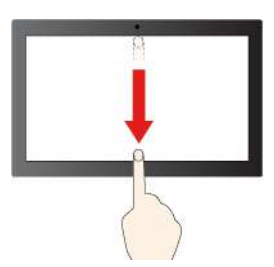

Проведите от правого края: открытие центра уведомлений (Windows 10)

Проведите от правого края: открытие центра уведомлений (Windows 11)

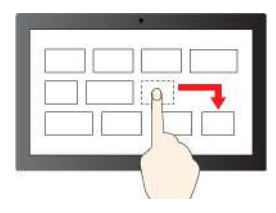

Перетаскивание

Быстро проведите пальцем вниз: отображение строки заголовка

Проведите пальцем от верхнего края вниз: закрытие текущего приложения

#### **Рекомендации по обслуживанию**

- Перед чисткой сенсорного экрана выключите компьютер.
- Используйте сухую мягкую безворсовую салфетку или гигроскопическую вату для удаления отпечатков пальцев или пыли с сенсорного экрана. Не смачивайте салфетку растворителями.
- Сенсорный экран это стеклянная панель, покрытая пластмассовой пленкой. Не давите на экран и не помещайте на него металлические предметы, которые могут повредить сенсорную панель или вызвать неправильную ее работу.
- Не используйте ногти, пальцы в перчатках или предметы для ввода на экране.
- Периодически калибруйте точность пальцевого ввода во избежание расхождения.

## <span id="page-28-0"></span>**Подключение к внешнему дисплею**

Подключите компьютер к проектору или монитору для представления презентаций или расширения рабочего пространства.

### **Подключение к проводному дисплею**

Если компьютер не может обнаружить внешний дисплей, щелкните правой кнопкой мыши в пустой области рабочего стола и выберите параметры дисплея. Затем следуйте инструкциям на экране, чтобы обнаружить внешний дисплей.

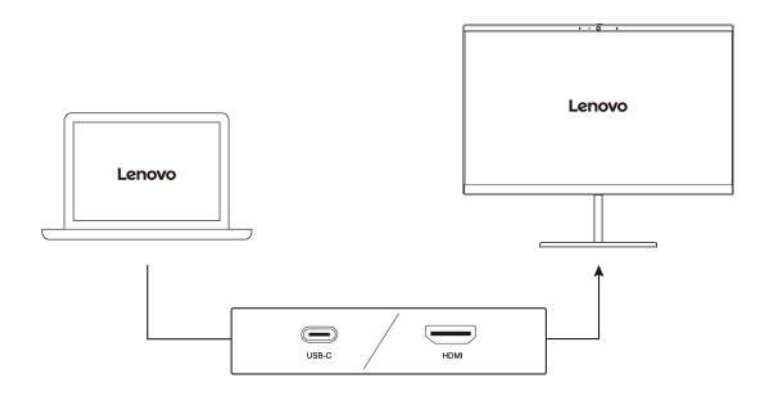

#### **Поддерживаемое разрешение**

В следующей таблице указано максимальное поддерживаемое разрешение внешнего дисплея.

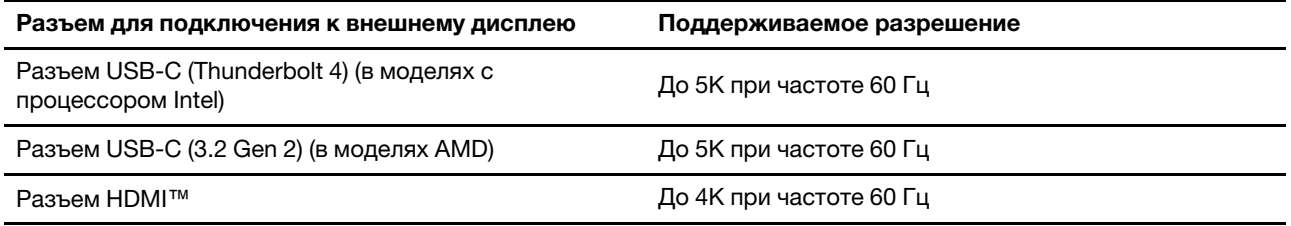

**Примечание:** Может также поддерживаться частота обновления выше 60 Гц. При установке частоты обновления выше 60 Гц максимальное разрешение может быть ограничено.

- В моделях Intel разъем HDMI поддерживает стандарт HDMI 2.0. Используется для подключения совместимых цифровых аудиоустройств и видеомониторов, например HDTV.
- В моделях AMD разъем HDMI по умолчанию поддерживает стандарт HDMI 2.0. При подключении внешнего дисплея к компьютеру через разъем HDMI с помощью кабеля HDMI 1.4 внешний дисплей может не работать. В этом случае выполните одно из следующих действий:
	- Используйте подходящий кабель HDMI 2.0 вместо кабеля HDMI 1.4.
	- Измените стандарт HDMI разъема HDMI с 2.0 на 1.4. Чтобы изменить стандарт HDMI, войдите в UEFI BIOS (см. раздел [«Вход в меню UEFI BIOS» на странице 47\)](#page-52-2), а затем настройте **HDMI Mode Select** в меню **Config**.

#### **Подключение к беспроводному дисплею**

Для использования беспроводного дисплея убедитесь в том, что и компьютер, и внешний дисплей поддерживают функцию Miracast®.

Нажмите клавишу с логотипом Windows + клавишу K и выберите беспроводной дисплей для подключения.

#### **Настройка режима отображения**

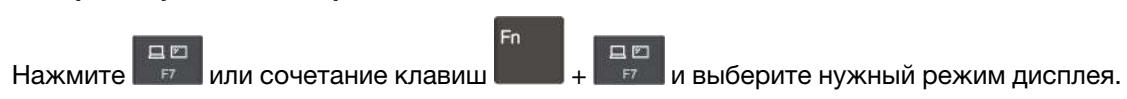

#### **Изменение настроек дисплея**

- 1. Щелкните правой кнопкой мыши в пустой области рабочего стола и выберите параметры дисплея.
- 2. Выберите дисплей, который требуется настроить, и измените его нужные параметры.

Вы можете изменить настройки как дисплея компьютера, так и внешнего дисплея. Например, можно определить главный и дополнительный дисплей. Кроме того, можно изменить разрешение и ориентацию.

# <span id="page-32-1"></span><span id="page-32-0"></span>**Глава 3. Подробнее о компьютере**

## **Приложения Lenovo**

В этом разделе содержатся общие сведения о приложениях Lenovo.

## <span id="page-32-2"></span>**Lenovo Commercial Vantage**

Приложение Lenovo Commercial Vantage (далее «приложение Vantage») — это предустановленное настраиваемое комплексное решение, которое помогает поддерживать актуальность ПО компьютера с помощью автоматических обновлений и исправлений, настраивать параметры оборудования и получать персонализированную поддержку.

Чтобы открыть приложение Vantage, введите Lenovo Commercial Vantage в поле поиска Windows.

## **Примечания:**

- Доступные функции различаются в зависимости от модели компьютера.
- Приложение Vantage предоставляет периодические обновления функций, которые позволяют повысить эффективность работы с компьютером. Описание функций может отличаться от фактически доступных в вашем пользовательском интерфейсе. Убедитесь, что используется новейшая версия приложения Vantage и используйте Центр обновления Windows для получения актуальных обновлений.

В приложении Vantage можно выполнять следующие действия:

- Удобная проверка состояния устройства и настройка его параметров.
- Скачивание и установка обновлений UEFI BIOS, микропрограммы и драйверов для поддержания ПО на компьютере в актуальном состоянии.
- Отслеживание работоспособности компьютера и его защита от внешних угроз.
- Сканирование оборудования компьютера и диагностирование проблем с аппаратным обеспечением.
- Проверка состояния гарантии компьютера (в сети).
- Использование Руководства пользователя и других полезных статей.
- <span id="page-32-3"></span>• Временно отключите клавиатуру, экран, сенсорную панель и манипулятор TrackPoint для очистки.

## **Интеллектуальные функции (в некоторых моделях)**

На компьютере может быть предустановлено ПО Glance by Mirametrix®. Программное обеспечение Glance может отслеживать движение головы с помощью камеры, расширяет возможности компьютера и повышает его эффективность.

### **Доступ к Glance by Mirametrix**

Введите Glance в поле поиска Windows и нажмите клавишу «Ввод».

**Примечание:** Если ПО Glance удалено, его можно запросить по адресу [https://support.lenovo.com/](https://support.lenovo.com/contactus) [contactus.](https://support.lenovo.com/contactus)

### **Описание основных функций**

В зависимости от модели компьютера некоторые функции могут быть недоступны.

- **Защита конфиденциальности** 
	- **Presence Detection**: компьютер остается в активном состоянии при использовании и автоматически блокируется, если ваша голова покидает диапазон действия камеры.

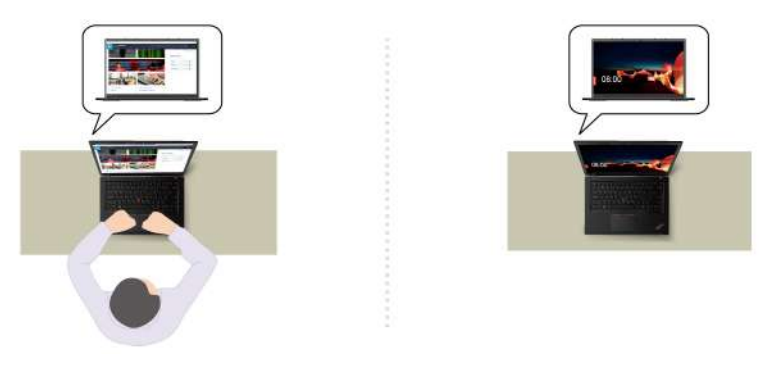

– **Privacy Alert**: если обнаруживается, что кто-то находится у вас за спиной, на экране компьютера появляется значок оповещения.

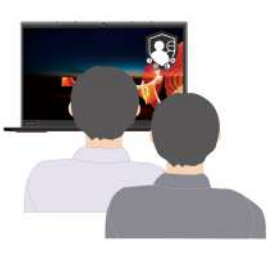

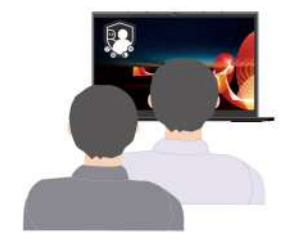

– **Privacy Guard**: если обнаруживается, что кто-то находится у вас за спиной, изображение на экране размывается. Нажмите Alt+F2, чтобы отменить эффект размытия.

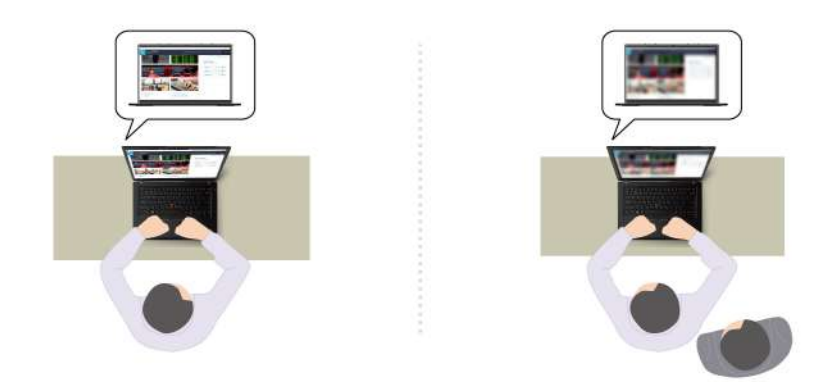

– **Smart Display**: изображение на экранах, на которые вы не смотрите, размывается. Если вы не смотрите ни на один экран, изображения размываются на всех экранах. Нажмите Alt+F2, чтобы отменить эффект размытия.

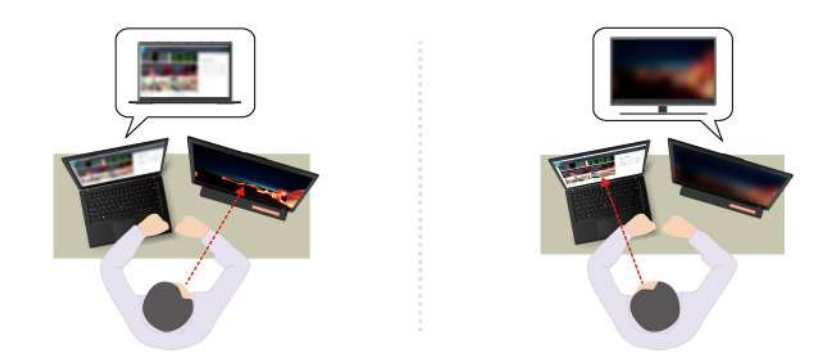

**Примечание:** Если компьютер оснащен экраном ePrivacy, он может работать в сочетании с приложением Glance для повышения степени защиты конфиденциальности. Дополнительные сведения см. по адресу [https://support.lenovo.com/us/en/videos/vid500144.](https://support.lenovo.com/us/en/videos/vid500144)

- **Повышение эффективности работы** 
	- **Snap Window**: если вы выбираете какое-либо окно на одном экране и поворачиваетесь лицом к другому экрану, это окно автоматически закрепляется в верхней центральной части экрана, на который вы смотрите.

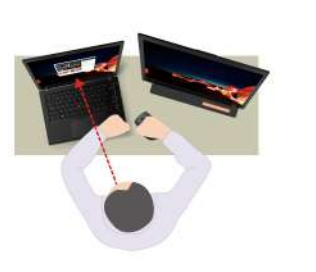

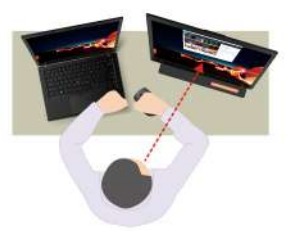

– **Smart Pointer**: перемещение указателя на экран, на который вы смотрите. При перемещении указателя с одного экрана на другой указатель временно становится крупнее.

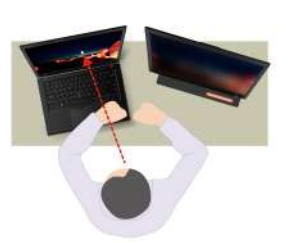

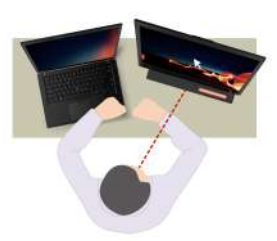

**Примечание:** Функции Snap Window и Smart Pointer работают только тогда, когда компьютер подключен к внешним дисплеям. Внешние дисплеи должны быть расположены на одной высоте с компьютером.

- **Обеспечение цифрового благополучия** 
	- **Posture check**: напоминание о необходимости изменить позу, если вы сутулитесь перед экраном.
	- **20/20/20 Alert**: напоминание о необходимости отводить взгляд от экрана на 20 секунд каждые 20 минут, чтобы дать глазам расслабиться.

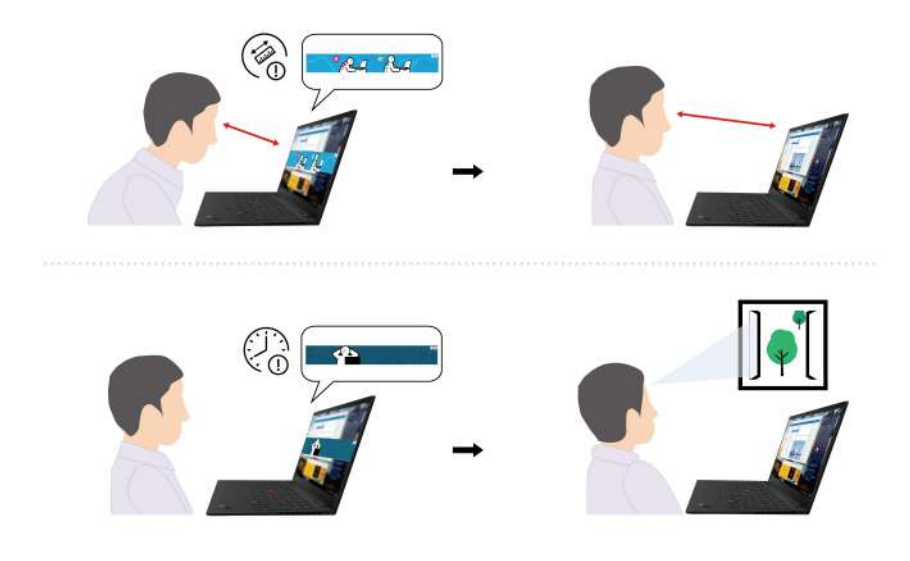

## <span id="page-35-0"></span>**Калибровка цветов (в некоторых моделях)**

Функция заводской калибровки цветов доступна на моделях компьютеров, на которых предварительно установлена программа X-Rite Color Assistant. Благодаря этой функции цветные изображения и графика на дисплее отображаются в максимально приближенном к оригиналу виде.

На компьютерах с функцией заводской калибровки цветов цветовые профили установлены заранее. При необходимости вы можете переключаться между цветовыми профилями:

- 1. Щелкните треугольный значок в области уведомлений Windows, чтобы отобразить скрытые значки. Затем щелкните **Хардавой кнопкой мыши.**
- 2. Выполните инструкции на экране, чтобы выбрать нужный профиль.

В Lenovo Cloud вы найдете резервные цветовые профили. В следующих ситуациях может потребоваться восстановить или установить цветовые профили:

- Если какой-либо цветовой профиль потерян или поврежден, отобразится окно с напоминанием о необходимости восстановить цветовые профили. Нажмите **Да** в окне запроса, и цветовые профили будут автоматически восстановлены из Lenovo Cloud.
- Если ваш дисплей был заменен сервисным центром, авторизованным компанией Lenovo, сделайте следующее, чтобы установить новые цветовые профили:
	- 1. Подключите компьютер к сети и закройте программу X-Rite Color Assistant.
	- 2. Перейдите в раздел C:\Program files (x86)\X-Rite Color Assistant и найдите файл ProfileUpdaterForDisplayReplacement.exe.
	- 3. Дважды щелкните файл EXE. Затем, следуя инструкциям на экране, введите серийный номер дисплея и нажмите **Отправить**.

**Примечание:** После успешной установки новых цветовых профилей отобразится соответствующее окно.

- Если вы устанавливаете новую операционную систему, выполните следующие действия, чтобы переустановить профили цвета:
	- 1. Подключите компьютер к сети и откройте предустановленное приложение X-Rite Color Assistant.

**Примечание:** Если приложение не установлено, переустановите его, скачав пакет установки по адресу<https://support.lenovo.com/us/en/downloads/DS540353>
2. Перейдите в раздел Настройки → Восстановить профили. Приложение скачает и установит уникальные профили цвета из облака Lenovo автоматически.

# Функция интеллектуального охлаждения (в моделях T14 Gen 3 и T16 Gen 1 с процессором Intel)

Функция интеллектуального охлаждения позволяет регулировать энергопотребление, скорость вентилятора, температуру компьютера и его производительность.

#### Примечания:

- Для моделей с дискретным графическим процессором в зависимости от режима интеллектуального охлаждения будет использоваться соответствующий графический процессор. Если режим меняется во время работы приложения, приложение может перезапуститься, чтобы обеспечить использование подходящего графического процессора. Если в настройках Windows указан графический процессор для использования с каждым приложением, эти настройки будут иметь приоритет.
- Чтобы включить или выключить режим высокой производительности (только в моделях с дискретным графическим процессором), перейдите на сайт https://pcsupport.lenovo.com и скачайте соответствующие ЕХЕ-файлы со страницы продукта. Эти ЕХЕ-файлы также можно использовать для восстановления параметров по умолчанию.

### Для моделей с Windows 10

Функция интеллектуального охлаждения корректируется с помощью ползунка питания в Windows. По умолчанию эта функция работает в автоматическом режиме. Нажмите Fn+T, чтобы включить или выключить автоматический режим.

- Если автоматический режим выключен, для выбора предпочтительного режима выполните следующие действия:
	- 1. Щелкните значок состояния аккумулятора в области уведомлений Windows.
	- 2. Перетащите ползунок влево или вправо, чтобы выбрать предпочтительный режим.
	- Для моделей с дискретным графическим процессором
		- Экономичный режим: энергопотребление, скорость вентилятора и производительность снижаются, чтобы обеспечить охлаждение, более тихую и экологичную работу компьютера, а также сохранить ресурс аккумулятора.
		- Сбалансированный режим: энергопотребление, скорость вентилятора и производительность сбалансированы.
		- <sup>2</sup> Режим высокой производительности: в приоритете высокая производительность, что позволяет повышать температуру до максимума и увеличивать скорость вентилятора.

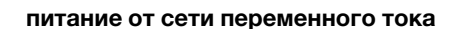

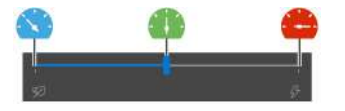

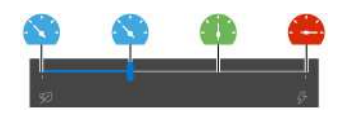

питание от аккумулятора

- Для моделей без дискретного графического процессора
	- Экономичный режим: энергопотребление, скорость вентилятора и производительность снижаются, чтобы обеспечить охлаждение, более тихую и экологичную работу компьютера, а также сохранить ресурс аккумулятора.
- Сбалансированный режим: энергопотребление, скорость вентилятора и производительность сбалансированы.
- $\blacktriangledown$  Режим производительности: в приоритете производительность, что позволяет повышать температуру и увеличивать скорость вентилятора.

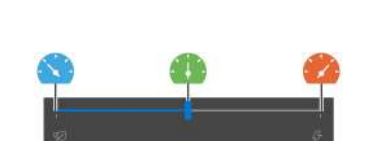

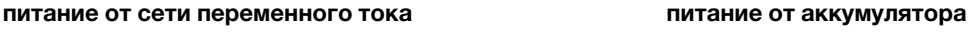

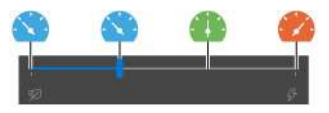

- **Когда автоматический режим включен:**
	- Автоматический режим: компьютер автоматически регулируется для обеспечения оптимального энергопотребления, времени работы от аккумулятора, скорости вентилятора и производительности с учетом активности системы.

#### **Для моделей с Windows 11**

Функция интеллектуального охлаждения корректируется в настройках Windows. По умолчанию эта функция работает в автоматическом режиме. Нажмите Fn+T, чтобы включить или выключить автоматический режим.

**Примечание:** Автоматический режим предназначен только для моделей Intel.

- 1. Щелкните правой кнопкой мыши значок аккумулятора на панели задач, чтобы перейти к настройкам питания и спящего режима.
- 2. Найдите раздел питания и выберите один из следующих режимов питания.
	- **Когда автоматический режим отключен:** 
		- **Оптимальная энергоэффективность**: энергопотребление, скорость вентилятора и производительность снижаются, чтобы обеспечить более тихую и экологически безопасную работу компьютера, а также сохранить ресурс аккумулятора.
		- **Сбалансированный**: энергопотребление, скорость вентилятора и производительность сбалансированы.
		- **Оптимальная производительность**:
			- **Для моделей с дискретным графическим процессором**: в приоритете высокая производительность, что позволяет повышать температуру до максимума и увеличивать скорость вентилятора.
			- **Для моделей без дискретного графического процессора**: в приоритете производительность, что позволяет повышать температуру и увеличивать скорость вентилятора.
	- **При включении автоматического режима** рекомендуется переключиться на **сбалансированный** режим питания. Тогда ваш компьютер будет автоматически регулироваться для обеспечения оптимального энергопотребления, времени работы от батареи, производительности компьютера и скорости вентилятора с учетом объема системной активности.

# Функция интеллектуального охлаждения (в моделях P16s Gen 1 и P14s Gen 3 с процессором Intel)

Функция умного охлаждения позволяет регулировать скорость вращения вентиляторов, температуру компьютера и его производительность.

### Примечания:

- Для моделей с дискретным графическим процессором в зависимости от режима интеллектуального охлаждения будет использоваться соответствующий графический процессор. Если режим меняется во время работы приложения, приложение может перезапуститься, чтобы обеспечить использование подходящего графического процессора. Если в настройках Windows указан графический процессор для использования с каждым приложением, эти настройки будут иметь приоритет.
- Чтобы включить или выключить режим высокой производительности (только в моделях с дискретным графическим процессором), перейдите на сайт https://pcsupport.lenovo.com и скачайте соответствующие ЕХЕ-файлы со страницы продукта. Эти ЕХЕ-файлы также можно использовать для восстановления параметров по умолчанию.

### Для моделей с Windows 10

Функция интеллектуального охлаждения корректируется с помощью ползунка питания Windows. По умолчанию эта функция работает в автоматическом режиме. Нажмите Fn+T, чтобы включить или выключить автоматический режим.

- Если автоматический режим выключен, для выбора предпочтительного режима выполните следующие действия:
	- 1. Щелкните значок состояния аккумулятора в области уведомлений Windows.
	- 2. Перетащите ползунок влево или вправо, чтобы выбрать предпочтительный режим.
	- Экономичный режим: энергопотребление, скорость вентилятора и производительность снижаются, чтобы обеспечить охлаждение, более тихую и экологичную работу компьютера, а также сохранить ресурс аккумулятора.
	- Сбалансированный режим: энергопотребление, скорость вентилятора и производительность сбалансированы.
	- Режим высокой производительности: в приоритете высокая производительность, что позволяет повышать температуру до максимума и увеличивать скорость вентилятора.

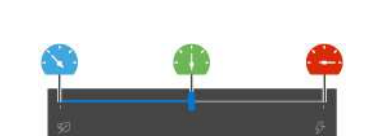

питание от сети переменного тока

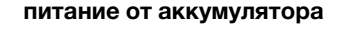

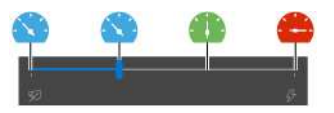

- Когда автоматический режим включен:
	- А Автоматический режим: компьютер автоматически регулируется для обеспечения оптимального энергопотребления, времени работы от аккумулятора, скорости вентилятора и производительности с учетом активности системы.

### **Для моделей с Windows 11**

Функция интеллектуального охлаждения корректируется в настройках Windows. По умолчанию эта функция работает в автоматическом режиме. Нажмите Fn+T, чтобы включить или выключить автоматический режим.

- 1. Щелкните правой кнопкой мыши значок аккумулятора на панели задач, чтобы перейти к настройкам питания и спящего режима.
- 2. Найдите раздел питания и выберите один из следующих режимов питания.
	- **Когда автоматический режим отключен:** 
		- **Оптимальная энергоэффективность**: энергопотребление, скорость вентилятора и производительность снижаются, чтобы обеспечить более тихую и экологически безопасную работу компьютера, а также сохранить ресурс аккумулятора.
		- **Сбалансированный**: энергопотребление, скорость вентилятора и производительность сбалансированы.
		- **Оптимальная производительность**: в приоритете высокая производительность, максимальная температура и увеличенная скорость вентилятора.
	- **При включении автоматического режима** рекомендуется переключиться на **сбалансированный** режим питания. Тогда ваш компьютер будет автоматически регулироваться для обеспечения оптимального энергопотребления, времени работы от батареи, производительности компьютера и скорости вентилятора с учетом объема системной активности.

### **Функция интеллектуального охлаждения для моделей с процессором AMD**

Функция интеллектуального охлаждения позволяет регулировать энергопотребление, скорость вентилятора, температуру компьютера и его производительность.

### **Для моделей с Windows 10**

Функция интеллектуального охлаждения корректируется с помощью ползунка питания Windows. По умолчанию эта функция работает в сбалансированном режиме.

Чтобы выбрать предпочтительный режим, выполните следующие действия.

- 1. Щелкните значок состояния аккумулятора в области уведомлений Windows.
- 2. Перетащите ползунок влево или вправо, чтобы выбрать предпочтительный режим.
- **Для T14 Gen 3 и T16 Gen 1**:
	- Экономичный режим: энергопотребление, скорость вентилятора и производительность снижаются, чтобы обеспечить охлаждение, более тихую и экологичную работу компьютера, а также сохранить ресурс аккумулятора.
	- Сбалансированный режим: энергопотребление, скорость вентилятора и производительность сбалансированы.
	- Режим производительности: в приоритете производительность, что позволяет повышать температуру и увеличивать скорость вентилятора.

#### **питание от сети переменного тока питание от аккумулятора**

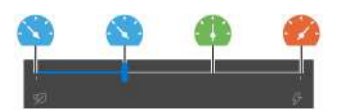

- **Для P14s Gen 3 и P16s Gen 1**:
	- Экономичный режим: энергопотребление, скорость вентилятора и производительность снижаются, чтобы обеспечить охлаждение, более тихую и экологичную работу компьютера, а также сохранить ресурс аккумулятора.
	- Сбалансированный режим: энергопотребление, скорость вентилятора и производительность сбалансированы.
	- $\bullet$  Режим производительности: в приоритете производительность, что позволяет повышать температуру и увеличивать скорость вентилятора.
	- Режим высокой производительности: в приоритете высокая производительность, что позволяет повышать температуру до максимума и увеличивать скорость вентилятора.

**питание от сети переменного тока питание от аккумулятора**

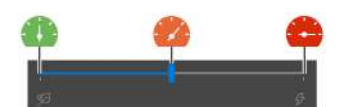

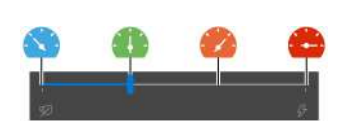

#### **Для моделей с Windows 11**

Функция интеллектуального охлаждения корректируется в настройках Windows. По умолчанию эта функция работает в сбалансированном режиме.

- 1. Щелкните правой кнопкой мыши значок аккумулятора на панели задач, чтобы перейти к настройкам питания и спящего режима.
- 2. Найдите раздел питания и выберите один из следующих режимов питания.
	- **Оптимальная энергоэффективность**: энергопотребление, скорость вентилятора и производительность снижаются, чтобы обеспечить более тихую и экологически безопасную работу компьютера, а также сохранить ресурс аккумулятора.
	- **Сбалансированный**: энергопотребление, скорость вентилятора и производительность сбалансированы.
	- **Оптимальная производительность**:
		- **Для T14 Gen 3 и T16 Gen 1**: в приоритете производительность, что позволяет повышать температуру и увеличивать скорость вентилятора.
		- **Для P14s Gen 3 и P16s Gen 1**: в приоритете высокая производительность, максимальная температура и увеличенная скорость вентилятора.

### **Управление питанием**

Воспользуйтесь информацией в этом разделе, чтобы добиться оптимального баланса между производительностью системы и эффективностью использования энергии.

# **Проверка состояния аккумулятора**

Чтобы проверить состояние аккумулятора, перейдите в раздел **Параметры** ➙ **Система**. Дополнительные сведения об аккумуляторе см. в приложении Vantage.

# **Зарядка компьютера**

### **Использование питания от сети переменного тока**

Источник питания адаптера питания:

- Питание:
	- Модели Intel:
		- T14 Gen 3: 45 или 65 Вт
		- P14s Gen 3: 65 или 100 Вт
		- T16 Gen 1: 45, 65 или 135 Вт
		- P16s Gen 1: 65, 100 или 135 Вт
	- Модели AMD:
		- T14 Gen 3: 45 или 65 Вт
		- P14s Gen 3: 65 Вт
		- T16 Gen 1 и P16s Gen 1: 65 или 100 Вт
- Переменный ток (50–60 Гц)
- Входное напряжение адаптера электропитания: 100-240 В перем. тока, 50-60 Гц
- Выходное напряжение адаптера питания (в моделях с процессором Intel):
	- T14 Gen 3 и P14s Gen 3: 20 В постоянного тока, 2,25 А, 3,25 А или 5 А
	- T16 Gen 1 и P16s Gen 1: 20 В постоянного тока, 2,25 А, 3,25 А, 5 А или 6,75 А
- Выходное напряжение адаптера питания (в моделях с процессором AMD):
	- T14 Gen 3 и P14s Gen 3: 20 В постоянного тока, 2,25 А или 3,25 А
	- T16 Gen 1 и P16s Gen 1: 20 В постоянного тока, 3,25 А или 5 А

При низком уровне заряда аккумулятора зарядите его, подключив компьютер к сети переменного тока с помощью прилагаемого адаптера питания. В некоторых моделях поддерживается функция быстрой зарядки. Аккумулятор заряжается на 80 % примерно за час при выключенном компьютере. Фактическое время зарядки зависит от размера аккумулятора, физических условий и используемого компьютера.

На зарядку аккумулятора также влияет его температура. Рекомендуемый диапазон температур для зарядки аккумулятора: от 10 до 35 °C.

**Примечание:** Адаптеры электропитания или шнуры питания могут не входить в комплект поставки некоторых моделей. Для зарядки продукта используйте только сертифицированные адаптеры и шнуры питания, предоставляемые Lenovo, которые соответствуют требованиям применяемых национальных стандартов. Рекомендуется использовать подходящие адаптеры Lenovo. См. раздел <https://www.lenovo.com/us/en/compliance/eu-doc>.

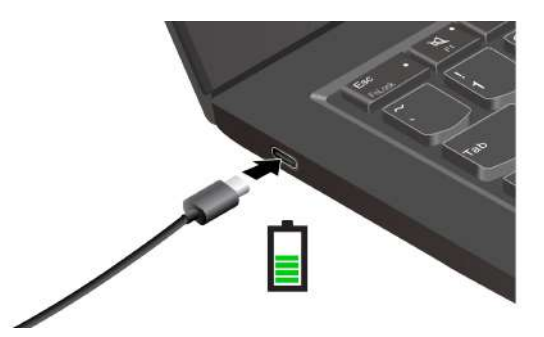

Примечания: Чтобы увеличить срок службы аккумулятора, следуйте приведенным ниже инструкциям.

- Используйте аккумулятор до полной разрядки и полностью заряжайте аккумулятор перед использованием. После полной зарядки аккумулятор должен разрядиться до уровня 94 % или ниже, прежде чем его снова можно будет заряжать.
- Емкость аккумулятора при полном уровне заряда может оптимизироваться на основании вашего использования. Послед длительного периода ограниченного использования полная емкость аккумулятора может быть недоступна, пока он не будет разряжен до уровня 20 % и снова полностью заряжен. Дополнительную информацию см. в разделе питания в приложении Vantage.
- Компания Lenovo указывает приблизительное время работы от аккумулятора для вашего компьютера на основании соответствующего тестирования с определенными эталонными значениями. Фактическое время работы от аккумулятора существенно варьируется в зависимости от настроек, использования, конфигурации компьютера и других факторов. Чтобы обеспечить максимальную продолжительность срока службы аккумулятора, можно уменьшить яркость дисплея или выключить функцию беспроводной связи, когда она не используется.

### Использование функции одноранговой зарядки P-to-P 2.0

Разъемы USB-С поддерживают уникальную для Lenovo функцию зарядки P-to-P 2.0. Для использования этой функции убедитесь, что функции Always On USB и Charge in Battery Mode включены в UEFI BIOS на компьютерах, чтобы функция зарядки работала, даже если компьютеры отключены или находятся в режиме гибернации.

#### Включение функций Always On USB и Charge in Battery Mode:

- 1. Нажмите клавишу F1, чтобы открыть меню UEFI BIOS.
- 2. Нажмите Config  $\rightarrow$  USB и включите функции Always On USB и Charge in Battery Mode.

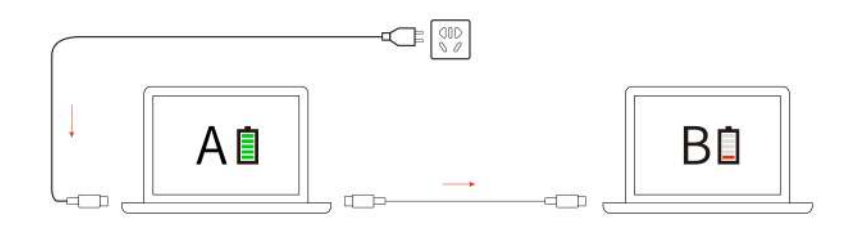

Примечание: Фактическая скорость зарядки компьютера зависит от множества факторов, таких как остаточный уровень заряда аккумулятора компьютеров, мощность адаптера питания и то, используются ли компьютеры во время зарядки.

# **Изменение параметров питания**

В случае компьютеров, совместимых с ENERGY STAR®, активируется следующий план электропитания, когда компьютер находится в режиме ожидания в течение указанного периода времени:

- Выключение дисплея: 10 мин
- Переход в спящий режим: 10 мин

Чтобы сбросить план электропитания, выполните следующие действия.

- 1. Щелкните правой кнопкой мыши значок состояния аккумулятора и выберите **Управление электропитанием**.
- 2. Выберите или настройте нужный план электропитания.

Чтобы сбросить функцию кнопки питания, выполните следующие действия.

- 1. Щелкните правой кнопкой мыши значок состояния аккумулятора и выберите **Управление электропитанием** ➙ **Настройка функций кнопок питания**.
- 2. Измените необходимые параметры.

# **Передача данных**

Быстро обменивайтесь файлами между устройствами с одинаковыми функциями с помощью встроенной технологии Bluetooth или NFC. Для передачи данных можно также вставить смарт-карту.

# **Настройка подключения Bluetooth**

К компьютеру можно подключить все типы устройств с поддержкой Bluetooth, например клавиатуру, мышь, смартфон или динамики. Чтобы гарантировать успешное подключение, поместите устройства на расстоянии не более 10 м от компьютера.

- 1. Введите Bluetooth в поле поиска Windows и нажмите клавишу «Ввод».
- 2. Включите функцию Bluetooth, если она выключена.
- 3. Выберите устройство Bluetooth, затем следуйте инструкциям на экране.

# **Настройка подключения NFC**

Если компьютер поддерживает функцию NFC, около области сенсорной панели будет отображаться знак или наклейка NFC ...

Чтобы включить NFC, выполните следующие действия.

- 1. Введите Airplane mode в поле поиска Windows и нажмите клавишу «Ввод».
- 2. Убедитесь, что режим «в самолете» выключен, и включите функцию NFC.

Функция NFC позволяет просто коснуться и подключить компьютер к другому устройству, поддерживающему технологию NFC, на расстоянии нескольких сантиметров. Чтобы установить соединение с картой NFC или смартфоном, поддерживающим функцию NFC, выполните следующие действия.

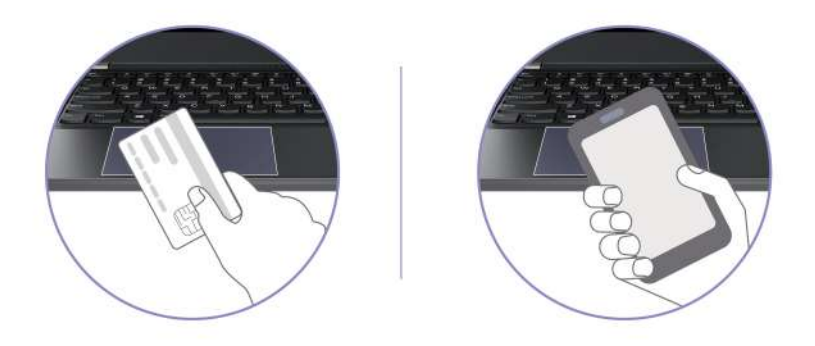

**Примечание:** Убедитесь, что карта NFC имеет формат обмена данными NFC (NDEF), иначе обнаружить ее будет невозможно.

# **Использование смарт-карты (в некоторых моделях)**

Для передачи данных можно вставить смарт-карту.

### **Поддерживаемые смарт-карты**

Поддерживаемые спецификации смарт-карт: 85,60 мм x 53,98 мм

**Внимание:** Смарт-карты с разрезами не поддерживаются. Не вставляйте такие смарт-карты в гнездо для смарт-карты на компьютере. В противном случае можно повредить устройство считывания.

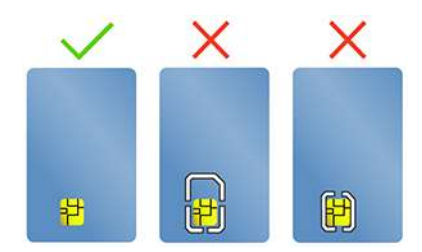

# **Использование функции RFID (в некоторых моделях T14 Gen 3)**

В зависимости от модели в комплект поставки компьютера может входить устройство радиочастотной идентификации (RFID). Технология RFID позволяет выполнять вход в систему с поддержкой RFID при помощи предоставленного объекта RFID, такого как идентификационный бейдж.

Для входа в систему поместите свою идентификационную карту над областью **<sup>a</sup>** .

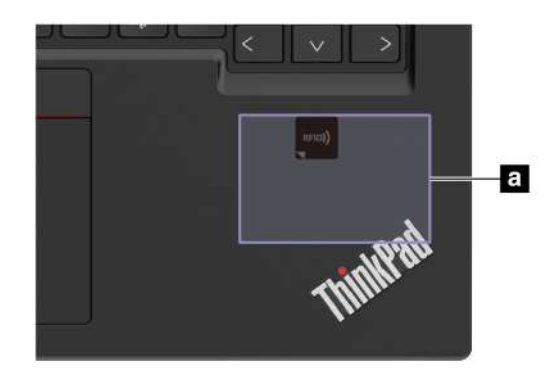

# **Аксессуары**

В этом разделе содержатся инструкции по использованию аппаратных аксессуаров для расширения возможностей компьютера.

# **Приобретение аксессуаров**

Компания Lenovo предлагает ряд аппаратных аксессуаров и обновлений, позволяющих пользователям расширить возможности компьютера. Можно приобрести модули памяти, устройства хранения данных, сетевые карты, репликаторы портов или док станции, аккумуляторы, адаптеры питания, клавиатуры, мыши и другие компоненты.

Для покупок на сайте Lenovo перейдите по адресу<https://www.lenovo.com/accessories>.

# <span id="page-46-0"></span>**Глава 4. Защита компьютера и информации**

### **Блокировка компьютера**

Закрепление компьютера на столе или другом предмете с помощью совместимого защитного замка для троса.

**Примечание:** Это гнездо поддерживает замки для тросов, соответствующие стандартам блокировки Kensington NanoSaver®, в которых предусмотрено использование технологии блокировки Cleat™. Вы несете ответственность за оценку, выбор и использование блокирующих устройств и средств защиты. Компания Lenovo не несет ответственность за использование блокирующих устройств и средств защиты. Замки для тросов можно приобрести по адресу [https://smartfind.lenovo.com.](https://smartfind.lenovo.com/)

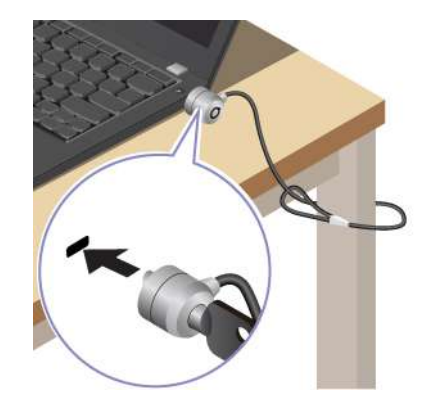

# **Вход с помощью отпечатка пальца**

Устройство распознавания отпечатков пальцев интегрировано с кнопкой питания. После регистрации отпечатка пальца можно включать компьютер и входить в систему просто нажатием кнопки питания или разблокировать экран одним касанием. Это избавляет от необходимости вводить сложные пароли, благодаря чему экономится время и повышается производительность.

- 1. Введите Sign-in options в поле поиска Windows и нажмите клавишу «Ввод».
- 2. Выберите параметр распознавания отпечатков пальцев и следуйте инструкциям на экране, чтобы зарегистрировать отпечаток пальца.

**Примечание:** При регистрации рекомендуется помещать палец в центре устройства распознавания отпечатков пальцев и регистрировать несколько отпечатков на случай повреждения пальцев. После регистрации отпечатки пальцев связываются с паролем Windows автоматически.

3. Войдите с помощью отпечатка пальца. Когда индикатор устройства распознавания отпечатков пальцев горит зеленым цветом, коснитесь пальцем этого устройства для аутентификации.

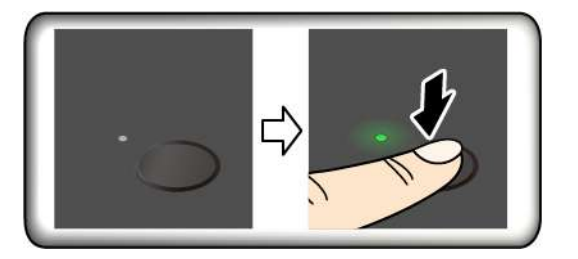

#### Связь отпечатков пальцев с паролями UEFI BIOS

Вы можете связать отпечатки пальцев с паролем при включении и паролем на доступ к жесткому диску. См. раздел «Связь отпечатков пальцев с паролями (в некоторых моделях)» на странице 46.

#### Рекомендации по обслуживанию

- Не царапайте поверхность устройства распознавания твердым предметом.
- Не прикладывайте к устройству влажный, грязный, сморщенный или травмированный палец.

### Вход с использованием идентификатора лица (в некоторых моделях)

В моделях со шторкой веб-камеры, обеспечивающей конфиденциальность, перед использованием функции распознавания лиц Windows Hello сдвиньте шторку, чтобы открыть объектив камеры.

Создайте идентификатор лица и разблокируйте компьютер, отсканировав свое лицо.

- 1. Введите Sign-in options в поле поиска Windows и нажмите клавишу «Ввод».
- 2. Выберите параметр идентификации по лицу и следуйте инструкциям на экране, чтобы создать идентификатор лица.

### Функция блокировки при временном отлучении от компьютера (только в моделях T14 Gen 3 с инфракрасной камерой)

Компьютер поддерживает функцию блокировки при временном отлучении от него с помощью ультразвукового обнаружения присутствия человека. Если компьютер обнаруживает, что пользователь ушел, его дисплей сначала гаснет, а затем блокируется. В результате обеспечивается дополнительный уровень безопасности и увеличивается время работы от аккумулятора.

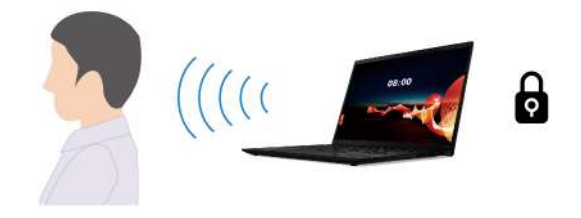

Функция блокировки при временном отлучении от компьютера включена по умолчанию. Чтобы изменить параметры, выполните следующие действия.

- 1. Откройте приложение Vantage и выберите Устройство Интеллектуальный помощник.
- 2. Сдвиньте переключатель Бесконтактная блокировка, чтобы отключить или включить эту функцию.

#### Примечания:

- Если в параметрах управления электропитанием выключение дисплея отключено, функция блокировки при временном отлучении от компьютера не работает.
- При удалении приложения Vantage эта функция отключается.
- В некоторых странах и регионах функция блокировки при временном отлучении от компьютера может быть отключена в соответствии с местным законодательством.

# **Защита конфиденциальности (в некоторых моделях)**

### **Использование экрана ePrivacy**

Компьютер может поставляться с экраном ePrivacy. Она может снизить яркость экрана при обзоре сбоку, чтобы защитить содержимое на экране от глаз злоумышленников. По умолчанию эта функция выключена. Для включения функции можно нажать клавишу F12 или сочетание клавиш Fn+D. При каждом включении или выключении функции на экране будет появляться значок  $\mathcal{C}$  или  $\mathcal{C}$ .

Использование экрана ePrivacy может быть включено автоматически при необходимости ввода паролей. По умолчанию эта автоматическая функция для паролей отключена. Включить ее можно в приложении Vantage.

### **Настройка уровня конфиденциальности**

Эффективность этой функции зависит от уровня яркости экрана, коэффициента контрастности и физической среды, в которой эта функция используется.

- **Нажмите**  $\begin{bmatrix} \infty \\ \infty \end{bmatrix}$ , чтобы повысить уровень конфиденциальности.
- **Нажмите**  $\frac{a}{r}$ , чтобы сократить уровень конфиденциальности.

# **Защита данных на случай отключения питания (в некоторых моделях)**

Твердотельный диск M.2 NVMe оснащен уникальной функцией Lenovo PLP (защита от потери питания) во избежание потери или повреждения данных. Если компьютер не отвечает, может потребоваться завершить работу компьютера нажатием и удерживанием кнопки питания в течение нескольких секунд. В этом случае функция PLP обеспечит своевременное сохранение данных компьютера. Однако нет гарантии, что во всех ситуациях будут сохранены все данные. Чтобы проверить тип твердотельного диска M.2, выполните следующие действия.

- 1. Перезагрузите компьютер. Когда отобразится экран с логотипом, нажмите клавишу F10, чтобы войти в меню диагностики Lenovo.
- 2. На вкладке «ИНСТРУМЕНТЫ» с помощью клавиш со стрелками выберите **SYSTEM INFORMATION** ➙ **STORAGE**.
- 3. Найдите раздел **Device Type**, чтобы проверить нужную информацию.

# **Пароли UEFI BIOS**

Для повышения безопасности компьютера можно задать пароли в UEFI (Unified Extensible Firmware Interface) BIOS (Basic Input/Output System).

# **Типы паролей**

Чтобы предотвратить несанкционированный доступ к компьютеру, в UEFI BIOS можно задать пароль при включении, пароль администратора, пароль для управления системой или пароль на доступ к NVMe. Однако запрос на ввод пароля UEFI BIOS не будет отображаться, когда компьютер выходит из спящего режима.

### **Пароль при включении**

После установки такого пароля при включении компьютера на экране каждый раз будет появляться окно. Введите правильный пароль, чтобы продолжить работу.

### Пароль администратора

Пароль администратора защищает системную информацию, которая хранится в UEFI BIOS. При входе в меню UEFI BIOS введите верный пароль администратора в открывшемся окне. Можно также нажать клавишу Enter, чтобы пропустить запрос пароля. Однако вы не сможете изменить большинство параметров конфигурации системы в UEFI BIOS.

Если задан пароль администратора и пароль при включении, можно использовать пароль администратора для доступа к компьютеру при его включении. Пароль администратора имеет приоритет над паролем на включение.

### Пароль для управления системой

Пароль для управления системой также может обеспечивать безопасность системной информации, которая хранится в UEFI BIOS, такой как пароль администратора, однако у пароля для управления системой по умолчанию более низкие полномочия. Пароль для управления системой можно задать в меню UEFI BIOS или с помощью инструментария Windows Management Instrumentation (WMI) в интерфейсе управления клиентом Lenovo.

Для управления функциями безопасности можно предоставить паролю для управления системой такие же полномочия, что и паролю администратора. Чтобы настроить разрешения пароля для управления системой в меню UEFI BIOS, выполните следующие действия:

- 1. Перезагрузите компьютер. Когда откроется окно с логотипом, нажмите клавишу F1, чтобы войти в меню UEFI BIOS.
- 2. Выберите Security → Password → System Management Password Access Control.
- 3. Следуйте инструкциям на экране.

Если вы задали и пароль администратора, и пароль для управления системой, пароль администратора переопределяет пароль для управления системой. Если вы задали и пароль для управления системой, и пароль при включении, пароль для управления системой переопределяет пароль при включении.

### **Пароли на доступ к NVMe**

Пароль на доступ к NVMe предотвращает несанкционированный доступ к содержимому устройства хранения данных. Если задан пароль на доступ к NVMe, при каждой попытке получить доступ к устройству хранения данных будет запрашиваться соответствующий пароль.

#### • Один пароль

Если установлен один пароль на доступ к NVMe, для доступа к файлам и приложениям на устройстве хранения данных необходимо ввести пользовательский пароль на доступ к NVMe.

#### • Два пароля (пользователя и администратора)

Пароль администратора на доступ к NVMe задается и используется системным администратором. С его помощью администратор получает доступ ко всем устройствам хранения данных в системе или любому компьютеру в той же сети. Администратор также может задать пользовательский пароль на доступ к NVMe для каждого компьютера в сети. Пользователь компьютера может изменить пользовательский пароль на доступ к NVMe, но удалить его может только администратор.

При появлении запроса на ввод пароля для доступа к NVMe нажмите клавишу F1, чтобы переключиться между паролем администратора на доступ к NVMe и пользовательским паролем на такой доступ.

Примечания: В указанных ниже случаях пароль на доступ к NVMe недоступен.

- Если на компьютере установлены совместимое с Opal устройство хранения данных Trusted Computing Group (TCG) и программа управления Opal TCG, и программа управления Opal TCG включена.
- Устройство хранения данных eDrive установлено на компьютере, на котором предварительно установлена операционная система Windows.

### Задание, изменение и удаление пароля

Перед началом работы распечатайте эти инструкции.

- 1. Перезагрузите компьютер. Когда откроется окно с логотипом, нажмите клавишу F1, чтобы войти в меню UEFI BIOS.
- 2. Выберите Security Password с помощью клавиш со стрелками.
- 3. Выберите тип пароля. Следуйте инструкциям на экране, чтобы задать, изменить или удалить пароль.

Запишите все свои пароли и сохраните их в надежном месте. Если вы забудете какие-либо из своих паролей, соответствующие операции по ремонту и обслуживанию устройства гарантией не покрываются.

### Что делать, если вы забыли пароль при включении

Если вы забыли пароль при включении, сделайте следующее, чтобы удалить его:

- Если вы знаете пароль администратора, сделайте следующее:
	- 1. Перезагрузите компьютер. Когда откроется окно с логотипом, сразу же нажмите клавишу F1.
	- 2. Введите пароль администратора, чтобы войти в меню UEFI BIOS.
	- 3. Выберите Security Password Power-On Password с помощью клавиш со стрелками.
	- 4. В поле Enter Current Password введите текущий пароль администратора. Оставьте поле Enter New Password пустым и нажмите клавишу «Ввод» два раза.
	- 5. В окне «Changes have been saved» нажмите клавишу «Ввод».
	- 6. Нажмите клавишу F10, чтобы сохранить изменения и выйти из меню UEFI BIOS.
- Если вы не установили пароль администратора, обратитесь в авторизованный сервис-центр Lenovo, чтобы удалить пароль при включении.

### Что делать, если вы забыли пароль на доступ к NVMe

Если вы забыли пароль на доступ к NVMe (при использовании одного пароля) или оба пароля на такой доступ — пароль пользователя и пароль администратора (при использовании двух паролей), — Lenovo не сможет изменить эти пароли или восстановить информацию на устройстве хранения данных. Для замены устройства хранения данных можно обратиться в авторизованный сервис-центр Lenovo. За детали и обслуживание будет взиматься плата. Если устройство хранения данных является узлом CRU (подлежащим замене силами пользователя), вы можете обратиться в Lenovo для приобретения нового устройства хранения данных и самостоятельной замены старого устройства. Чтобы проверить, является ли устройство хранения узлом CRU, и узнать, как производится его замена, см. раздел Глава 6 «Замена CRU» на странице 53.

### Что делать, если вы забыли пароль администратора

Если вы забыли пароль администратора, удалить его в ходе какой-либо процедуры обслуживания невозможно. В этом случае необходимо обратиться в авторизованный сервис-центр Lenovo для замены системной платы. За детали и обслуживание будет взиматься плата.

### **Что делать, если вы забыли пароль для управления системой**

Если вы забыли пароль для управления системой, выполните следующие действия, чтобы удалить его:

- Если вы знаете пароль администратора, сделайте следующее:
	- 1. Перезагрузите компьютер. Когда откроется окно с логотипом, сразу же нажмите клавишу F1.
	- 2. Введите пароль администратора, чтобы войти в меню UEFI BIOS.
	- 3. С помощью клавиш со стрелками выберите **Security** ➙ **Password** ➙ **System Management Password**.
	- 4. В поле **Enter Current Password** введите текущий пароль администратора. Оставьте поле **Enter New Password** пустым и нажмите клавишу «Ввод» два раза.
	- 5. В окне «Changes have been saved» нажмите клавишу «Ввод».
	- 6. Нажмите клавишу F10, чтобы сохранить изменения и выйти из меню UEFI BIOS.
- Если вы не задали пароль администратора, обратитесь в авторизованный сервис-центр Lenovo, чтобы удалить пароль для управления системой.

### <span id="page-51-0"></span>**Связь отпечатков пальцев с паролями (в некоторых моделях)**

Чтобы связать отпечатки пальцев с паролем при включении и паролем на доступ к NVMe, выполните следующие действия.

- 1. Выключите компьютер и включите его снова.
- 2. При появлении запроса выполните сканирование пальца на устройстве распознавания отпечатков пальцев.
- 3. Введите пароль при включении, пароль на доступ к NVMe или оба этих пароля в зависимости от требований. Связь установлена.

При следующем запуске компьютера войти в систему можно будет по отпечатку пальца, не вводя пароль Windows, пароль при включении или пароль на доступ к NVMe. Для изменения параметров нажмите клавишу F1, чтобы открыть меню UEFI BIOS, и выберите **Security** ➙ **Fingerprint**.

**Внимание:** При постоянном использовании отпечатка пальца для входа в систему вы можете забыть пароли. Запишите пароли и храните их в надежном месте.

# <span id="page-52-0"></span>**Глава 5. Настройка дополнительных параметров**

# **UEFI BIOS**

UEFI BIOS — это первая программа, которая выполняется на компьютере. При включении компьютера UEFI BIOS выполняет самотестирование для проверки надлежащей работы различных устройств компьютера.

# **Вход в меню UEFI BIOS**

Перезагрузите компьютер. Когда откроется окно с логотипом, нажмите клавишу F1, чтобы войти в меню UEFI BIOS.

# **Навигация по интерфейсу UEFI BIOS**

Чтобы перейти в интерфейс UEFI BIOS, нажмите следующие клавиши:

- F1: Общая справка
- F9: Настройки по умолчанию
- F10: Сохранить и выйти
- F5/F6: Изменение порядка приоритетов загрузки
- ↑↓ или PgUp/PgDn: Выбор/прокрутка страницы
- ← →: Перемещение фокуса клавиатуры
- Esc: Возврат/Закрытие диалогового окна
- Enter: Выбор/Открытие подменю

# **Установка системной даты и времени**

- 1. Перезагрузите компьютер. Когда откроется окно с логотипом, нажмите клавишу F1.
- 2. Выберите **Date/Time** и установите системные дату и время по желанию.
- 3. Нажмите клавишу F10, чтобы сохранить настройки и выйти из программы.

### **Изменение последовательности загрузки**

- 1. Перезагрузите компьютер. Когда откроется окно с логотипом, нажмите клавишу F1.
- 2. Выберите **Startup** ➙ **Boot**. Затем нажмите клавишу Enter. Отображается порядок загрузки устройств по умолчанию.

**Примечание:** Если компьютер не загружается ни с одного из устройств или на них не найдена операционная система, загрузочных устройств не отображается.

- 3. Настройте последовательность загрузки по своему желанию.
- 4. Нажмите клавишу F10, чтобы сохранить настройки и выйти из программы.

Чтобы временно изменить последовательность загрузки, выполните следующие действия.

- 1. Перезагрузите компьютер. Когда откроется окно с логотипом, нажмите клавишу F12.
- 2. Выберите устройство, с которого должен загружаться компьютер, и нажмите клавишу Enter.

# **Просмотр журналов событий UEFI BIOS**

Средство просмотра журнала событий UEFI BIOS предоставляет краткую информацию о событиях UEFI BIOS. Чтобы просмотреть журналы событий, выполните указанные ниже действия.

- 1. Перезагрузите компьютер. Когда откроется окно с логотипом, нажмите клавишу F1.
- 2. Выберите **Main** ➙ **BIOS Event log**. Затем нажмите клавишу Enter. Откроется интерфейс журнала событий UEFI BIOS.
- 3. Для навигации по интерфейсу нажмите следующие клавиши, а затем выберите каждый элемент, чтобы просмотреть сведения о нем.
	- ↑↓: перемещение фокуса клавиатуры
	- PgUp/PgDn: Прокрутка страницы
	- Enter: Выбор
	- F3: Выход

В зависимости от действий UEFI BIOS на экране могут быть перечислены следующие журналы событий UEFI BIOS. Каждый журнал включает дату, время и описание события.

- Событие **Power On**: в этом журнале показано, что процедура самотестирования при загрузке (POST) запущена с процессом включения питания. Включает причину включения питания, режим загрузки и причину завершения работы.
- Событие **Subcomponent Code Measurement**: в этом журнале показано, что измерение кода подкомпонента сработало. Включает результат проверки для каждого компонента.
- Событие **System Preboot Authentication**: в этом журнале показано, какие учетные данные предоставляются для выполнения предзагрузочной аутентификации. Включает установленный пароль, тип пароля, устройство ввода и результат аутентификации.
- Событие **BIOS Password Change**: в этом журнале показана история изменения паролей UEFI BIOS. Включает тип пароля, тип и результат события.
- Событие **Subcomponent Self-healing**: в этом журнале показана информация о подкомпоненте, в котором произошло событие восстановления. Включает причину и результат события, а также версию восстановленной микропрограммы.
- Событие **BIOS Setup Configuration Change**: в этом журнале показана история изменений конфигурации программы настройки UEFI BIOS. Включает имя и значение элемента.
- Событие **Device Change**: в этом журнале показана история изменений устройств. Включает причину и тип события.
- Событие **System Boot**: в этом журнале показано, какое устройство использовалось для загрузки системы. Включает параметр загрузки, описание и список путей к файлам.
- Событие **System Tamper**: в этом журнале показаны события несанкционированного вмешательства в систему. Включает причину и тип события.
- Событие **POST Error**: в этом журнале показаны ошибки во время процедуры POST. Включает код ошибки.
- Событие **Flash Update**: в этом журнале показано обновление встроенных программ. Включает причину и результат события, а также версию обновленной микропрограммы.
- Событие **Set On-Premise**: в этом журнале показана история изменений локальных параметров загрузки. Включает значение локального параметра и способ изменения.
- Событие **Capsule Update**: в этом журнале показано капсульное обновление микропрограммы UEFI. Включает причину и результат события, а также версию обновленной микропрограммы.
- Событие **Log Cleared**: в этом журнале показаны все очищенные журналы событий UEFI BIOS. Включает причину и результат события.

• Событие Shutdown / Reboot: в этом журнале показано, что работа UEFI BIOS успешно завершена или система перезагружена. Включает причину и тип события.

## <span id="page-54-0"></span>Обнаружение переподготовки памяти (только в моделях T14 Gen 3 с процессором Intel)

Переподготовка памяти - это процесс инициализации модуля памяти компьютера и проведения диагностических тестов этого модуля. Переподготовка памяти может выполняться во время POST при обнаружении любой из следующих ситуаций:

- замена модуля памяти
- изменение параметра «Общее шифрование памяти» в UEFI BIOS
- Изменение кода идентификации памяти (MRC) при обновлении UEFI BIOS

Во время переподготовки памяти экран может быть пустым. При этом последовательно мигают светодиодные индикаторы на клавишах ESC, F1 и F4, показывая ход выполнения процесса. Не нажимайте кнопку питания, чтобы прервать процесс. Подождите несколько минут, пока на экране не появится логотип.

### Сброс системы до заводских настроек

С помощью этой функции можно провести сброс UEFI BIOS до состояния заводских настроек, включая все параметры UEFI BIOS и внутренние данные. Это поможет очистить пользовательские данные на случай утилизации или повторного использования компьютера.

- 1. Перезагрузите компьютер. Когда откроется окно с логотипом, нажмите клавишу F1, чтобы войти в меню UEFI BIOS.
- 2. Выберите Security  $\rightarrow$  Reset System to Factory Defaults и нажмите клавишу Enter.
- 3. Может отобразиться несколько всплывающих окон с предупреждениями. Перед возвратом системы к заводским настройкам нужно выполнить следующие действия:
	- а. Деактивировать модуль Absolute Persistence.
	- b. Удалить пароль NVMe, если он задан.
- 4. На моделях компьютера с параметрами RAID откроется всплывающее окно с напоминанием о повреждении данных. Для продолжения выберите Yes.
- 5. Отображается окно с подтверждением сброса всех параметров UEFI BIOS. Для продолжения выберите Yes.

Примечание: Если для Intel AMT control и Absolute Persistence(R) Module установлено значение Permanently Disabled, сбросить эти параметры невозможно.

6. Введите пароль администратора, пароль для управления системой или пароль при включении в открывшемся окне.

Компьютер перезагрузится немедленно. Процесс инициализации займет несколько минут. В ходе этого процесса экран компьютера может быть пустым. Это нормально, не прерывайте процесс.

# Восстановление UEFI BIOS

В случае повреждения или вредоносной атаки на UEFI BIOS может быть выполнено самовосстановление, и может быть восстановлена последняя неповрежденная и безопасная резервная копия компьютера. Эта функция защищает данные компьютера.

Во время самовосстановления UEFI BIOS экран может быть пустым. Проверить ход выполнения можно на основании мигающих режимов светодиодных индикаторов на клавишах ESC, F1 и F4. Подробные сведения см. в следующей таблице.

**Примечание:** Не нажимайте кнопку питания, чтобы прервать процесс. Подождите несколько минут, пока на экране не появится логотип.

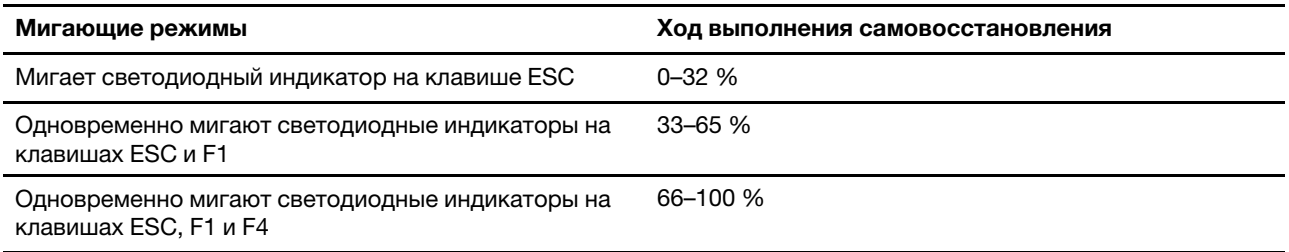

# **Обновление UEFI BIOS**

При установке новой программы, драйвера устройства или аппаратного компонента может потребоваться обновить UEFI BIOS.

Загрузите и установите последнюю версию пакета обновления UEFI BIOS одним из следующих способов:

- Откройте приложение Vantage, чтобы проверить доступные пакеты обновлений. Если доступен новейший пакет обновлений UEFI BIOS, выполните инструкции на экране, чтобы скачать и установить его.
- Перейдите на сайт<https://pcsupport.lenovo.com> и выберите запись для вашего компьютера. Затем следуйте инструкциям на экране, чтобы загрузить и установить последнюю версию пакета обновления UEFI BIOS.

**Примечание:** В процессе обновления UEFI BIOS изменение кода идентификации памяти (MRC) может привести к переподготовке памяти. Переподготовка памяти — это процесс инициализации модуля памяти компьютера и проведения диагностических тестов этого модуля. Во время переподготовки памяти экран может быть пустым. При этом последовательно мигают светодиодные индикаторы на клавишах ESC, F1 и F4, показывая ход выполнения процесса. Не нажимайте кнопку питания, чтобы прервать процесс. Подождите несколько минут, пока на экране не появится логотип.

Дополнительные сведения о UEFI BIOS см. в базе знаний на компьютере по адресу [https://](https://pcsupport.lenovo.com) [pcsupport.lenovo.com.](https://pcsupport.lenovo.com)

# **Аутентификация FIDO (Fast Identity Online)**

Компьютер поддерживает функцию аутентификации FIDO (Fast Identity Online). Данная функция работает как альтернатива аутентификации с помощью пароля (обеспечивает аутентификацию без пароля). Эта функция работает только в том случае, если в UEFI BIOS установлен пароль при включении и устройство USB FIDO2 зарегистрировано в ThinkShield™ Passwordless Power-On Device Manager. С помощью этой функции можно ввести пароль при включении или использовать зарегистрированное устройство FIDO2 USB для включения компьютера.

### **Регистрация устройства USB FIDO2 в ThinkShield Passwordless Power-On Device Manager**

- 1. Включите компьютер.
- 2. Нажмите F12 во время процесса включения питания.
- 3. Если вы настроили пароль при включении, будет предложено ввести правильный пароль.
- 4. Выберите **App Menu** ➙ **ThinkShield Passwordless Power-On Device Manager** и нажмите клавишу «Ввод».
- 5. Вставьте устройство USB FIDO2 для регистрации устройства, выполнив следующие действия.
	- a. Выберите доступное устройство USB FIDO2, которое требуется зарегистрировать, в поле **Discovered Devices**.
	- b. Нажмите **Yes** в отображаемом окне, чтобы подтвердить выбор устройства.
	- c. Если вы настроили пароль при включении, будет предложено ввести правильный пароль.
	- d. Откроется всплывающее окно **User operation request**. Необходимо нажать кнопку на подключенном устройстве USB FIDO2 и выполнить инструкции на экране, чтобы закрыть окно.
	- e. Нажмите клавишу ESC, чтобы выйти и перезапустить компьютер.

### **Примечания:**

- Если необходимо отменить регистрацию устройств, нажмите доступное устройство USB FIDO2, регистрацию которого требуется отменить, в поле **My Device** и введите правильный пароль при включении для проверки.
- Если используется несколько устройств USB FIDO2 с общим идентификатором для регистрации, может быть доступно только одно устройство.

### **Вход в систему с помощью аутентификации при включении питания без пароля**

- 1. Перезагрузите компьютер.
- 2. Откроется окно **ThinkShield Passwordless Power-On Authentication**.
- 3. Вставьте зарегистрированное устройство USB FIDO2 для обнаружения.
- 4. Затем следуйте инструкциям на экране, чтобы нажать кнопку на устройстве USB FIDO2 для проверки.
- 5. После проверки устройства процесс включения питания продолжится.

**Примечание:** В течение 60 секунд необходимо вставить устройство USB FIDO2 или ввести пароль при включении. В противном случае работа компьютера автоматически завершится.

# <span id="page-56-0"></span>**Установка операционной системы Windows и драйверов**

В этом разделе описывается установка операционной системы Windows и драйверов устройств.

### **Установка операционной системы Windows**

Microsoft® постоянно предоставляет обновления для операционной системы Windows. Прежде чем устанавливать определенную версию Windows, проверьте ее совместимость в соответствующем списке. Дополнительные сведения см. по адресу [https://support.lenovo.com/us/en/solutions/windows](https://support.lenovo.com/us/en/solutions/windows-support)[support.](https://support.lenovo.com/us/en/solutions/windows-support)

### **Внимание:**

- Рекомендуется обновить операционную систему по официальным каналам. Неофициальное обновление может представлять угрозу безопасности.
- В ходе установки новой операционной системы удаляются все данные с внутреннего устройства хранения данных, включая данные, сохраненные в скрытой папке.
	- 1. Если вы используете функцию BitLocker® Drive Encryption в Windows и на компьютере имеется Trusted Platform Module, отключите эту функцию.
	- 2. Убедитесь, что для микросхемы защиты задано значение **Active**.
- a. Перезагрузите компьютер. Когда откроется окно с логотипом, нажмите клавишу F1, чтобы войти в меню UEFI BIOS.
- b. Выберите **Security** ➙ **Security Chip** и нажмите клавишу Enter. Откроется подменю **Security Chip**.
- c. Убедитесь, что для микросхемы защиты для TPM 2.0 задано значение **Active**.
- d. Нажмите клавишу F10, чтобы сохранить настройки и выйти из программы.
- 3. Подключите к компьютеру установочный диск операционной системы.
- 4. Перезагрузите компьютер. Когда откроется окно с логотипом, нажмите клавишу F1, чтобы войти в меню UEFI BIOS.
- 5. Выберите **Startup** ➙ **Boot** для отображения подменю **Boot Priority Order**.
- 6. Выберите диск, содержащий программу установки операционной системы, например **USB HDD**. Затем нажмите клавишу Esc.

**Внимание:** После изменения последовательности загрузки убедитесь, что во время копирования, сохранения или форматирования выбрано правильное устройство. Если выбрано неправильное устройство, содержащиеся на нем данные могут быть удалены или перезаписаны.

- 7. Выберите **Restart** и убедитесь, что параметр **OS Optimized Defaults** включен. Затем нажмите клавишу F10, чтобы сохранить настройки и выйти из программы.
- 8. Следуйте инструкциям на экране, чтобы установить драйверы устройств и необходимые программы.
- 9. После установки драйверов устройств используйте Центр обновления Windows для получения последних доступных обновлений, например обновлений для системы безопасности.

#### **Установка драйверов устройств**

Если устройство стало хуже работать или является новым для данной системы, рекомендуется загрузить для него актуальный драйвер. Это позволит устранить драйвер из числа возможных причин проблемы. Загрузите и установите последний драйвер одним из следующих способов:

- Откройте приложение Vantage, чтобы проверить доступные пакеты обновлений. Выберите нужные пакеты обновлений и следуйте инструкциям на экране, чтобы скачать и установить их.
- Перейдите на сайт<https://pcsupport.lenovo.com> и выберите запись для вашего компьютера. Затем следуйте инструкциям на экране, чтобы загрузить и установить необходимые драйверы и программы.

# <span id="page-58-0"></span>**Глава 6. Замена CRU**

Узлы, подлежащие замене силами пользователя (CRU), — это компоненты, которые пользователь может заменить самостоятельно. В компьютерах содержатся узлы CRU указанных ниже типов:

- **Узлы CRU самообслуживания**: это компоненты, которые могут легко заменяться самими пользователями или квалифицированными специалистами по обслуживанию за дополнительную плату.
- **Узлы CRU с дополнительным обслуживанием:** это компоненты, которые могут заменяться пользователями с высоким уровнем квалификации. Квалифицированные специалисты по обслуживанию также могут предоставлять услуги по замене компонентов в соответствии с типом гарантии, предусмотренной для компьютера клиента.

Если вы собираетесь установить какой-либо узел CRU, Lenovo поставит его вам. Информация о CRU и инструкции по замене входят в комплект поставки вашего продукта; кроме того, их всегда можно запросить в Lenovo. Вам может потребоваться вернуть дефектный компонент, замененный узлом CRU. Если узел необходимо вернуть, то: 1) вместе с запасным CRU предоставляются инструкции по возврату, оплаченная транспортная этикетка и контейнер; 2) если дефектный узел CRU не будет возвращен в сервисный центр Lenovo в течение тридцати (30) дней после получения пользователем узла, предоставленного ему для замены, сервисный центр может выставить пользователю счет за этот узел. Подробные сведения см. в документации по ограниченной гарантии Lenovo по адресу [https://www.lenovo.com/warranty/llw\\_02](https://www.lenovo.com/warranty/llw_02).

# **Список CRU**

Ниже перечислены CRU для данного компьютера.

### **CRU самообслуживания**

- Адаптер питания\*
- Узел крышки корпуса
- Клавиатура
- Модуль памяти (только в моделях с процессором Intel)
- Твердотельный диск M.2
- Кронштейн для твердотельного диска M.2\*
- Лоток для карты Nano-SIM\*
- Шнур питания\*

### **CRU с дополнительным обслуживанием**

- Карта беспроводной глобальной сети\*
- Кронштейн карты беспроводной глобальной сети\*
- \* в некоторых моделях

**Примечание:** Замена любых не указанных выше компонентов, включая встроенный перезаряжаемый аккумулятор должна выполняться авторизованным центром обслуживания или уполномоченным специалистом Lenovo. См. дополнительную информацию на странице [https://support.lenovo.com/](https://support.lenovo.com/partnerlocator) [partnerlocator](https://support.lenovo.com/partnerlocator).

# <span id="page-59-0"></span>**Отключение функции «Быстрый запуск» и встроенного аккумулятора**

Перед заменой любого узла CRU сначала выключите функцию быстрого запуска и только потом отключите встроенный аккумулятор.

Чтобы отключить быстрый запуск, выполните следующие действия.

- 1. Перейдите на **Панель управления** и настройте отображение мелких или крупных значков.
- 2. Щелкните **Электропитание**, а затем **Действия кнопок питания** на левой панели.
- 3. В верхней части экрана щелкните **Изменение параметров, которые сейчас недоступны**.
- 4. В случае появления подсказки функции контроля учетных записей пользователей нажмите **Да**.
- 5. Снимите флажок **Включить быстрый запуск** и нажмите **Сохранить изменения**.

Чтобы отключить встроенный аккумулятор, выполните следующие действия.

- 1. Перезагрузите компьютер. Когда откроется окно с логотипом, сразу же нажмите клавишу F1, чтобы войти в меню UEFI BIOS.
- 2. Выберите **Config** ➙ **Power**. Откроется подменю **Power**.
- 3. Выберите **Disable Built-in Battery** и нажмите клавишу Enter.
- 4. В окне Setup Confirmation выберите **Yes**. Встроенный аккумулятор отключается, а компьютер выключается автоматически. Дайте компьютеру охладиться в течение трех—пяти минут.

### **Замена CRU**

Выполните процедуру замены, чтобы заменить CRU.

# <span id="page-59-1"></span>**Узел крышки корпуса**

### **Предварительное требование**

Перед началом работы прочитайте [Общие замечания по безопасности и соответствию требованиям](https://pcsupport.lenovo.com/docs/generic_notices) и распечатайте следующие инструкции.

**Примечание:** Не снимайте блок крышки корпуса, если компьютер подключен к сети питания переменного тока. В противном случае возможен риск короткого замыкания.

Для доступа выполните следующие действия.

- 1. Отключите встроенный аккумулятор. См. раздел [«Отключение функции «Быстрый запуск» и](#page-59-0) [встроенного аккумулятора» на странице 54](#page-59-0).
- 2. Выключите компьютер и отключите его от сети питания переменного тока и всех подключенных кабелей.
- 3. Закройте крышку с дисплеем компьютера и переверните компьютер.

### **Процедура извлечения**

### **T14 Gen 3 и P14s Gen 3**

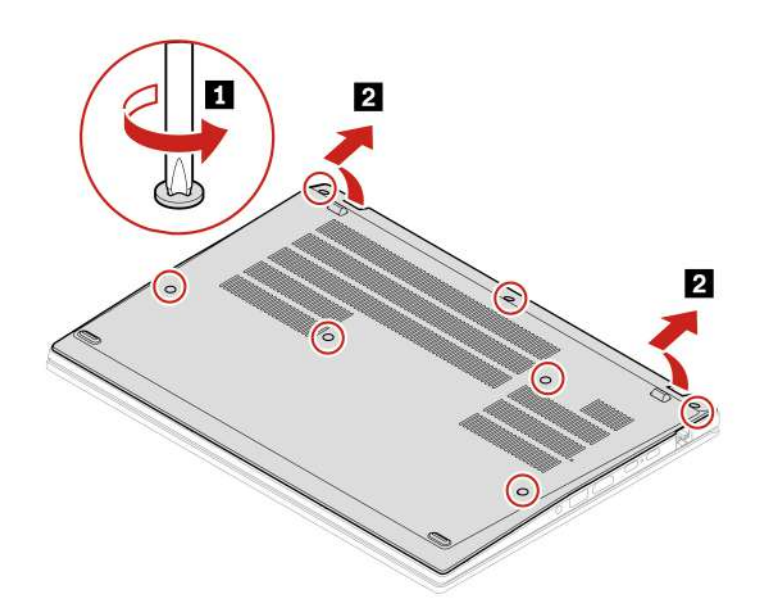

**T16 Gen 1 и P16s Gen 1** 

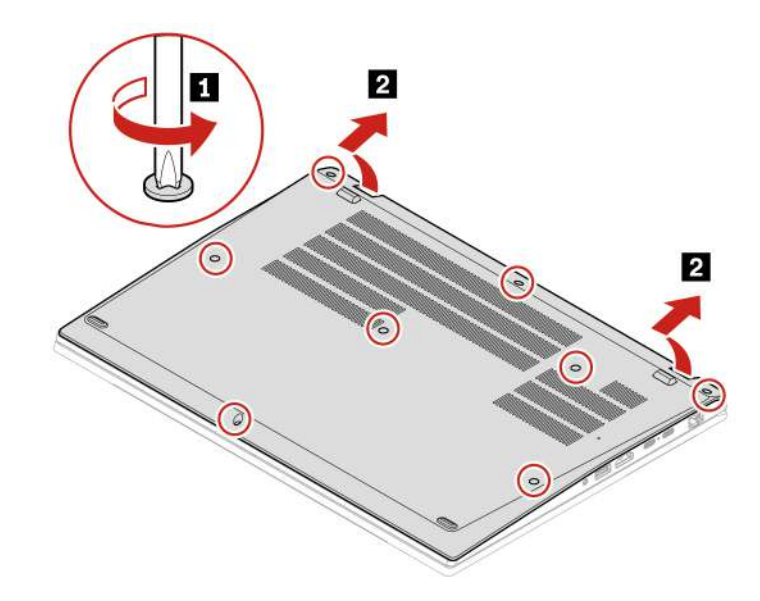

**Процедура установки T14 Gen 3 и P14s Gen 3** 

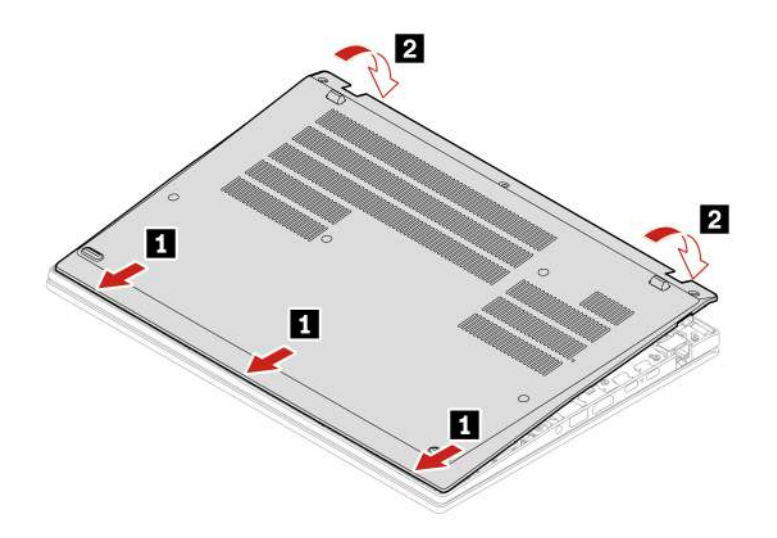

Переустановите винты в алфавитном порядке (a–g).

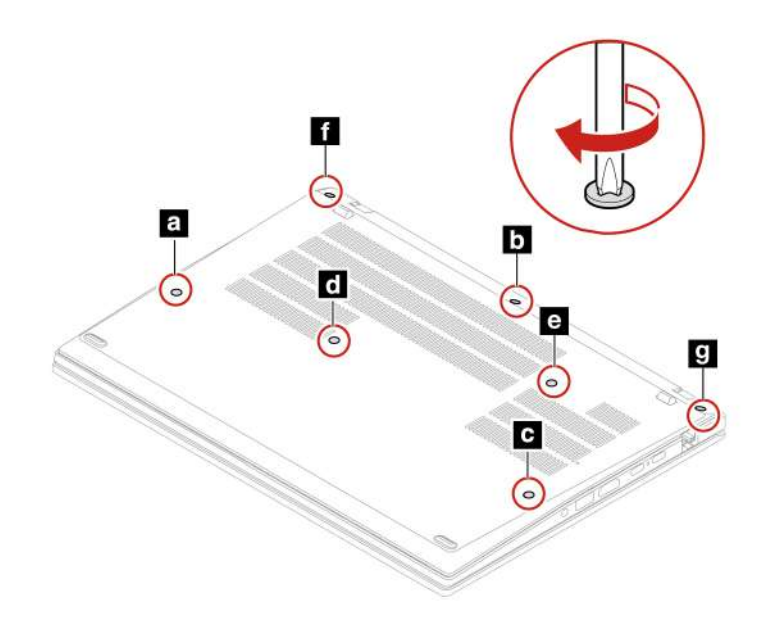

**T16 Gen 1 и P16s Gen 1** 

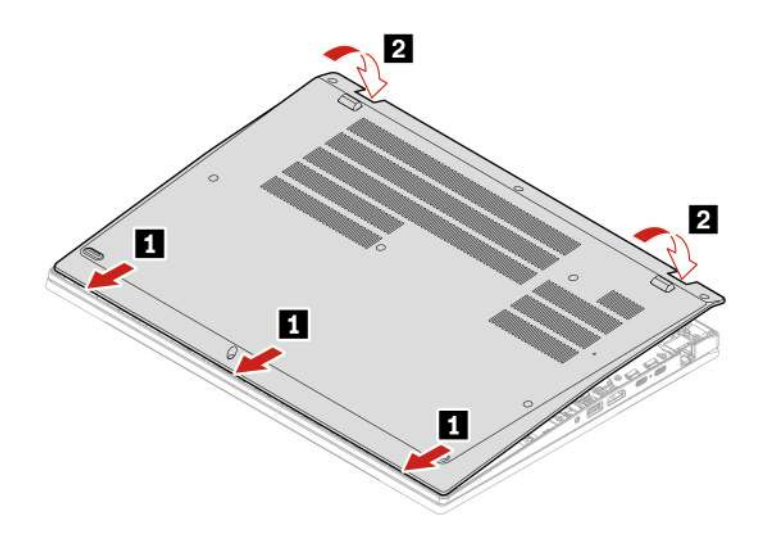

Переустановите винты в алфавитном порядке (a–h).

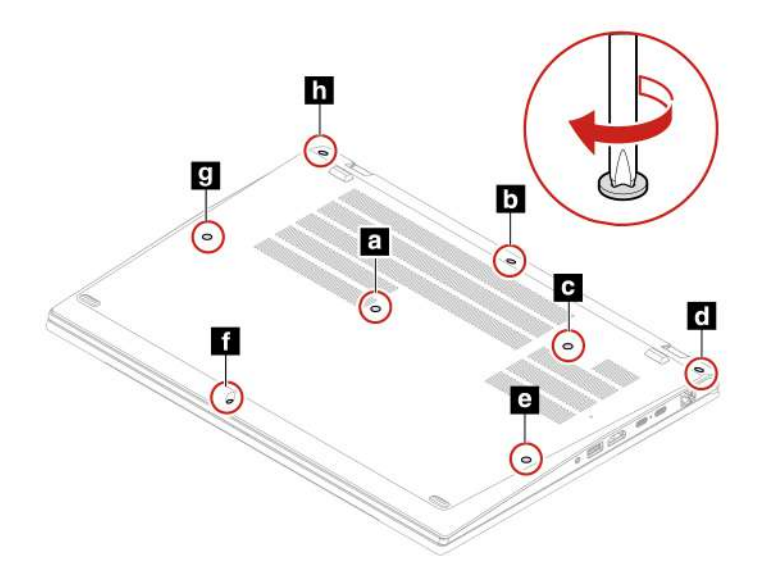

#### **Устранение неполадок**

Если компьютер не запускается после повторной установки узла крышки корпуса, отключите адаптер электропитания и снова подключите его к компьютеру.

# **Клавиатура**

### **Предварительное требование**

Перед началом работы прочитайте [Общие замечания по безопасности и соответствию требованиям](https://pcsupport.lenovo.com/docs/generic_notices) и распечатайте следующие инструкции.

Для доступа выполните следующие действия.

1. Отключите встроенный аккумулятор. См. раздел [«Отключение функции «Быстрый запуск» и](#page-59-0)  [встроенного аккумулятора» на странице 54](#page-59-0).

2. Выключите компьютер и отключите его от сети питания переменного тока и всех подключенных кабелей.

#### **Процедура извлечения**

**Примечание:** При выполнении одного из перечисленных ниже действий вам, возможно, потребуется сдвинуть рамку клавиатуры вперед или назад. В этом случае при сдвиге рамки клавиатуры не нажимайте и не удерживайте клавиши. В противном случае рамка клавиатуры не сдвинется.

- 1. Ослабьте винты, которыми закреплена клавиатура.
	- Для T14 Gen 3/P14s Gen 3:

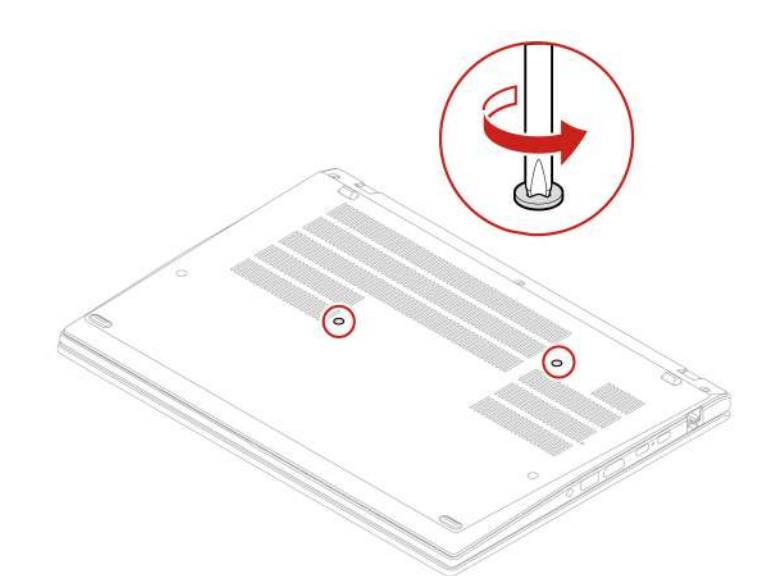

• Для T16 Gen 1/P16s Gen 1

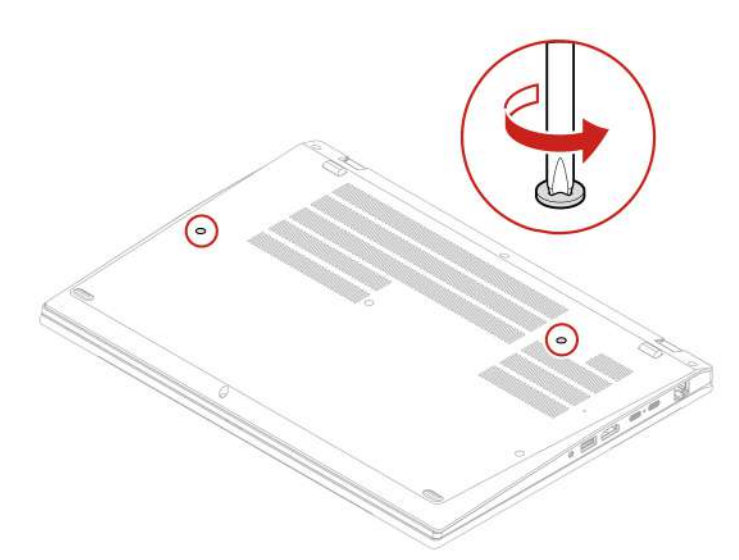

2. Нажмите на клавиатуру в направлении, указанном стрелками, чтобы защелки вышли из углубления клавиатуры.

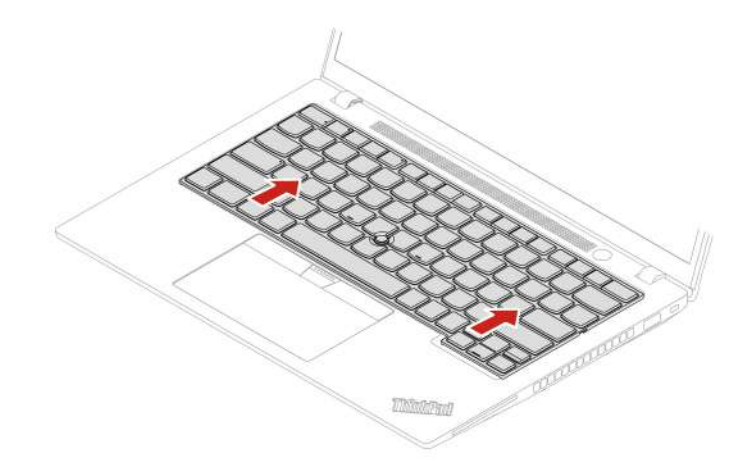

3. Поверните клавиатуру немного вверх **<sup>1</sup>** , а затем переверните ее **<sup>2</sup>** .

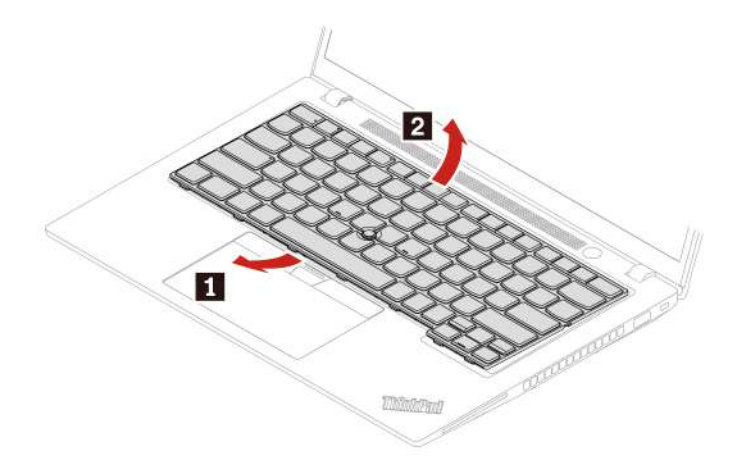

4. Потяните клавиатуру на подставку для рук, как показано на рисунке, и отключите разъемы. Затем извлеките клавиатуру.

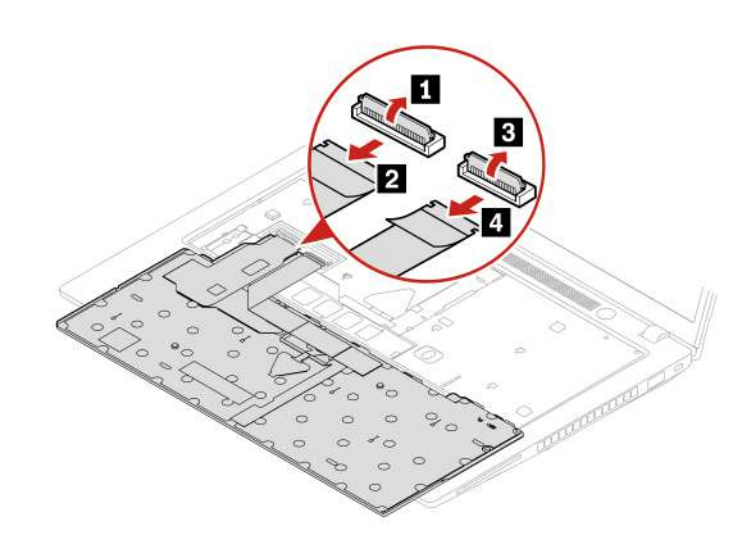

### **Процедура установки**

**Примечание:** При выполнении одного из перечисленных ниже действий вам, возможно, потребуется сдвинуть рамку клавиатуры вперед или назад. В этом случае при сдвиге рамки клавиатуры не нажимайте и не удерживайте клавиши. В противном случае рамка клавиатуры не сдвинется.

1. Подсоедините разъемы и переверните клавиатуру.

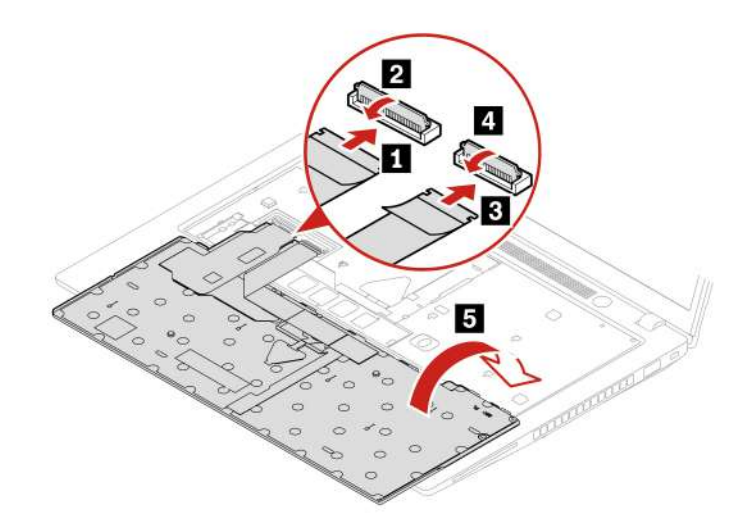

2. Вставьте клавиатуру в углубление клавиатуры, как показано на рисунке. Убедитесь, что верхний край клавиатуры (который ближе к дисплею) находится под рамкой углубления клавиатуры.

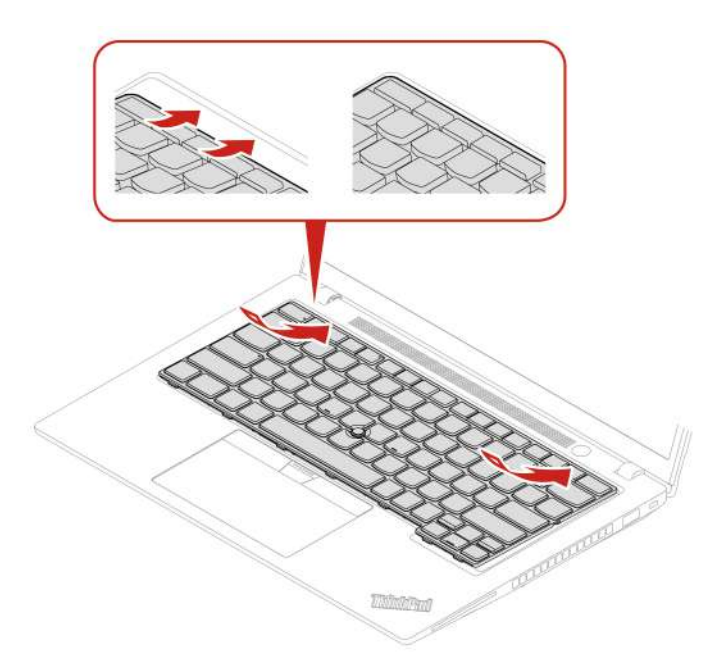

3. Сдвиньте клавиатуру в направлении, показанном на рисунке. Убедитесь, что защелки находятся под рамкой клавиатуры.

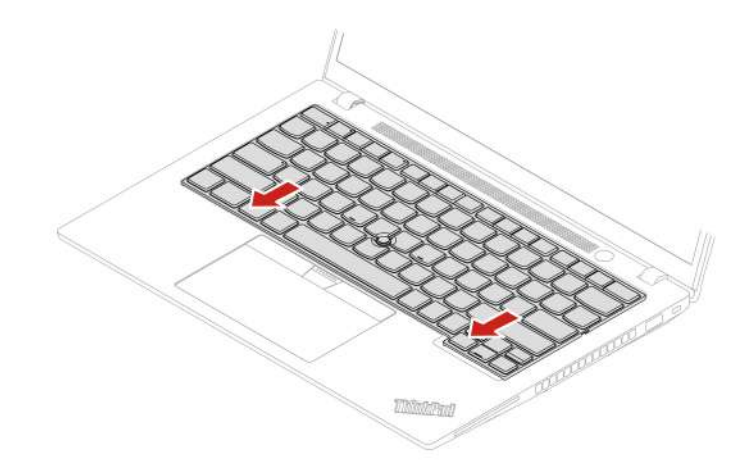

- 4. Затяните винты, чтобы зафиксировать клавиатуру.
	- Для T14 Gen 3/P14s Gen 3

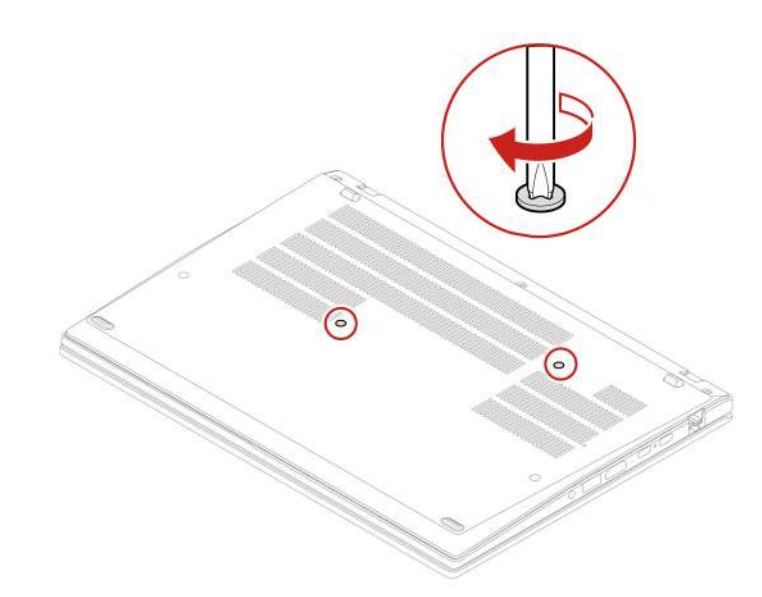

• Для T16 Gen 1/P16s Gen 1

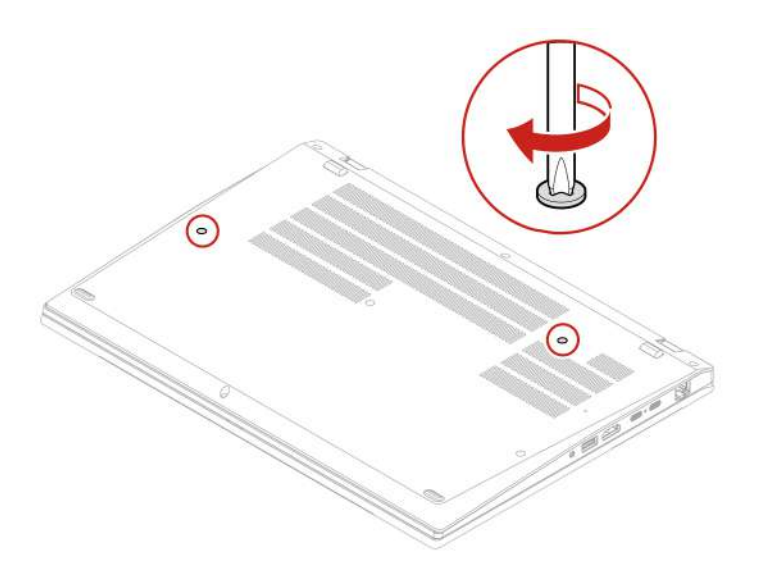

5. Подсоедините к компьютеру адаптер питания переменного тока и все отключенные кабели.

# **Карта беспроводной сети WAN и кронштейн карты беспроводной сети WAN (в некоторых моделях)**

Следующая информация касается только компьютеров с модулями, устанавливаемыми пользователем. Необходимо использовать только разрешенный компанией Lenovo модуль беспроводной связи, специально тестированный для данной модели компьютера. В противном случае при включении компьютера появится последовательность звуковых сигналов с кодом ошибки.

### **Предварительное требование**

Перед началом работы прочитайте [Общие замечания по безопасности и соответствию требованиям](https://pcsupport.lenovo.com/docs/generic_notices) и распечатайте следующие инструкции.

**Внимание:** Не прикасайтесь к контактам карты беспроводной сети WAN. В противном случае возможно повреждение карты.

Для доступа выполните следующие действия.

- 1. Отключите встроенный аккумулятор. См. раздел [«Отключение функции «Быстрый запуск» и](#page-59-0) [встроенного аккумулятора» на странице 54](#page-59-0).
- 2. Выключите компьютер и отключите его от сети питания переменного тока и всех подключенных кабелей.
- 3. Закройте дисплей компьютера и переверните компьютер.
- 4. Снимите узел крышки корпуса. См. раздел [«Узел крышки корпуса» на странице 54](#page-59-1).

### **Процедура извлечения**

Карта беспроводной глобальной сети может быть покрыта майларовой пленкой. Чтобы получить доступ к ней, сначала откройте защитную пленку.

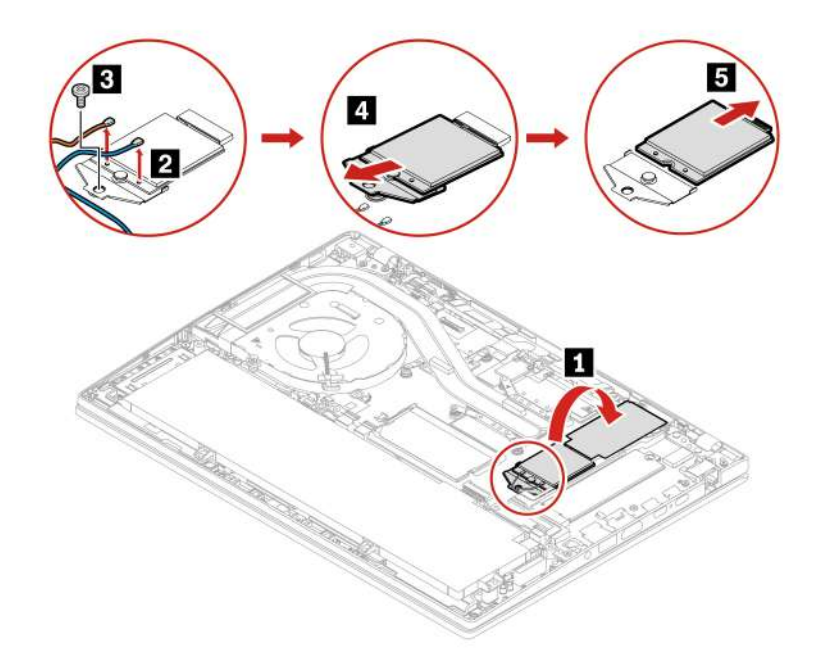

### **Процедура установки**

**Примечание:** При установке карты беспроводной глобальной сети необходимо убедиться, что синий кабель подключается к разъему **AUX**, а оранжевый кабель — к разъему **MAIN**, как показано на рисунке.

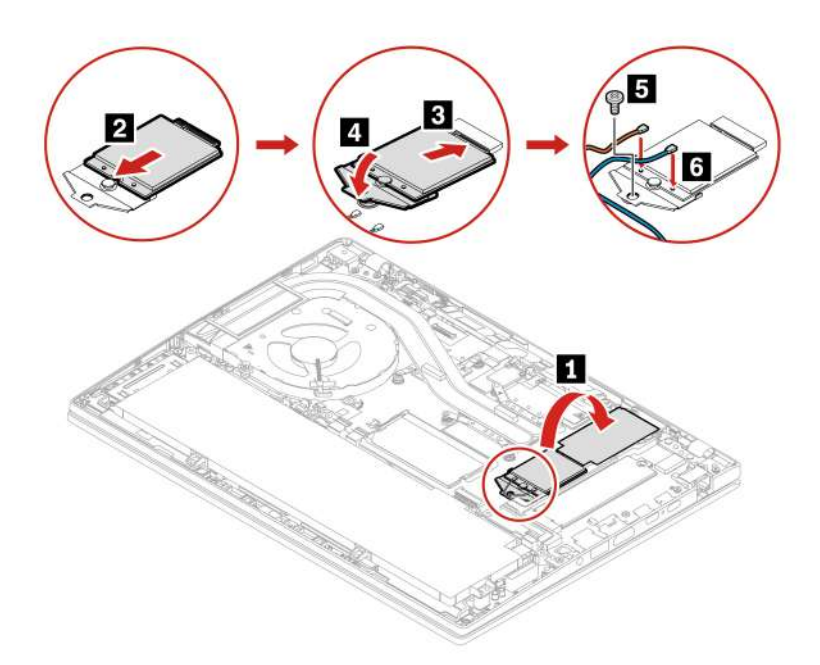

# **Модуль памяти (только в моделях с процессором Intel)**

### **Предварительное требование**

Перед началом работы прочитайте [Общие замечания по безопасности и соответствию требованиям](https://pcsupport.lenovo.com/docs/generic_notices) и распечатайте следующие инструкции.

**Внимание:** Не прикасайтесь к контактам модуля памяти. В противном случае возможно повреждение модуля памяти.

Для доступа выполните следующие действия.

- 1. Отключите встроенный аккумулятор. См. раздел [«Отключение функции «Быстрый запуск» и](#page-59-0) [встроенного аккумулятора» на странице 54](#page-59-0).
- 2. Выключите компьютер и отключите его от сети питания переменного тока и всех подключенных кабелей.
- 3. Закройте дисплей компьютера и переверните компьютер.
- 4. Снимите узел крышки корпуса. См. раздел [«Узел крышки корпуса» на странице 54](#page-59-1).

### **Процедура извлечения**

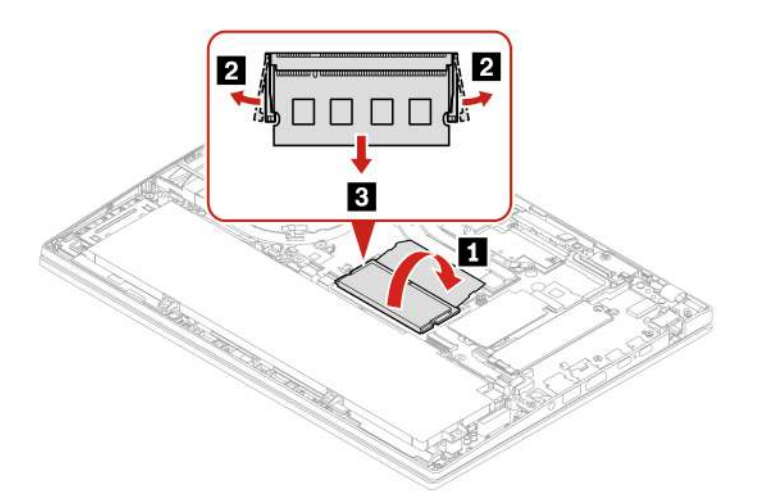

### **Процедура установки**

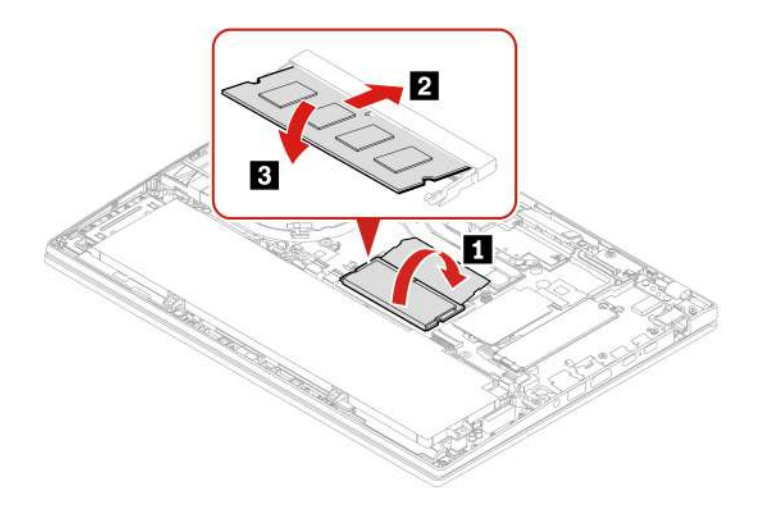

**Примечание:** Что касается моделей T14 Gen 3 с процессором Intel, замена модуля памяти может привести к переподготовке памяти. Дополнительную информацию см. в разделе [«Обнаружение](#page-54-0) [переподготовки памяти \(только в моделях T14 Gen 3 с процессором Intel\)» на странице 49](#page-54-0).

# **Твердотельный диск M.2 и кронштейн твердотельного диска M.2 (только в моделях с процессором Intel)**

### **Предварительное требование**

Перед началом работы прочитайте [Общие замечания по безопасности и соответствию требованиям](https://pcsupport.lenovo.com/docs/generic_notices) и распечатайте следующие инструкции.

### **Внимание:**

- После замены твердотельного диска M.2 может потребоваться установить новую операционную систему. Подробную инструкцию по установке новой операционной системы см. в разделе [«Установка операционной системы Windows и драйверов» на странице 51](#page-56-0).
- Если на компьютере установлены профили цвета, необходимо переустановить их после установки новой операционной системы, см. раздел [«Использование заводской функции калибровки цвета](#page-35-0)  [\(для некоторых моделей\)» на странице 30](#page-35-0).

Твердотельный диск M.2 — чувствительное устройство. Неправильное обращение с ним может вызвать его повреждение и полную потерю данных.

При обращении с твердотельным диском M.2 соблюдайте следующие рекомендации:

- Заменяйте твердотельный диск M.2 только в случае его ремонта. Твердотельные диски M.2 не предназначены для частой замены или переустановки.
- Перед заменой твердотельного диска M.2 создайте резервную копию всех данных, которые необходимо сохранить.
- Не нажимайте на твердотельный диск M.2.
- Не прикасайтесь к контактам и печатной плате твердотельного диска M.2. В противном случае возможно повреждение твердотельного диска M.2.
- Не роняйте твердотельный диск M.2 и оберегайте его от ударов. Кладите твердотельный диск M.2 на материалы, поглощающие толчки, например на мягкую ткань.

Для доступа выполните следующие действия.

- 1. Отключите встроенный аккумулятор. См. раздел [«Отключение функции «Быстрый запуск» и](#page-59-0)  [встроенного аккумулятора» на странице 54](#page-59-0).
- 2. Выключите компьютер и отключите его от сети питания переменного тока и всех подключенных кабелей.
- 3. Закройте дисплей компьютера и переверните компьютер.
- 4. Снимите узел крышки корпуса. См. раздел [«Узел крышки корпуса» на странице 54.](#page-59-1)

### **Процедура извлечения**

### **Тип 1**

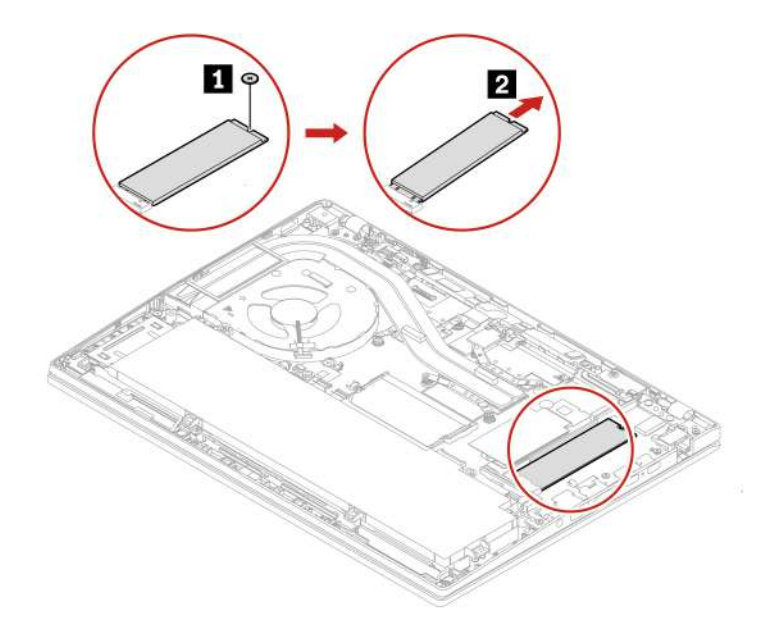

### **Тип 2**

Удалите винт и снимите кронштейн твердотельного диска M.2, а затем удалите твердотельный диск  $M.2$ .

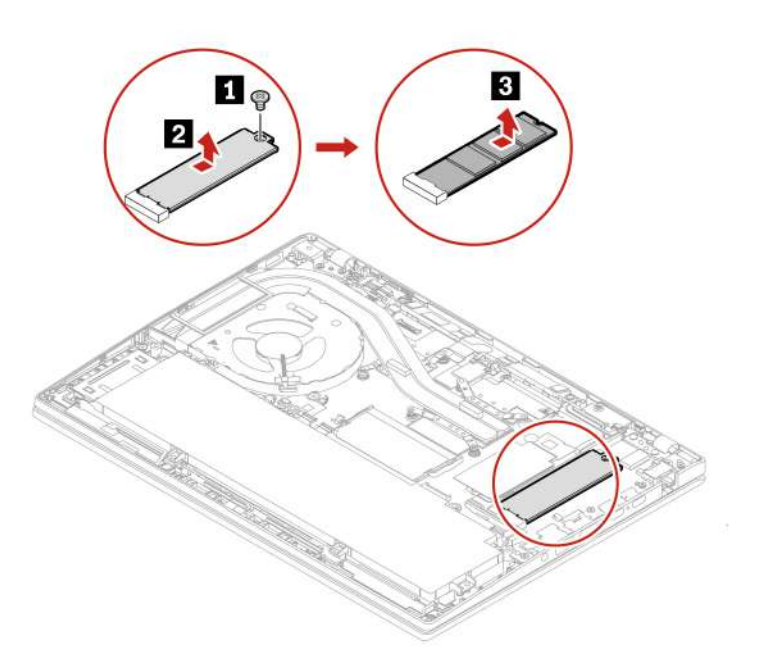
# **Твердотельный диск M.2 и кронштейн твердотельного диска M.2 (только в моделях с процессором AMD)**

#### **Предварительное требование**

Перед началом работы прочитайте [Общие замечания по безопасности и соответствию требованиям](https://pcsupport.lenovo.com/docs/generic_notices) и распечатайте следующие инструкции.

#### **Внимание:**

- После замены твердотельного диска M.2 может потребоваться установить новую операционную систему. Подробную инструкцию по установке новой операционной системы см. в разделе [«Установка операционной системы Windows и драйверов» на странице 51](#page-56-0).
- Если на компьютере установлены профили цвета, необходимо переустановить их после установки новой операционной системы, см. раздел [«Использование заводской функции калибровки цвета](#page-35-0)  [\(для некоторых моделей\)» на странице 30](#page-35-0).

Твердотельный диск M.2 — чувствительное устройство. Неправильное обращение с ним может вызвать его повреждение и полную потерю данных.

При обращении с твердотельным диском M.2 соблюдайте следующие рекомендации:

- Заменяйте твердотельный диск M.2 только в случае его ремонта. Твердотельные диски M.2 не предназначены для частой замены или переустановки.
- Перед заменой твердотельного диска M.2 создайте резервную копию всех данных, которые необходимо сохранить.
- Не нажимайте на твердотельный диск M.2.
- Не прикасайтесь к контактам и печатной плате твердотельного диска M.2. В противном случае возможно повреждение твердотельного диска M.2.
- Не роняйте твердотельный диск M.2 и оберегайте его от ударов. Кладите твердотельный диск M.2 на материалы, поглощающие толчки, например на мягкую ткань.

Для доступа выполните следующие действия.

- 1. Отключите встроенный аккумулятор. См. раздел [«Отключение функции «Быстрый запуск» и](#page-59-0)  [встроенного аккумулятора» на странице 54](#page-59-0).
- 2. Выключите компьютер и отключите его от сети питания переменного тока и всех подключенных кабелей.
- 3. Закройте дисплей компьютера и переверните компьютер.
- 4. Снимите узел крышки корпуса. См. раздел [«Узел крышки корпуса» на странице 54.](#page-59-1)

#### **Процедура извлечения**

#### **Тип 1**

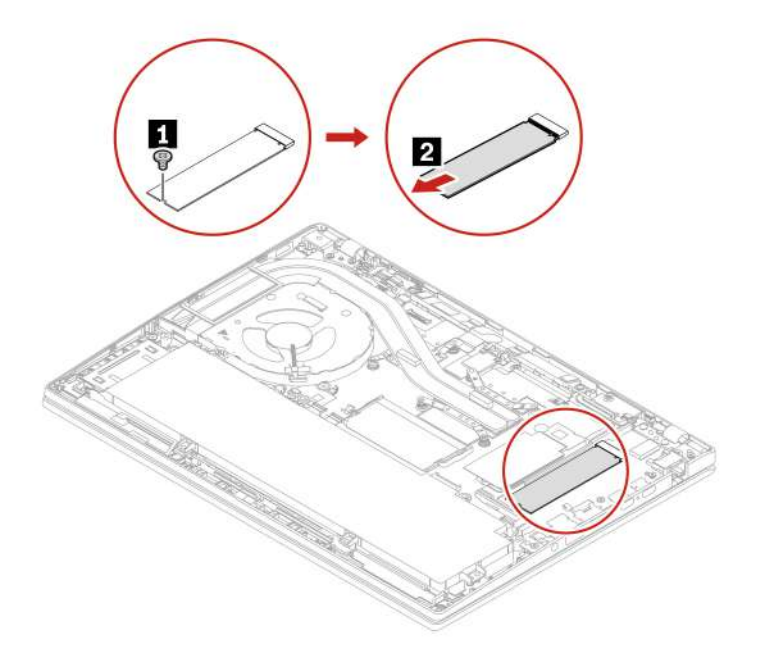

#### **Тип 2**

Удалите винт и снимите кронштейн твердотельного диска M.2, а затем удалите твердотельный диск  $M.2$ .

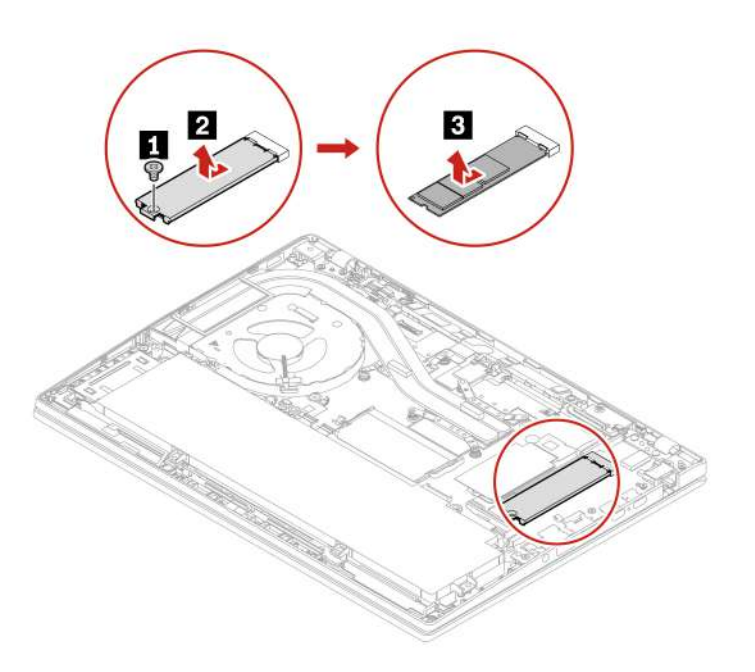

# <span id="page-74-0"></span>Глава 7. Справка и поддержка

# Часто задаваемые вопросы

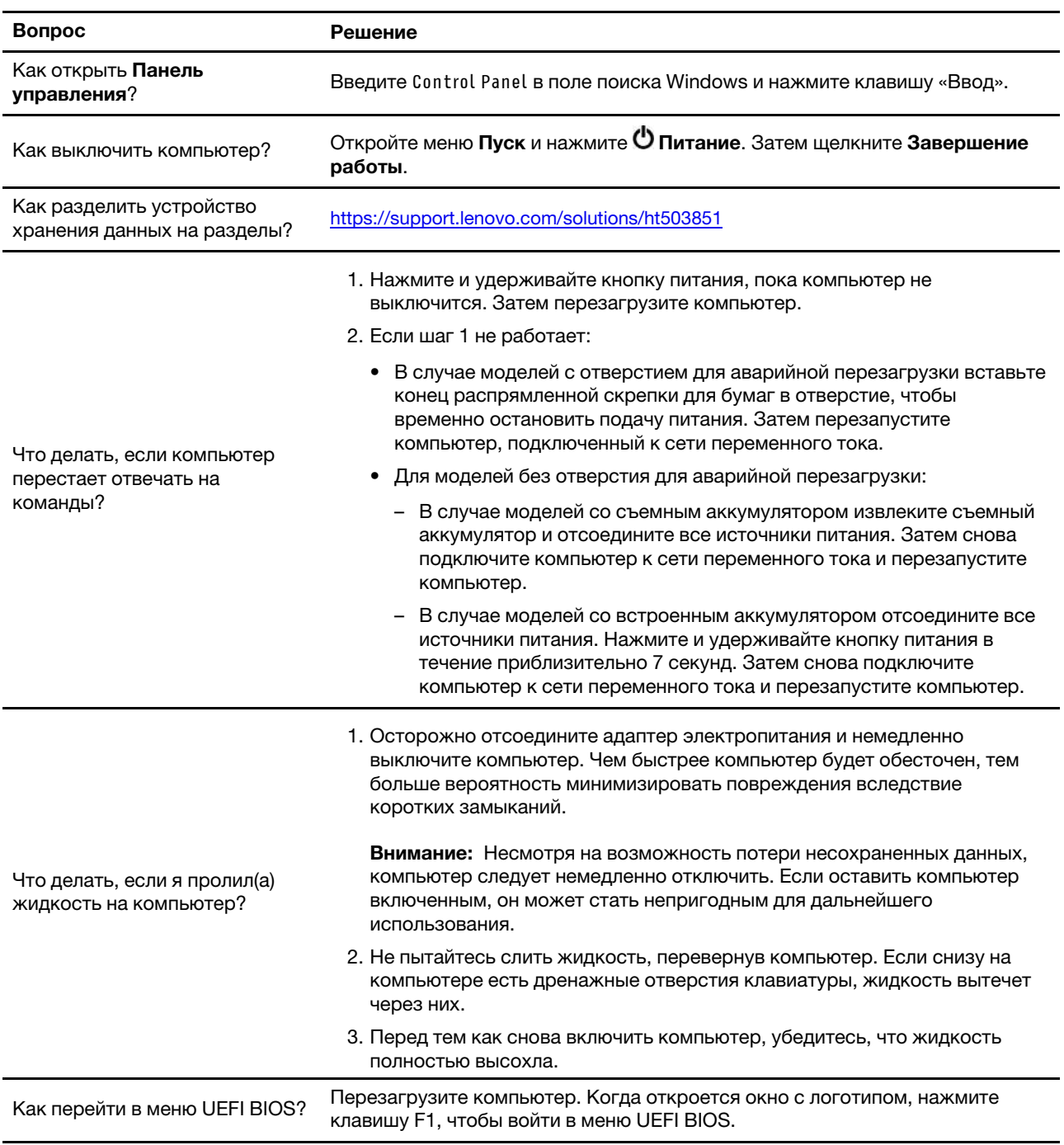

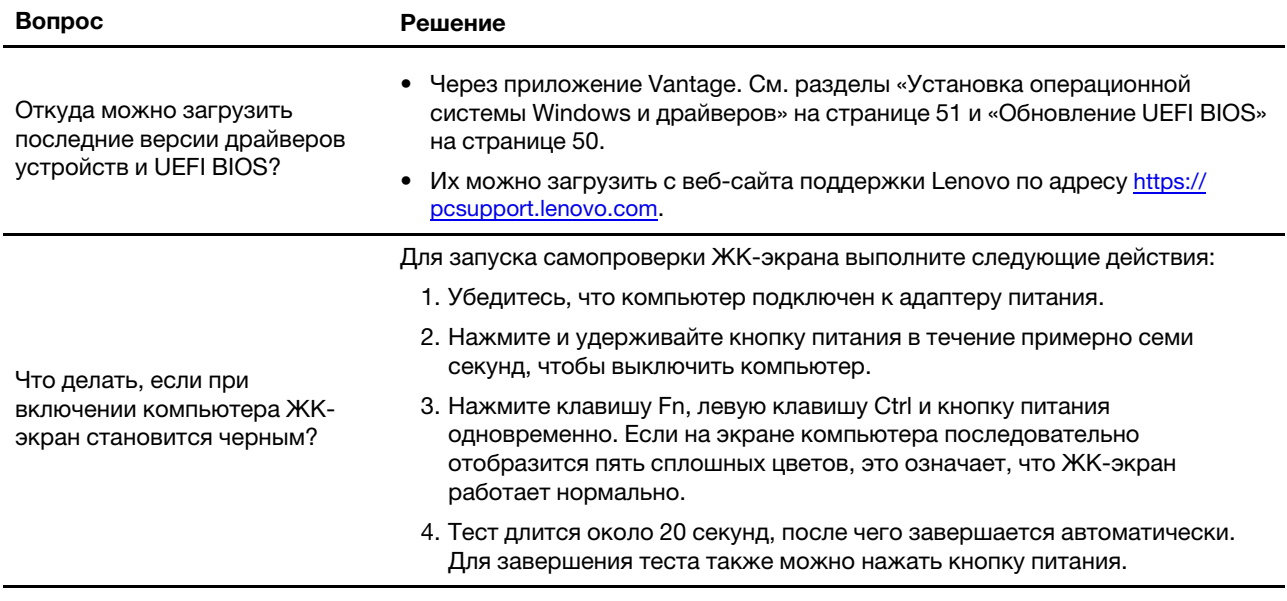

# **Сообщения об ошибках**

Если появится сообщение, отсутствующее в следующей таблице, сначала запишите сообщение об ошибке, затем завершите работу компьютера и обратитесь в Lenovo за помощью. См. раздел [«Центр](#page-80-0)  [поддержки клиентов Lenovo» на странице 75](#page-80-0).

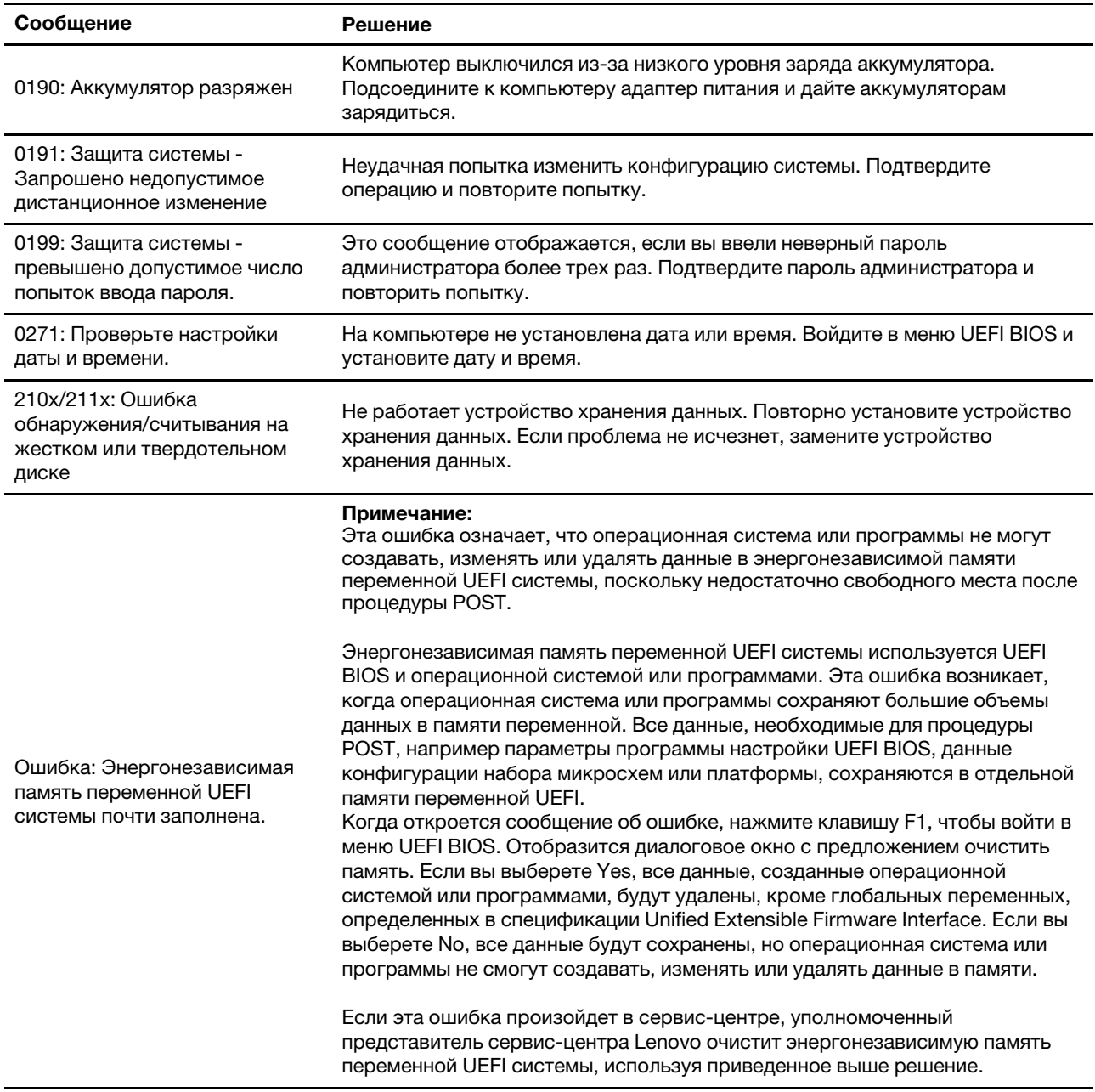

### **Звуковые сигналы, сообщающие об ошибках**

Технология Lenovo SmartBeep позволяет расшифровывать звуковые сигналы, сообщающие об ошибках, с помощью смартфона, когда экран компьютера становится черным и начинает звучать сигнал. Чтобы с помощью технологии Lenovo SmartBeep расшифровать ошибку, о которой сообщает звуковой сигнал, выполните следующие действия.

1. Откройте веб-страницу по адресу<https://support.lenovo.com/smartbeep> или сканируйте следующий QR-код.

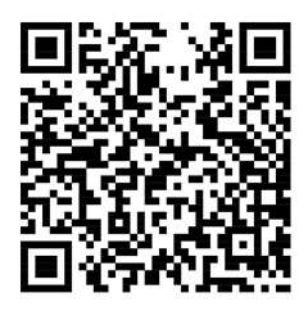

- 2. Загрузите соответствующее приложение для диагностики и установите его на смартфоне.
- 3. Запустите приложение диагностики и поднесите смартфон к компьютеру.
- 4. Нажмите клавишу Fn на компьютере, чтобы снова зазвучал сигнал. Приложение для диагностики расшифровывает ошибку и отображает на экране смартфона возможные решения.

**Примечание:** Не пытайтесь самостоятельно выполнять обслуживание продукта кроме случаев, когда это рекомендовано Центром поддержки клиентов или документацией к продукту. Для проведения ремонта обращайтесь только в авторизованные сервис-центры Lenovo.

### Ресурсы для самостоятельного устранения неполадок

Для получения дополнительных сведений о компьютере и устранения неполадок используйте следующие ресурсы для самостоятельного устранения неполадок.

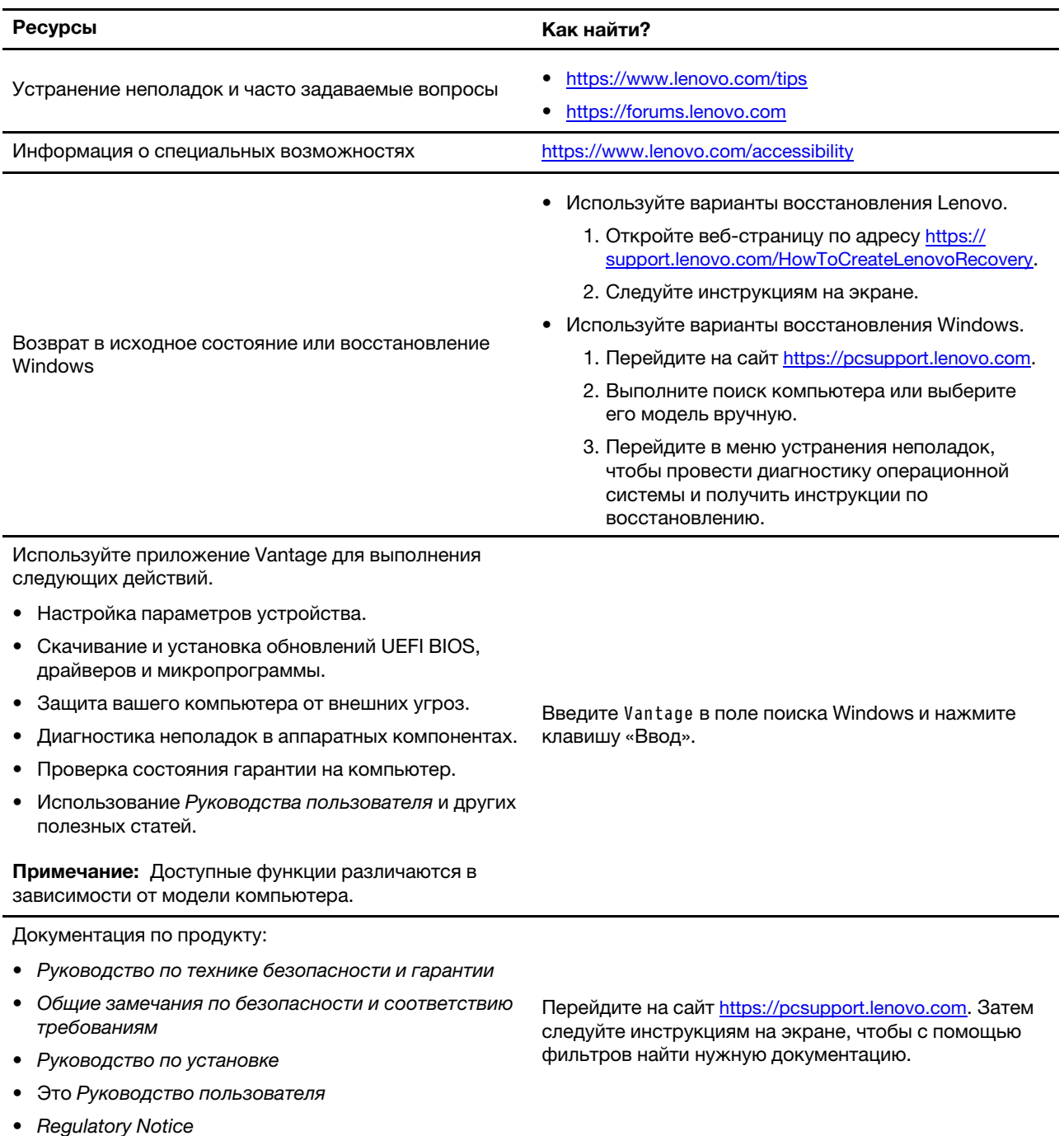

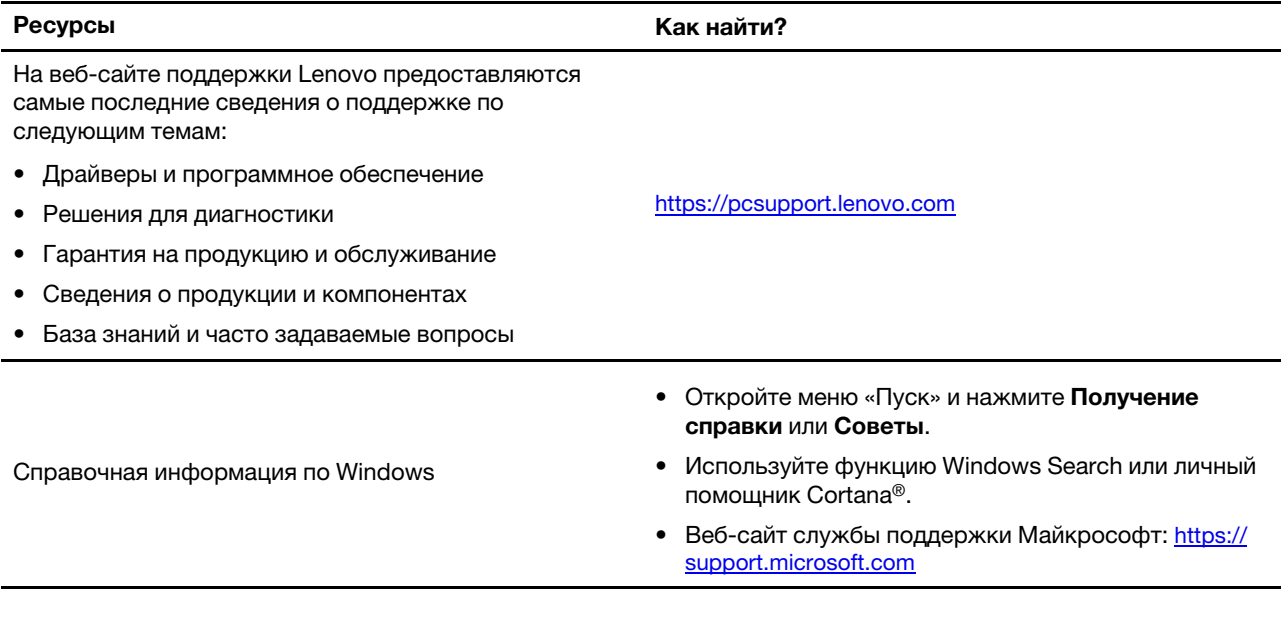

## Наклейка Windows

В зависимости от указанных ниже факторов на корпусе вашего компьютера может присутствовать наклейка подлинного ПО Microsoft Windows:

- Ваше географическое местоположение
- Предварительно установленный выпуск Windows

Изображения наклеек подлинного ПО Microsoft различных типов можно посмотреть по адресу https:// www.microsoft.com/en-us/howtotell/Hardware.aspx.

- В Китайской Народной Республике наклейка подлинного ПО Microsoft обязательно должна присутствовать на компьютерах всех моделей с предустановленной операционной системой Windows любой версии.
- В других странах и регионах наличие наклейки подлинного ПО Microsoft требуется только для моделей компьютеров, лицензированных для использования с Windows Pro.

Отсутствие наклейки подлинного ПО Microsoft не означает, что предустановленная версия Windows не является подлинной. Порядок определения подлинности предустановленного продукта Windows описывается на сайте корпорации Майкрософт по адресу https://www.microsoft.com/en-us/howtotell/ default.aspx.

Код продукта или версия Windows, для использования с которой лицензирован компьютер, не указываются в явном виде где-либо на корпусе компьютера. Вместо этого идентификационный код продукта содержится в микропрограмме компьютера. Если на компьютере установлен продукт Windows, для его активации программа установки проверяет действительность кода продукта, содержащегося в микропрограмме компьютера.

В некоторых случаях на компьютер может быть предустановлена более ранняя версия Windows согласно условиям лицензии Windows Pro в отношении права использования предыдущей версии.

# Как обратиться в центр поддержки клиентов Lenovo

Если вы пытались исправить неполадку самостоятельно, но сделать это не удалось, можно обратиться в центр поддержки клиентов Lenovo.

# **Перед тем как связаться с Lenovo**

Перед тем как связаться с Lenovo, подготовьте следующую информацию:

- 1. Запишите признаки и сведения о проблеме:
	- В чем заключается проблема? Проблема проявляется постоянно или периодически?
	- Возникает сообщение об ошибке или код ошибки?
	- Какая операционная система установлена на вашем компьютере? Какая версия?
	- Какие приложения работали в момент возникновения проблемы?
	- Можно ли воспроизвести проблему? Если да, то каким образом?
- 2. Запишите информацию о системе:
	- Название продукта
	- Тип компьютера и серийный номер На следующем рисунке показано расположение информации о типе и серийном номере компьютера.

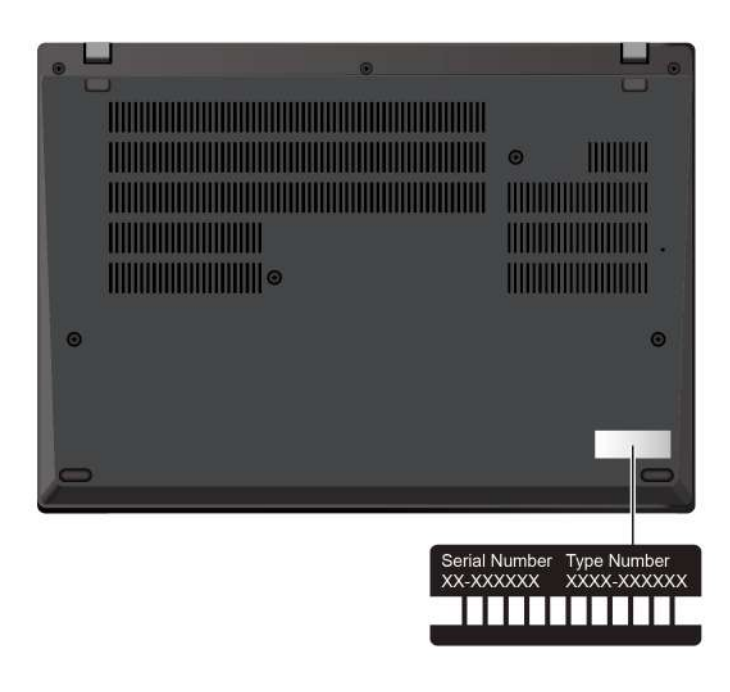

### <span id="page-80-0"></span>**Центр поддержки клиентов Lenovo**

В течение гарантийного периода можно обратиться в центр поддержки клиентов Lenovo за помощью.

#### **Телефоны**

Актуальный список телефонов службы поддержки Lenovo для вашей страны или региона см. по ссылке<https://pcsupport.lenovo.com/supportphonelist>.

**Примечание:** Номера телефонов могут быть изменены без уведомления. Если телефон для вашей страны или региона не указан, обратитесь к распространителю продукции или торговому представителю Lenovo.

#### **Услуги, предоставляемые в течение гарантийного периода**

- Выявление неполадок квалифицированные сотрудники помогут вам определить, связана ли неполадка с аппаратными средствами, и решить, что следует предпринять для ее устранения.
- Ремонт аппаратных средств если будет установлено, что неполадка связана с аппаратными средствами, на которые предоставляется гарантия, квалифицированные специалисты обеспечат обслуживание соответствующего уровня.
- Технологические изменения иногда после продажи продукта бывает необходимо внести в него изменения. Компания Lenovo или уполномоченный распространитель продукции Lenovo внесут необходимые технологические изменения (Engineering Changes, или EC), относящиеся к приобретенным вами аппаратным средствам.

#### **Услуги, не предусмотренные условиями гарантии**

- Замену или использование частей, произведенных не или не для Lenovo, или частей, не находящихся на гарантии
- Выявление причин неполадок в программных средствах
- Конфигурирование UEFI BIOS в процессе установки или обновления
- Изменение, модификация и обновление драйверов устройств
- Установка и обслуживание сетевых операционных систем (NOS)
- Установка и обслуживание программ

Положения и условия ограниченной гарантии Lenovo, действующие для вашего аппаратного продукта Lenovo, см. по следующей ссылке:

- [https://www.lenovo.com/warranty/llw\\_02](https://www.lenovo.com/warranty/llw_02)
- <https://pcsupport.lenovo.com/warrantylookup>

### **Приобретение дополнительных услуг**

В течение гарантийного периода и после его завершения можно приобретать дополнительные услуги Lenovo по адресу [https://pcsupport.lenovo.com/warrantyupgrade.](https://pcsupport.lenovo.com/warrantyupgrade)

Перечень и наименование услуг могут быть разными в разных странах и регионах.

# <span id="page-82-0"></span>**Приложение A. Информация о соответствии**

Сведения о соответствии см. в документах Regulatory Notice по адресу<https://pcsupport.lenovo.com> и Общие замечания по безопасности и соответствию требованиям по адресу [https://](https://pcsupport.lenovo.com/docs/generic_notices) [pcsupport.lenovo.com/docs/generic\\_notices.](https://pcsupport.lenovo.com/docs/generic_notices)

### **Информация, относящаяся к сертификации**

Табл. 1. Для моделей Intel

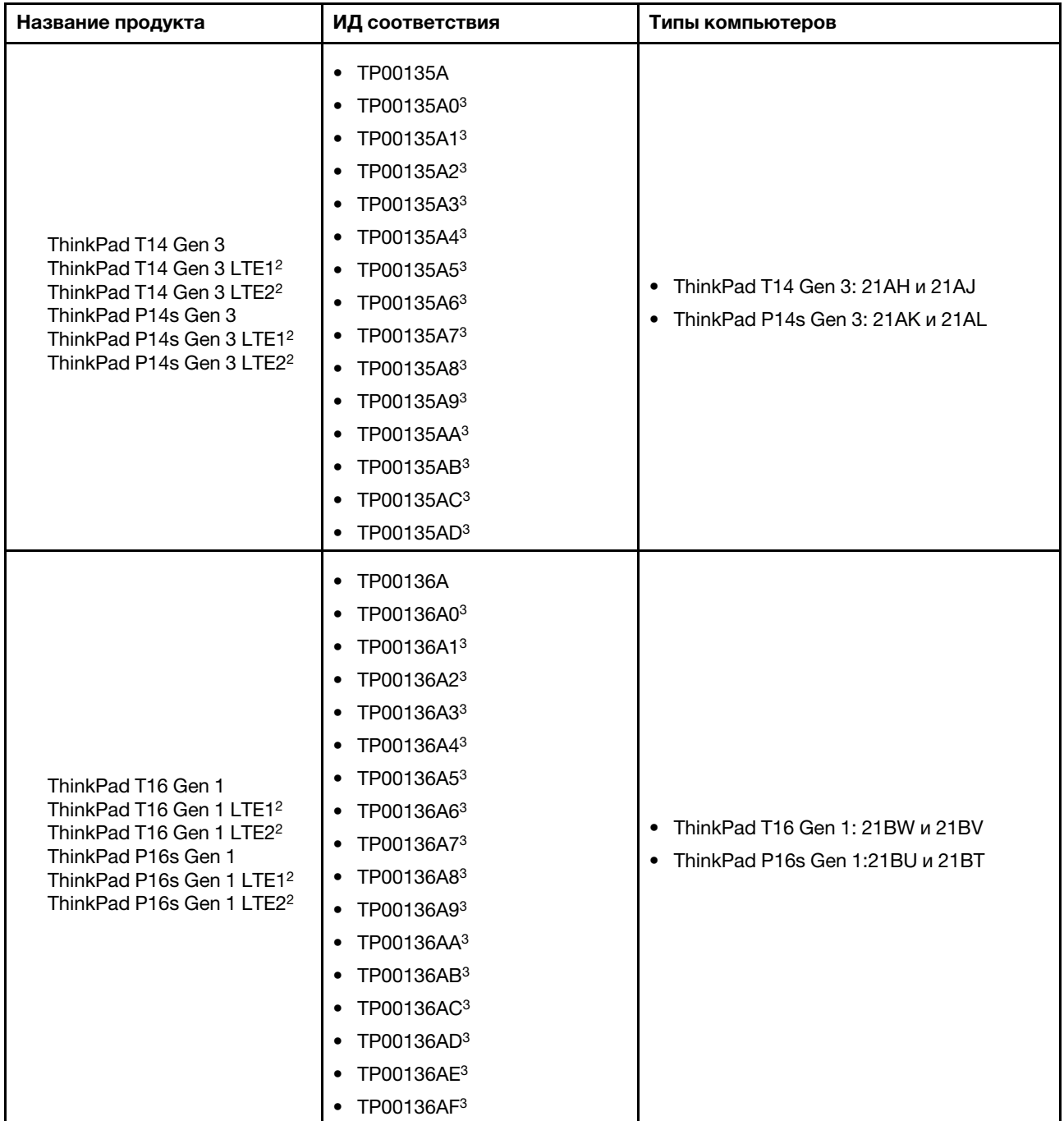

Табл. 2. Для моделей AMD

| Название продукта                                            | ИД соответствия                                                                                                    | Типы компьютеров |
|--------------------------------------------------------------|----------------------------------------------------------------------------------------------------|------------------|
| ThinkPad T14 Gen 3<br>ThinkPad T14 Gen 3 LTE1 <sup>2</sup>   | • TP00135B<br>TP00135B03<br>$\bullet$<br>• TP00135B13<br>TP00135B23<br>$\bullet$                                                                                                    | 21CF и 21CG      |
| ThinkPad P14s Gen 3<br>ThinkPad P14s Gen 3 LTE2 <sup>2</sup> | • TP00135B<br>TP00135B03<br>$\bullet$<br>• TP00135B13<br>TP00135B23<br>$\bullet$                                                                                                    | 21J5 и 21J6      |
| ThinkPad T16 Gen 1<br>ThinkPad T16 Gen 1 LTE1 <sup>2</sup>   | TP00136B<br>$\bullet$<br>TP00136B03<br>٠<br>TP00136B13<br>$\bullet$<br>TP00136B23<br>$\bullet$<br>• TP00136B33<br>TP00136B43<br>$\bullet$<br>TP00136B53<br>$\bullet$<br>TP00136B63<br>$\bullet$ | 21CH и 21CJ      |
| ThinkPad P16s Gen 1<br>ThinkPad P16s Gen 1 LTE1 <sup>2</sup> | • TP00136B<br>TP00136B03<br>$\bullet$<br>TP00136B13<br>$\bullet$<br>TP00136B23<br>$\bullet$                                                                                                    | 21 CK и 21 CL    |

2 Только для материкового Китая

3 Только для Индии

Дополнительную информацию о соответствии, относящуюся к вашему продукту, можно найти по адресу [https://www.lenovo.com/compliance.](https://www.lenovo.com/compliance)

# **Расположение антенн беспроводной связи UltraConnect**

Ваш компьютер оснащен беспроводной антенной UltraConnect™. Где бы вы ни находились, вы можете воспользоваться беспроводной связью.

На следующем рисунке показано расположение антенн на компьютере.

#### **T14 Gen 3 и P14s Gen 3**

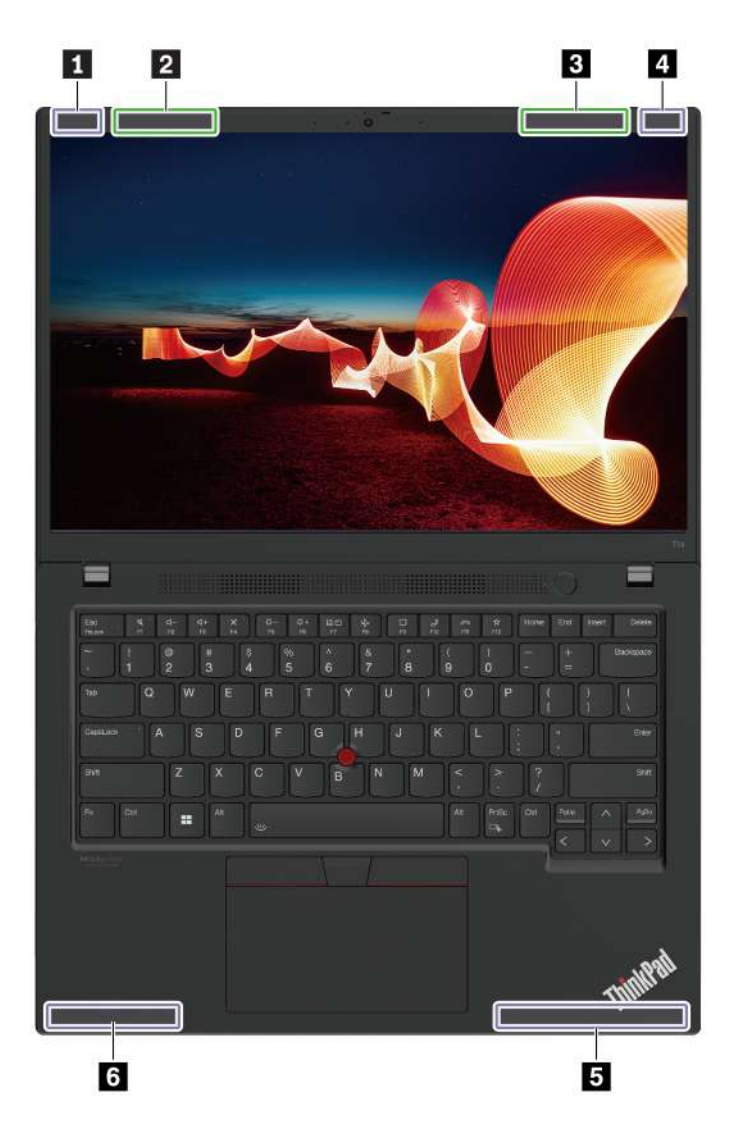

Антенна беспроводной локальной сети (основная), для моделей черного цвета

Антенна беспроводной локальной сети (основная), для моделей серебристого цвета

Антенна беспроводной локальной сети (вспомогательная), для моделей серебристого цвета

Антенна беспроводной локальной сети (вспомогательная), для моделей черного цвета

Антенна беспроводной глобальной сети (основная)

Антенна беспроводной глобальной сети (вспомогательная)

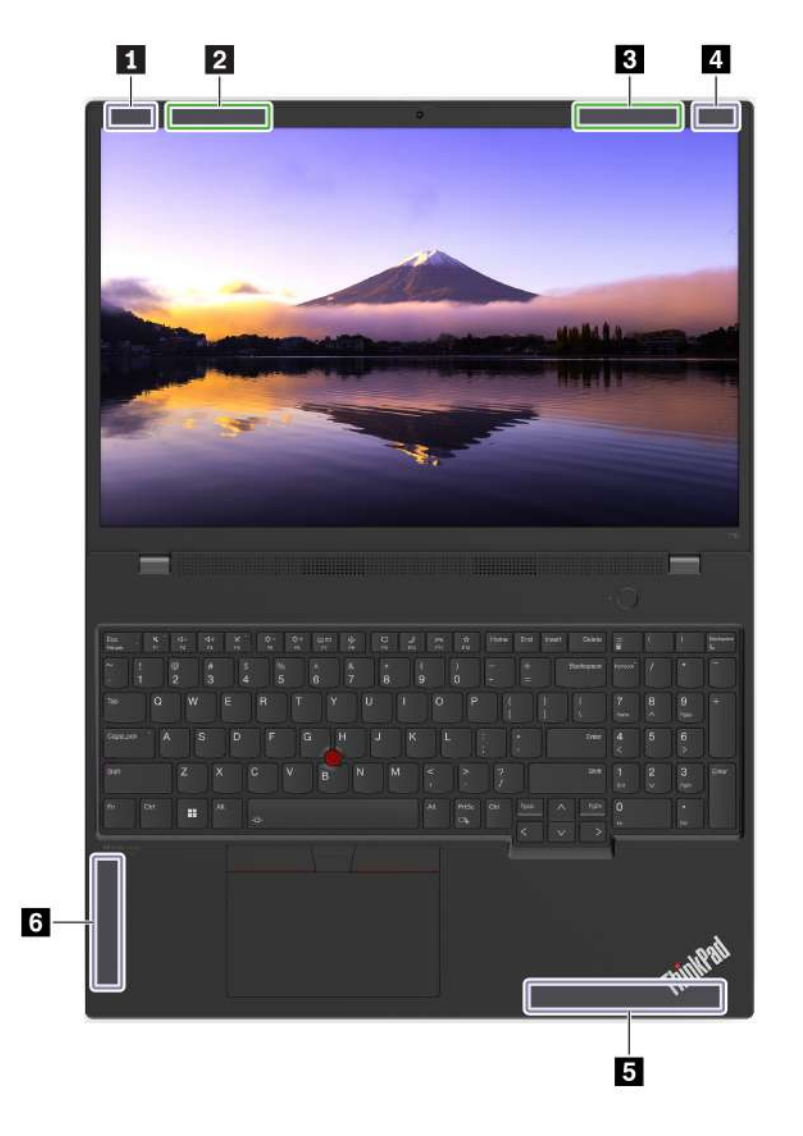

**<sup>1</sup>**Антенна беспроводной локальной сети (основная), для моделей черного цвета

**<sup>2</sup>**Антенна беспроводной локальной сети (основная), для моделей серебристого цвета

**<sup>3</sup>**Антенна беспроводной локальной сети (вспомогательная), для моделей серебристого цвета

**<sup>4</sup>**Антенна беспроводной локальной сети (вспомогательная), для моделей черного цвета

**<sup>5</sup>**Антенна беспроводной глобальной сети (основная)

**<sup>6</sup>**Антенна беспроводной глобальной сети (вспомогательная)

### **Условия эксплуатации**

#### **Максимально допустимая высота над уровнем моря без герметизации**

#### 3048 м

#### **Температура**

- Рабочая: от 5 °С до 35 °С
- Хранение и транспортировка в оригинальной упаковке: от -20 °С до 60 °С

• Хранение без упаковки: от 5 °С до 43 °С

**Примечание:** При зарядке аккумулятора его температура должна быть не ниже 10 °C.

#### **Относительная влажность**

- Эксплуатация: от 8 до 95 %, по мокрому термометру 23 °С
- Хранение и транспортировка: от 5 до 95 % при температуре по мокрому термометру 27 °С

# **Приложение B. Замечания и товарные знаки**

#### **Замечания**

Lenovo может предоставлять продукты, услуги и компоненты, описанные в данной публикации, не во всех странах. Сведения о продуктах и услугах, доступных в настоящее время в вашей стране, можно получить в местном представительстве Lenovo. Ссылки на продукты, программы или услуги Lenovo не означают и не предполагают, что можно использовать только указанные продукты, программы или услуги Lenovo. Разрешается использовать любые функционально эквивалентные продукты, программы или услуги, если при этом не нарушаются права Lenovo на интеллектуальную собственность. Однако при этом ответственность за оценку и проверку работы всех продуктов, программ или услуг других производителей возлагается на пользователя.

Lenovo может располагать патентами или рассматриваемыми заявками на патенты, относящимися к предмету данной публикации. Предоставление этого документа не дает вам никакой лицензии на указанные патенты. Вы можете послать запрос на лицензию в письменном виде по адресу:

Lenovo (United States), Inc. 8001 Development Drive Morrisville, NC 27560 U.S.A. Attention: Lenovo Director of Licensing

КОМПАНИЯ LENOVO ПРЕДОСТАВЛЯЕТ ДАННУЮ ПУБЛИКАЦИЮ НА УСЛОВИЯХ «КАК ЕСТЬ», БЕЗ КАКИХ-ЛИБО ГАРАНТИЙ, ЯВНЫХ ИЛИ ПОДРАЗУМЕВАЕМЫХ, ВКЛЮЧАЯ, ПОМИМО ПРОЧЕГО, ПОДРАЗУМЕВАЕМЫЕ ГАРАНТИИ НЕНАРУШЕНИЯ ЧЬИХ-ЛИБО ПРАВ, ТОВАРНОГО СОСТОЯНИЯ ИЛИ ПРИГОДНОСТИ ДЛЯ КОНКРЕТНОЙ ЦЕЛИ. Законодательство некоторых стран не допускает отказ от явных или подразумеваемых гарантий для ряда сделок; в таком случае данное положение может к вам не относиться.

В публикацию время от времени вносятся изменения, которые будут отражены в следующих изданиях. В целях повышения качества услуг компания Lenovo оставляет за собой право на улучшение и/или изменение продуктов и программ, описанных в руководствах, которые входят в комплект поставки компьютера, и содержимого данного руководства в любое время без уведомления.

Интерфейс и функциональность программного обеспечения, а также конфигурация оборудования, описанные в руководствах, которые входят в комплект поставки компьютера, могут немного отличаться от фактической конфигурации приобретаемого компьютера. Для получения конфигурации продукта см. связанный контракт (если есть) или упаковочный лист продукта либо свяжитесь с дистрибьютором продукта. Lenovo может использовать и распространять присланную вами информацию любым способом, каким сочтет нужным, без каких-либо обязательств перед вами.

Продукты, описанные в данной публикации, не предназначаются для использования в технологиях имплантации или каких-либо устройствах жизнеобеспечения, отказ которых может привести к нарушению жизнедеятельности или к летальному исходу. Информация, содержащаяся в данной публикации, не влияет на спецификации продукта и гарантийные обязательства Lenovo и не меняет их. Ничто в этой публикации не служит явной или неявной лицензией или гарантией возмещения ущерба в связи с правами на интеллектуальную собственность корпорации Lenovo или третьих сторон. Все данные, содержащиеся в данной публикации, получены в специфических условиях и приводятся только в качестве иллюстрации. Результаты, полученные в других рабочих условиях, могут существенно отличаться от них.

Lenovo может использовать и распространять присланную вами информацию любым способом, каким сочтет нужным, без каких-либо обязательств перед вами.

Любые ссылки в данной информации на веб-сайты, не принадлежащие Lenovo, приводятся только для удобства и никоим образом не означают поддержки Lenovo этих веб-сайтов. Материалы на этих веб-сайтах не входят в число материалов по данному продукту Lenovo, и всю ответственность за использование этих веб-сайтов вы принимаете на себя.

Все данные относительно производительности, содержащиеся в этой публикации, получены в определенным образом настроенной среде. Поэтому результаты, полученные в других операционных средах, могут заметно отличаться от приведенных. Некоторые измерения могли быть выполнены в разрабатываемых системах, и нет никакой гарантии, что в общедоступных системах результаты этих измерений будут такими же. Кроме того, результаты некоторых измерений были получены экстраполяцией. Реальные результаты могут отличаться от них. Пользователям рекомендуется проверить эти данные в своих конкретных условиях.

Данный документ защищен авторским правом Lenovo, и на него не распространяется ни одна лицензия на программное обеспечение с открытым исходным кодом, в том числе никакие соглашения по Linux<sup>®</sup>, которые могут сопровождать программное обеспечение, включенное в комплект поставки этого продукта. Lenovo может обновить данный документ в любое время без уведомления.

Если вы желаете получить самые актуальные сведения, задать вопросы или оставить комментарии, зайдите на веб-сайт Lenovo:

#### <https://pcsupport.lenovo.com>

#### **Товарные знаки**

LENOVO, логотип LENOVO, THINKPAD, логотип THINKPAD, TRACKPOINT и ULTRACONNECT являются товарными знаками Lenovo. Intel и Thunderbolt являются товарными знаками корпорации Intel Corporation или ее дочерних подразделений в США и (или) других странах. Linux является зарегистрированным товарным знаком Linus Torvalds в США и других странах. Microsoft, Microsoft Teams, Windows, BitLocker и Cortana являются товарными знаками группы компаний Microsoft. NVIDIA является зарегистрированным товарным знаком NVIDIA Corporation. Dolby Voice и Dolby Atmos являются товарными знаками компании Dolby Laboratories Licensing Corporation. Термины HDMI и HDMI High-Definition Multimedia Interface являются товарными знаками или зарегистрированными товарными знаками компании HDMI Licensing LLC в США или других странах. USB-C является зарегистрированным товарным знаком USB Implementers Forum. Wi-Fi и Miracast являются зарегистрированными товарными знаками Wi-Fi Alliance. Все остальные товарные знаки являются собственностью соответствующих владельцев.